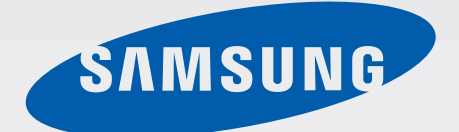

## GT-N5110

# Brukerhåndbok

[www.samsung.com](http://www.samsung.com)

# **Om denne brukerhåndboken**

Denne enheten gir deg mobilkommunikasjon og underholdning av høy kvalitet basert på Samsungs høye standarder og teknologiske ekspertise. Denne brukerhåndboken er spesielt designet for å gi en detaljert forklaring av enhetens funksjoner og egenskaper.

- Les denne brukerhåndboken før du bruker enheten for å sikre trygg og riktig bruk.
- Beskrivelser er basert på enhetens standardinnstillinger.
- Bilder og skjermbilder kan variere i utseende fra det faktiske produktet.
- Innholdet kan variere fra det endelige produktet, eller fra programvare som tilbys av tjenesteleverandører eller operatører, og kan endres uten forvarsel. Du finner den nyeste versjonen av brukerhåndboken på Samsungs webområde, [www.samsung.com](http://www.samsung.com).
- Innhold (høykvalitetsinnhold) som krever høy CPU- og RAM-bruk, vil ha innvirkning på den generelle ytelsen til enheten. Avhengig av enhetens spesifikasjoner og området den brukes i, kan det hende at programmer som benytter slikt innhold, ikke vil fungere som tiltenkt.
- Tilgjengelige funksjoner og ytterligere tjenester kan variere etter enhet, programvare og tjenesteleverandør.
- Programmene og funksjonene kan variere etter land, region og maskinvarespesifikasjoner. Samsung er ikke ansvarlig for ytelsesproblemer som forårsakes av programmer fra en annen leverandør enn Samsung.
- Samsung er ikke ansvarlig for ytelsesproblemer eller inkompatibiliteter som forårsakes av redigerte registerinnstillinger eller endret operativsystemprogramvare. Forsøk på å tilpasse operativsystemet kan føre til at enheten eller programmer ikke fungerer som de skal.
- Programvare, lydkilder, bakgrunnsbilder, bilder og andre medier som leveres med denne enheten, er lisensiert for begrenset bruk. Uttrekking og bruk av disse materialene for kommersielle eller andre formål er et brudd på opphavsrettslovene. Brukerne er selv ansvarlige for ulovlig bruk av medier.
- Standardprogrammer som følger med kan oppdateres og ikke lenger støttes uten forvarsel. Hvis du har spørsmål om et program som tilbys med enheten, kontakter du et Samsungservicesenter. For brukerinstallerte programmer kontakter du tjenesteleverandørene.
- Endring av systemets operativsystem eller installering av programvare fra uoffisielle kilder kan føre til feil på enheten og ødeleggelse eller tap av data. Disse handlingene er brudd på Samsung-lisensavtalen og vil ugyldiggjøre garantien din.

# **Instruksjonsikoner**

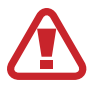

**Advarsel**: Situasjoner som kan føre til skader på deg selv eller andre

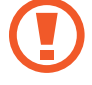

**Obs**: Situasjoner som kan skade enheten eller annet utstyr

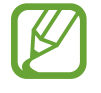

**Merknad**: Merknader, brukstips eller ytterligere informasjon

# **Opphavsrett**

Copyright © 2013 Samsung Electronics

Denne bruksanvisningen er beskyttet av internasjonale lover om opphavsrett.

Ingen deler av denne bruksanvisningen kan gjengis, distribueres, oversettes eller overføres i noen form eller på noen måter, elektronisk eller manuelt, inkludert kopiering, opptak eller lagring i informasjonslagrings- og gjenopprettingssystemer, uten skriftlig forhåndsgodkjennelse fra Samsung Electronics.

# **Varemerker**

- SAMSUNG og SAMSUNG-logoen er registrerte varemerker som tilhører Samsung Electronics.
- Android-logoen, Google™, Google Maps<sup>™,</sup> Google Mail™, YouTube<sup>™</sup>, Google Play™ Store, og Google Talk™ er varemerker som tilhører Google, Inc.
- Bluetooth<sup>®</sup> er et registrert varemerke som tilhører Bluetooth SIG, Inc. over hele verden.
- Wi-Fi®, Wi-Fi Protected Setup™, Wi-Fi Direct™, Wi-Fi CERTIFIED™ og Wi-Fi-logoen er registrerte varemerker for Wi-Fi Alliance.
- Alle andre varemerker og opphavsrettigheter tilhører sine respektive eiere.

DivX®, DivX Certified®, og tilhørende logoer er varemerker som tilhører Rovi Corporation eller deres datterselskaper, og brukes under lisens.

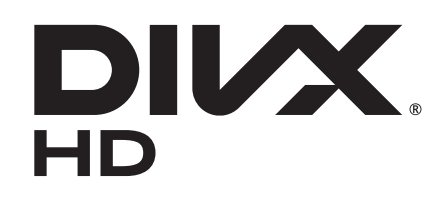

#### **OM DIVX VIDEO**

DivX® er et digitalt videoformat skapt av DivX, LLC, et datterselskap av Rovi Corporation. Denne enheten har oppnådd klassifiseringen DivX Certified® og har bestått grundig testing for å kontrollere at den kan spille av DivX-video. Gå til [www.divx.com](http://www.divx.com) for å få mer informasjon om, og programvareverktøy for, konvertering av filer til DivX-videoer.

#### **OM DIVX VIDEO-ON-DEMAND**

Denne DivX Certified®-enheten må være registrert for å spille av filmer som du har kjøpt av typen DivX Video-on-Demand (VOD). Gå til DivX VOD-delen i enhetens oppsettmeny for å finne registreringskoden. På [vod.divx.com](http://vod.divx.com) finner du mer informasjon om hvordan du fullfører registreringen.

DivX Certified® for avspilling av DivX®-video opptil HD 720p, inkludert premium-innhold.

# **Innholdsfortegnelse**

## **[Komme i gang](#page-7-0)**

- [Enhetsoppsett](#page-7-0)
- [Taster](#page-8-0)
- [S Pen](#page-9-0)
- [Innhold i produktesken](#page-9-0)
- [Lade batteriet](#page-10-0)
- [Sette inn et minnekort](#page-13-0)
- [Slå enheten på og av](#page-15-0)
- [Holde enheten](#page-15-0)
- [Låse og låse opp enheten](#page-16-0)
- [Justere volumet](#page-16-0)
- [Aktivere stillemodus](#page-16-0)

#### **[Grunnleggende](#page-17-0)**

- [Statusikoner](#page-17-0)
- [Bruke berøringsskjermen](#page-18-0)
- [Kontrollbevegelser](#page-21-0)
- [Venneside](#page-23-0)
- [Aktivere Flervindu](#page-23-0)
- [Bruke S Pen](#page-24-0)
- [S Pen-luftvisning](#page-28-0)
- [Hurtigkommando](#page-29-0)
- [Varsler](#page-30-0)
- [Startskjermbildet](#page-31-0)
- [Bruke widgeter](#page-33-0)
- [Bruke programmer](#page-33-0)
- [Programskjermbildet](#page-34-0)
- [Hjelp](#page-35-0)
- [Angi tekst](#page-35-0)
- [Koble til et Wi-Fi-nettverk](#page-37-0)
- [Konfigurere kontoer](#page-38-0)
- [Overføre filer](#page-39-0)
- [Sikre enheten](#page-40-0)
- [Oppgradere enheten](#page-42-0)

#### **[Kommunikasjon](#page-43-0)**

- [Kontakter](#page-43-0)
- [E-post](#page-46-0)
- [Google Mail](#page-48-0)
- [Google Talk](#page-49-0)
- [Google+](#page-50-0)
- [Snakkeboble](#page-50-0)
- [ChatON](#page-51-0)

#### **[Web og nettverk](#page-52-0)**

- [Internett](#page-52-0)
- [Chrome](#page-53-0)
- [Bluetooth](#page-54-0)
- [AllShare Cast](#page-55-0)
- [AllShare Play](#page-56-0)
- [Gruppevisning](#page-57-0)
- [Smart Remote](#page-58-0)

## **[Media](#page-59-0)**

- [Musikkspiller](#page-59-0)
- [Kamera](#page-60-0)
- [Galleri](#page-67-0)
- [Paper Artist](#page-70-0)
- [Videospiller](#page-71-0)
- [YouTube](#page-72-0)
- [Flipboard](#page-74-0)

## **[Program- og mediebutikker](#page-75-0)**

- [Play Butikk](#page-75-0)
- [Samsung Apps](#page-76-0)
- [Game Hub](#page-76-0)
- [Music Hub](#page-77-0)
- [Play Bøker](#page-78-0)
- [Play Filmer](#page-78-0)
- [Play Musikk](#page-78-0)
- [Play Blader](#page-79-0)
- [Readers Hub](#page-79-0)
- [Video Hub](#page-79-0)
- [Learning Hub](#page-80-0)

## **[Verktøy](#page-81-0)**

- [S Note](#page-81-0)
- [aNote HD](#page-85-0)
- [S Planner](#page-86-0)
- [Polaris Office](#page-88-0)
- [Dropbox](#page-91-0)
- [Alarm](#page-91-0)
- [Verdensklokke](#page-92-0)
- [Kalkulator](#page-93-0)
- [S Voice](#page-93-0)
- [Google](#page-94-0)
- [Talesøk](#page-95-0)
- [Mine Filer](#page-95-0)
- [Nedlastinger](#page-96-0)

## **[Reise og lokalt](#page-97-0)**

- [Maps](#page-97-0)
- [Lokalt](#page-98-0)
- [Navigering](#page-99-0)

## **[Innstillinger](#page-100-0)**

- [Om Innstillinger](#page-100-0)
- [Wi-Fi](#page-100-0)
- [Bluetooth](#page-101-0)
- [Databruk](#page-101-0)
- [Flere innstillinger](#page-101-0)
- [Startskjermmodus](#page-102-0)
- [Sperremodus](#page-102-0)
- Lyd
- [Skjerm](#page-103-0)
- [Lagring](#page-104-0)
- [Strømsparingsmodus](#page-105-0)
- [Batteri](#page-105-0)
- [Programstyring](#page-105-0)
- [Plasseringstjenester](#page-105-0)
- [Skjermlås](#page-106-0)
- [Sikkerhet](#page-107-0)
- [Språk og inndata](#page-108-0)
- [Nettsky](#page-110-0)
- [Sikkerhetskopiering og tilbakestilling](#page-111-0)
- [Legg til konto](#page-111-0)

Innholdsfortegnelse

- [Bevegelse](#page-111-0)
- [S Pen](#page-111-0)
- [Tilbehør](#page-112-0)
- [Dato og tid](#page-112-0)
- [Tilgjengelighet](#page-113-0)
- [Utvikleralternativer](#page-114-0)
- [Om enheten](#page-115-0)

## **[Feilsøking](#page-116-0)**

# <span id="page-7-0"></span>**Komme i gang**

# **Enhetsoppsett**

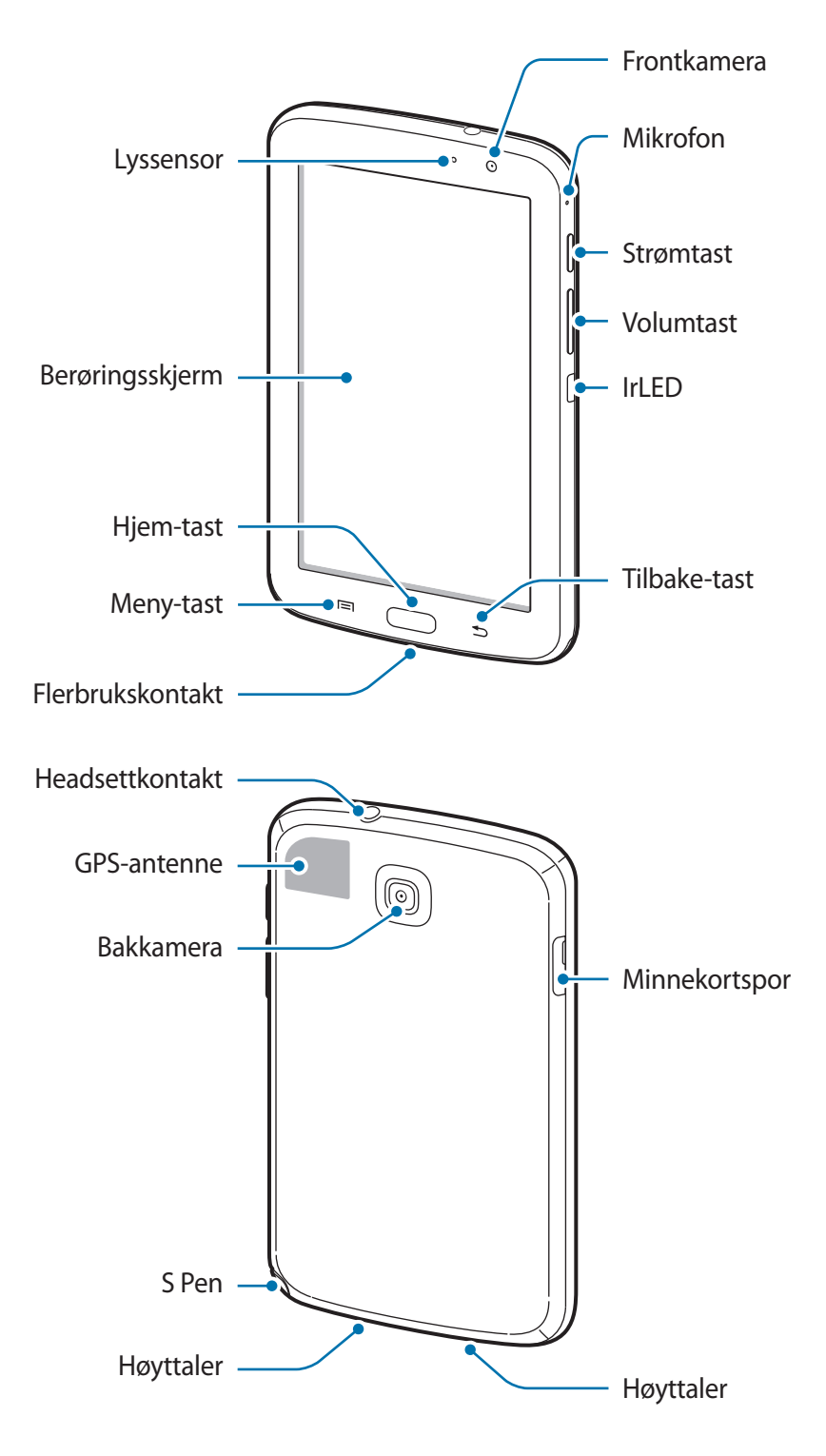

- <span id="page-8-0"></span>• Ikke dekk til antenneområdet med hendene dine eller andre gjenstander. Dette kan føre til tilkoblingsproblemer eller at batteriet raskt tappes for strøm.
	- Ikke bruk en skjermbeskytter. Dette kan føre til funksjonsfeil på sensoren.
	- Unngå at det kommer vann på berøringsskjermen. Fuktige forhold eller kontakt med vann kan føre til funksjonsfeil på skjermen.

## **Taster**

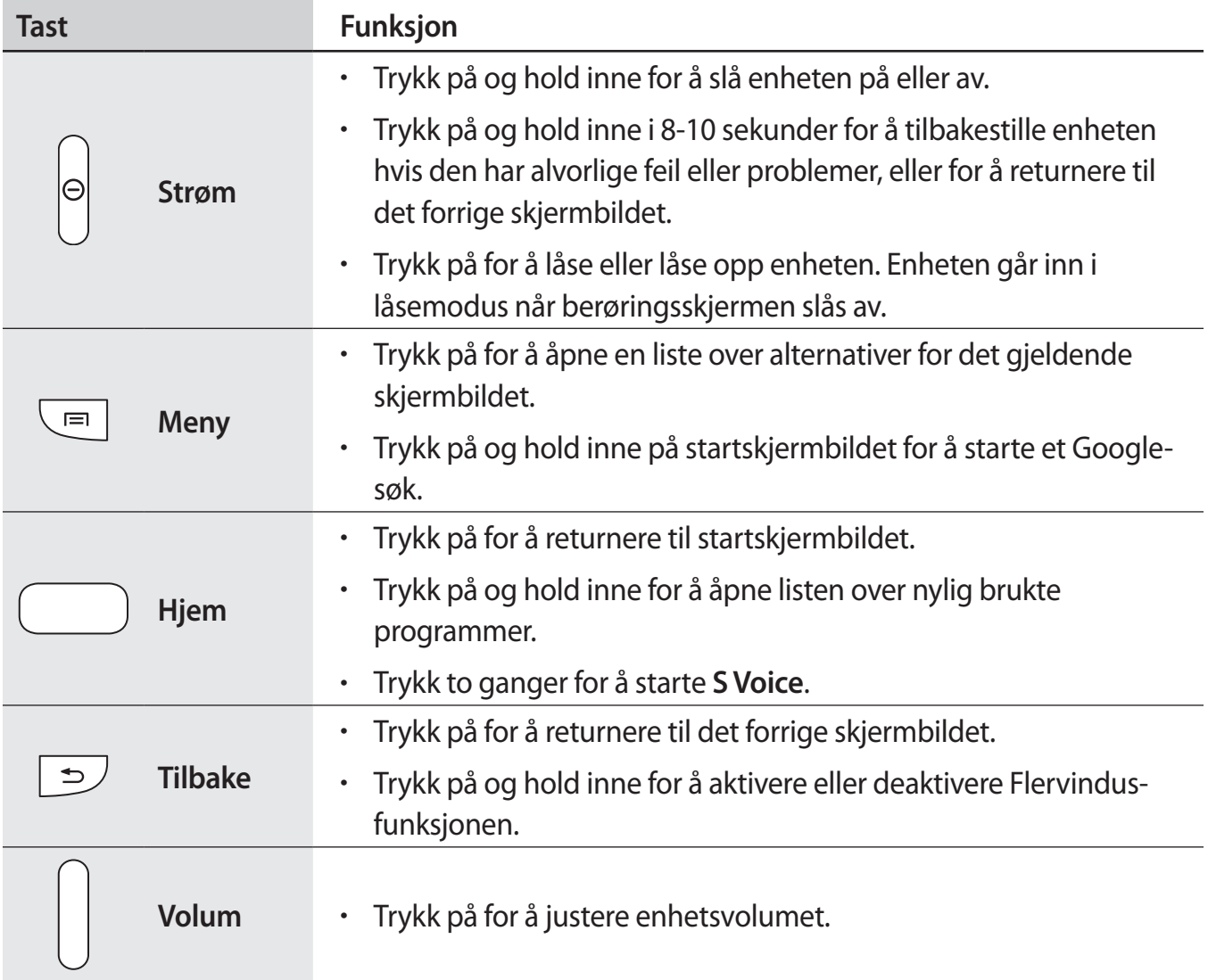

# <span id="page-9-0"></span>**S Pen**

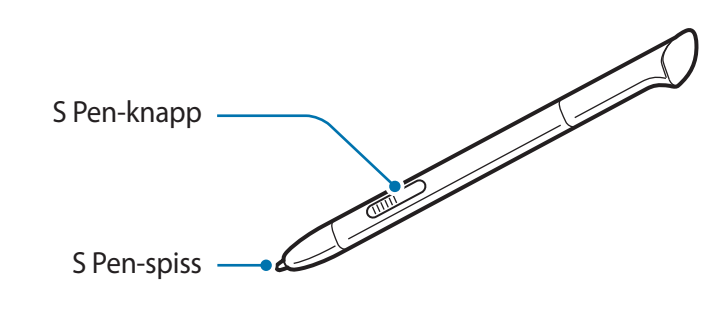

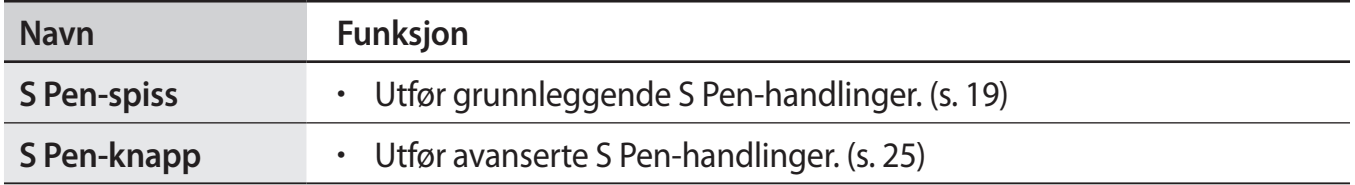

## **Innhold i produktesken**

Kontroller at produktesken inneholder følgende:

- Enhet
- Hurtigstartveiledning

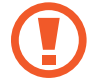

Bruk bare Samsung-godkjent programvare. Piratversjoner eller ulovlig programvare kan forårsake skader eller funksjonsfeil som ikke dekkes av garantien.

- <span id="page-10-0"></span>
- Utstyret som leveres med enheten, samt annet tilgjengelig tilbehør, kan variere avhengig av område og tjenesteleverandør.
- Det medfølgende utstyret er utformet kun for denne enheten, og det er ikke sikkert at det er kompatibelt med andre enheter.
- Utseende og spesifikasjoner kan være gjenstand for endringer uten forhåndsvarsel.
- Du kan kjøpe ytterligere tilbehør fra din lokale Samsung-forhandler. Kontroller at dette er kompatibelt med enheten før kjøp.
- Det er ikke sikkert at annet tilbehør er kompatibelt med enheten din.
- Bruk bare Samsung-godkjent tilbehør. Feil som forårsakes av bruk av tilbehør som ikke er godkjent, dekkes ikke av garantitjenesten.
- Tilgjengelighet for alt tilbehør kan endres etter produsentenes eget skjønn. For mer informasjon om tilgjengelig tilbehør ser du Samsungs nettside.

## **Lade batteriet**

Bruk laderen til å lade batteriet før førstegangsbruk.

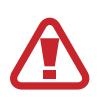

Bruk kun Samsung-godkjente ladere, batterier og kabler. Ladere eller kabler som ikke er godkjente kan føre til at batteriet eksploderer eller skade enheten.

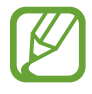

- Når batteristrømmen er lav, gir enheten fra seg en varsellyd og viser en melding om at batteristrømmen er lav.
- Dersom batteriet er helt utladet, vil ikke enheten slås på umiddelbart når laderen er tilkoblet. La et utladet batteri lades i noen minutter før du forsøker å slå på enheten.

#### **Lade med batteriladeren**

Koble USB-kabelen til USB-strømadapteren og koble enden av USB-kabelen til flerfunksjonskontakten.

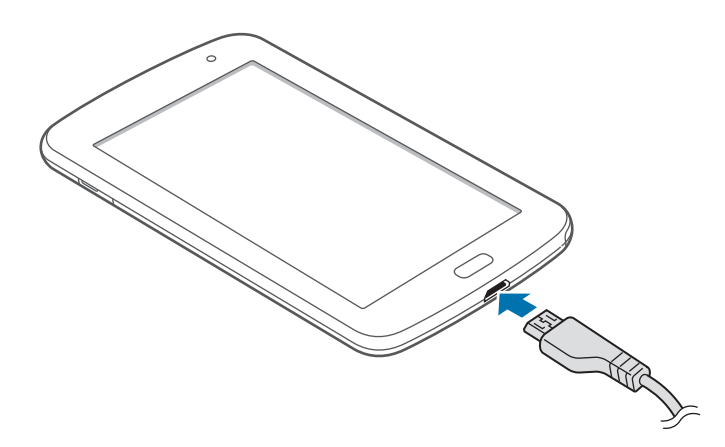

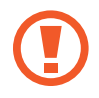

Hvis du kobler til laderen feil, kan dette føre til alvorlige skader på enheten. Skader som er forårsaket av feil bruk, dekkes ikke av garantien.

- Enheten kan brukes mens den lader, men det kan ta lenger tid å lade batteriet helt opp.
- Hvis enheten mottar en ustabil strømforsyning mens den lader, kan det hende at berøringsskjermen ikke fungerer. Koble laderen fra enheten hvis dette skjer.
- Mens enheten lader, kan den bli varmere. Dette er normalt og skal ikke påvirke enhetens levetid eller ytelse. Dersom batteriet blir varmere enn normalt kan det hende at laderen vil stoppe oppladingen.
- Hvis enheten ikke lades på riktig måte, må du ta med enheten og laderen til et Samsung-servicesenter.

Etter fullading kobler du enheten fra laderen. Først kobler du laderen fra enheten, og deretter kobler du den fra stikkontakten.

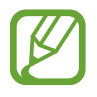

For å spare energi bør du koble fra laderen når den ikke er i bruk. Reiseladeren er ikke utstyrt med en strømbryter, så du bør derfor koble den fra stikkontakten for å unngå unødvendig strømforbruk. Enheten bør være i nærheten av stikkontakten under lading.

#### **Kontrollere batteriets ladestatus**

Dersom du lader batteriet mens enheten er slått av, viser følgende ikoner gjeldende batteriladestatus:

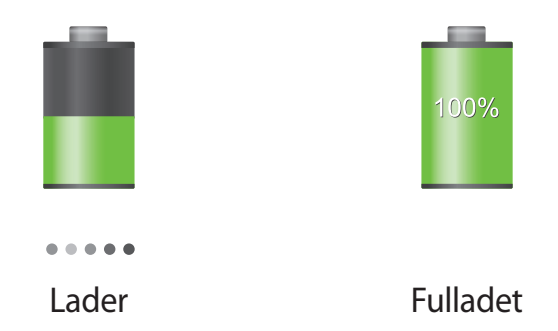

#### **Redusere batteriforbruket**

Enheten din tilbyr alternativer som hjelper deg med å spare batteristrøm. Ved å tilpasse disse alternativene og deaktivere funksjoner i bakgrunnen, kan du bruke enheten lenger mellom hver opplading:

- Når du ikke bruker enheten, bytter du til hvilemodus ved å trykke på strømtasten.
- Lukk unødvendige programmer ved hjelp av Oppgavebehandling.
- Deaktiver Bluetooth-funksjonen.
- Deaktiver Wi-Fi-funksjonen.
- Deaktiver automatisk synkronisering av programmer.
- Forkort tiden som bakgrunnslyset skal være på.
- Reduser skjermens lysstyrke.

## <span id="page-13-0"></span>**Sette inn et minnekort**

Du kan bruke minnekort med maksimal kapasitet på 64 GB på din enhet. Avhengig av minnekortets produsent og type, kan det hende at enkelte minnekort ikke er kompatible med enheten din.

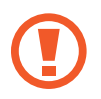

- Det kan hende at enkelte minnekort ikke er kompatible med enheten. Bruk av et inkompatibelt minnekort kan skade enheten eller minnekortet, og kan ødelegge data som er lagret på kortet.
- Sørg for å sette inn minnekortet med riktig side opp.

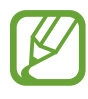

- Enheten støtter kun FAT-filsystemet for minnekort. Hvis du setter inn et kort som er formatert med et annet filsystem, spør enheten deg om du vil reformatere minnekortet.
- Hyppig skriving og sletting av data forkorter minnekortets levetid.
- Når du setter inn et minnekort i enheten, vises minnekortets filkatalog i **extSdCard** -mappen under internminnet.
- 1 Sett inn et minnekort med den gullfargede kontaktflaten vendt ned.
- 2 Skyv minnekortet inn i minnekortsporet til det låses på plass.

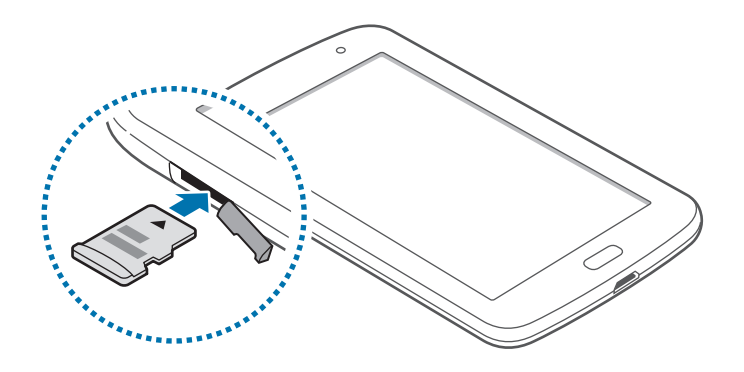

#### **Ta ut minnekortet**

Før du tar ut minnekortet, må du først løse det ut for trygg fjerning. På startskjermbildet trykker du på **Programmer** → **Innstillinger** → **Lagring** → **Løs ut SD-kort**.

Dytt lett på minnekortet inntil det frigjøres fra enheten og trekk det ut.

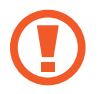

Ikke ta ut et minnekort mens enheten overfører eller leser informasjon. Dette kan føre til tap eller ødeleggelse av data eller skader på minnekortet eller enheten. Samsung er ikke ansvarlig for tap som oppstår som en følge av misbruk eller skadede minnekort, inkludert tap av data.

#### **Formatere minnekortet**

Det kan hende at et minnekort som er formatert på en datamaskin ikke er kompatibelt med enheten. Formater derfor minnekortet på enheten.

På startskjermbildet trykker du på **Programmer** → **Innstillinger** → **Lagring** → **Formater SDkort** → **Formater SD-kort** → **Slett alt**.

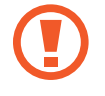

Før du formaterer minnekortet, må du huske å ta sikkerhetskopier av alle viktige data som er lagret på enheten. Produsentens garanti dekker ikke tap av data som stammer fra brukerens handlinger.

# <span id="page-15-0"></span>**Slå enheten på og av**

Når du slår på enheten for første gang, følger du instruksjonene på skjermen for å konfigurere enheten.

Trykk på og hold inne strømtasten i noen sekunder for å slå enheten på.

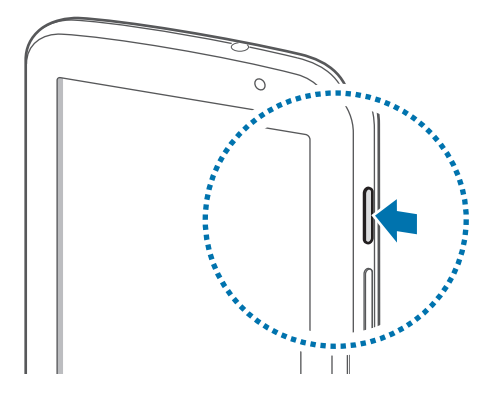

- Følg alle oppslåtte advarsler og instrukser fra autorisert personale når du befinner deg i områder der bruken av trådløse enheter er begrenset, som for eksempel i fly og på sykehus.
	- Trykk på og hold inne strømtasten, og trykk på **Offlinemodus** for å deaktivere trådløse funksjoner.

Slå av enheten ved å trykke på og holde inne strømtasten, og deretter trykke på **Slå av**.

## **Holde enheten**

Ikke dekk til antenneområdet med hendene dine eller andre gjenstander. Dette kan føre til tilkoblingsproblemer eller at batteriet raskt tappes for strøm.

# <span id="page-16-0"></span>**Låse og låse opp enheten**

Når enheten ikke er i bruk bør den låses for å hindre uønskede handlinger. Du slår av skjermen ved å trykke på strømtasten og enheten går deretter over i låsemodus. Enheten låses også automatisk dersom den ikke brukes over en spesifisert tidsperiode.

Du kan låse opp enheten ved å trykke på strømtasten eller Hjem-tasten når berøringsskjermen er slått av. Trykk hvor som helst på skjermen og dra deretter fingeren i en hvilken som helst retning.

## **Justere volumet**

Trykk opp eller ned på volumtasten for å justere ringetonevolum, eller for å justere lydvolum ved avspilling av musikk eller video.

# **Aktivere stillemodus**

Bruk én av følgende metoder:

- Trykk på og hold volumtasten inne inntil stillemodus aktiveres.
- Trykk på og hold inne strømtasten, og trykk deretter på **Lydløs** eller **Vibrasjon**.
- Åpne varselspanelet øverst på skjermen, og trykk deretter på **Lyd** eller **Vibrasjon**.

# <span id="page-17-0"></span>**Grunnleggende**

# **Statusikoner**

Ikonene som vises øverst på skjermen gir informasjon om enhetens status. Ikonene som er oppført i listen nedenfor er de mest vanlige.

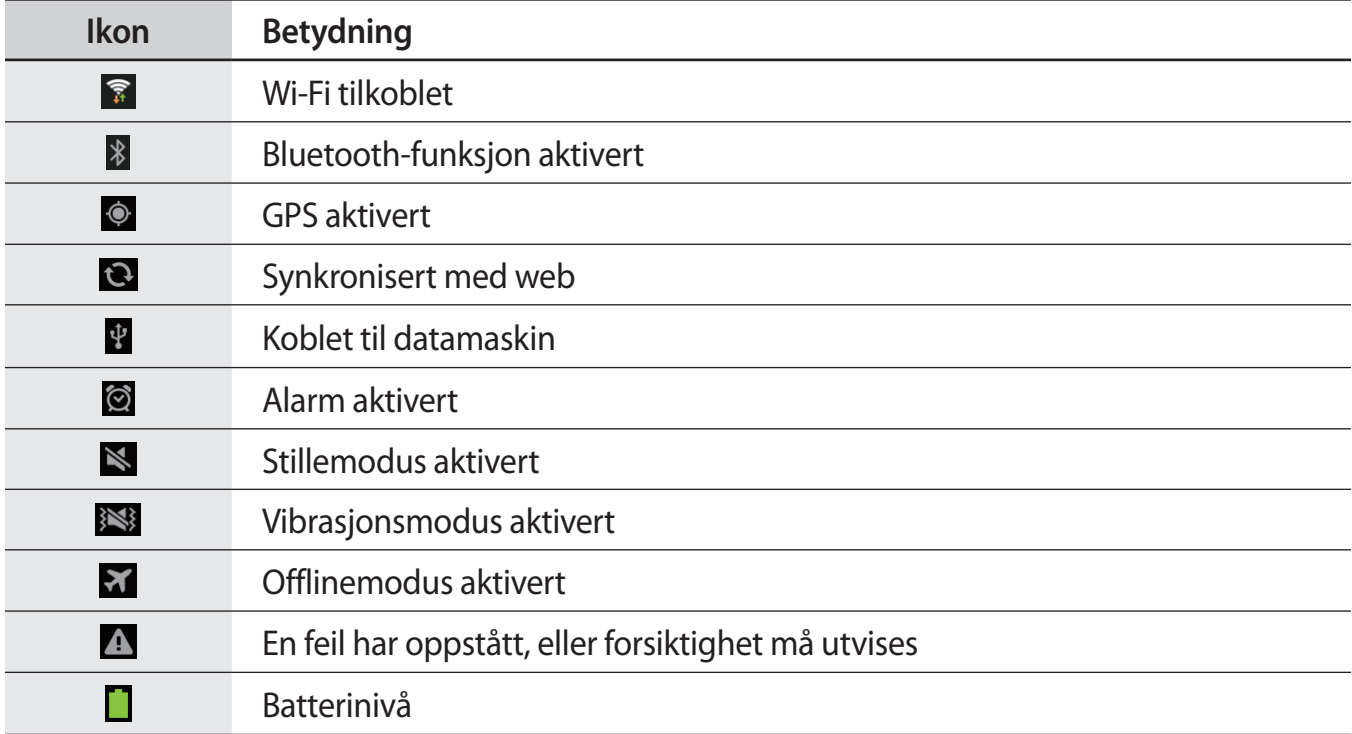

## <span id="page-18-1"></span><span id="page-18-0"></span>**Bruke berøringsskjermen**

Benytt kun fingrene eller S Pen for bruk av berøringsskjermen.

- Ikke la berøringsskjermen komme i kontakt med andre elektriske apparater. Statisk elektrisitet kan føre til funksjonsfeil på skjermen.
	- Unngå at berøringsskjermen kommer i kontakt med vann. Fuktige forhold eller kontakt med vann kan føre til funksjonsfeil på skjermen.
	- For å unngå å skade berøringsskjermen må du ikke trykke på den med noe skarpt eller legge mye trykk på den med fingrene.
	- Hvis du lar berøringsskjermen være på uten å bruke den i lengre perioder, kan etterbilder (innbrenning i skjermen) eller dobbeltkonturer oppstå. Slå av berøringsskjermen når du ikke bruker enheten.

#### **Fingerbevegelser**

#### **Trykke**

Trykk lett på skjermen med fingeren for å åpne et program, velge et menyelement, velge en skjermtast eller for å angi et tegn ved hjelp av tastaturet på skjermen.

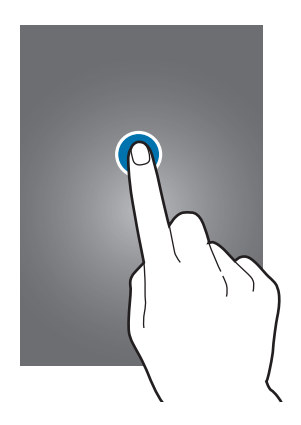

#### **Dra**

Flytt et ikon, miniatyrbilde, eller en forhåndsvisning til en ny plassering ved å trykke på og holde, og så dra elementet til ønsket plassering.

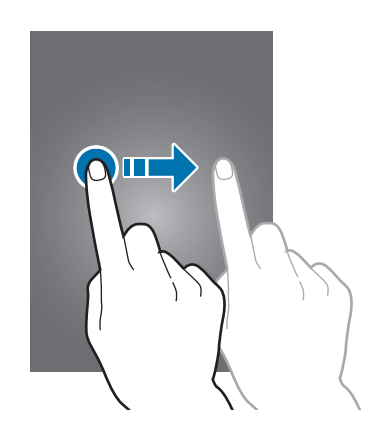

#### **Dobbelttrykke**

Trykk raskt to ganger på en webside, et kart eller bilde for å zoome inn. Trykk raskt to ganger på nytt for å gå tilbake.

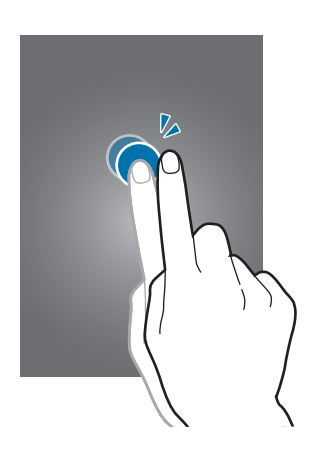

#### **Flikke**

Dra fingeren til høyre eller til venstre på startskjerm- eller programskjermbildet for å se et annet panel. Dra fingeren opp eller ned for å bla gjennom en webside eller en liste, slik som for eksempel kontakter.

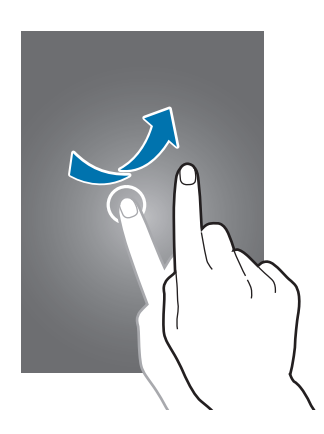

#### **Klype**

Spre to fingre fra hverandre på en webside, et kart eller bilde for å zoome inn. Klyp sammen for å zoome ut.

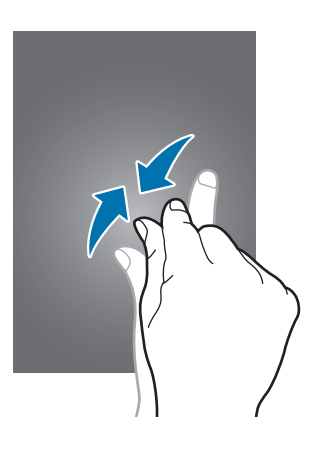

## <span id="page-21-0"></span>**Kontrollbevegelser**

Enkle bevegelser gir en mer lettvinn kontroll av enheten.

Før bruk av bevegelser, må du sørge for at bevegelsesfunksjonen er aktivert. På startskjermbildet trykker du på **Programmer** → **Innstillinger** → **Bevegelse** og skyver deretter **Bevegelse**-bryteren mot høyre.

## **Rotere skjermbildet**

Mange programmer tillater horisontal eller vertikal visning. Rotering av enheten gjør at skjermbildet automatisk justeres for å tilpasses den nye retningen på skjermen.

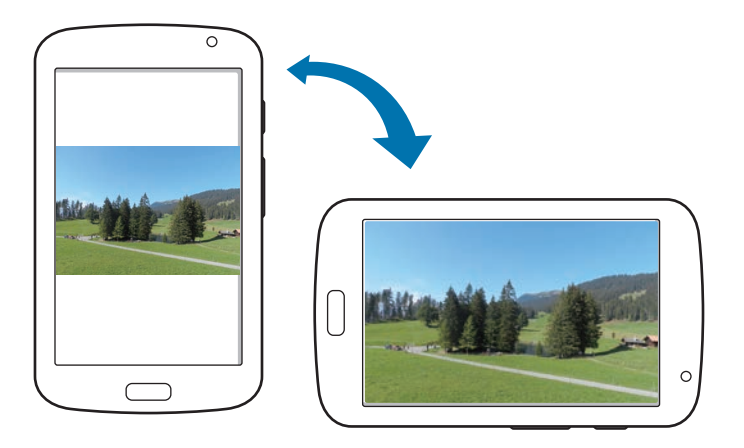

Hvis du vil hindre at skjermbildet automatisk roteres, åpner du varselspanelet og velger bort **Skjermrotasjon**.

- - Enkelte programmer tillater ikke skjermrotasjon.
	- Enkelte programmer viser et annet skjermbilde avhengig av retningen. For eksempel vil kalkulatoren endres til vitenskapelig kalkulator når den roteres horisontalt.

## **Stryke**

Stryk hånden over skjermen for å ta et bilde av skjermen. Bildet blir lagret i **Galleri** → **Screenshots**. Det er ikke mulig å ta et bilde av skjermen når visse programmer er i bruk.

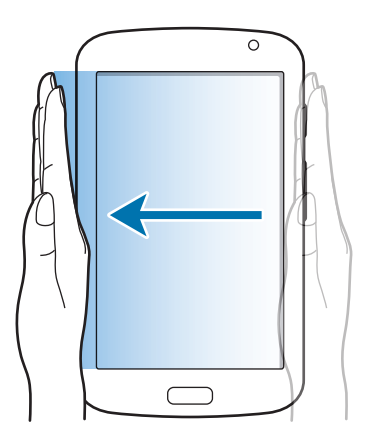

## **Dekke til**

Dekk til skjermen med håndflaten for å sette en avspilling på pause.

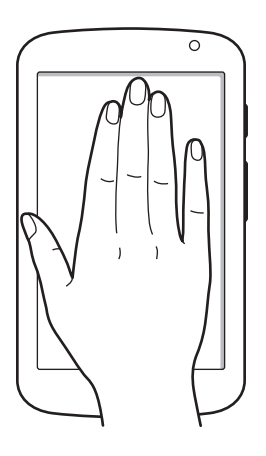

## <span id="page-23-0"></span>**Venneside**

Bruk denne funksjonen til å bruke spesifikke programmer basert på dine handlinger. Sider som er relatert til handlingene dine, vises i følgende tilfeller:

- Når du drar ut S Pen fra sporet.
- Når du kobler et headsett eller en dokk til enheten.

## **Aktivere Flervindu**

Bruk denne funksjonen til å kjøre to programmer på skjermen samtidig.

- Bare programmer på Flervinduspanelet kan kjøres.
- Når du starter programmer som inneholder multimediafiler, som musikk eller videoer, spilles det av lyd fra begge filene.
- Denne funksjonen kan være utilgjengelig avhengig av område eller tienesteleverandør.

Trykk på **Innstillinger** → **Skjerm**, og trykk deretter på **Flervindu** på programskjermbildet for å bruke Flervindusfunksjonen.

## **Bruke Flervinduspanelet**

For å aktivere Flervinduspanelet trykker du på og holder inne . Flervinduspanelet vises på venstre side av skjermen. Velg et program og skyv deretter et annet program til en ny plassering. For å deaktivere Flervinduspanelet trykker du på og holder inne  $\rightarrow$  én gang til.

Skyv linjen mellom programpanelene opp eller ned for å justere størrelsen på panelene.

Trykk på panelhåndtaket for å vise eller skjule panelet. Når et panel er åpent, trykker du på og holder håndtaket og drar det til en kant av skjermen for å bevege panelet. Når et panel er skjult, trykker du på og holder håndtaket og drar det opp eller ned eller til venstre eller høyre for å bevege håndtaket.

## <span id="page-24-1"></span><span id="page-24-0"></span>**Bruke S Pen**

Den medfølgende S Pen kan brukes til enkelt å velge elementer eller utføre funksjoner. Handlinger som bruker S Pen mens knappen er trykket på og holdt inne, tilbyr ytterligere funksjoner, som for eksempel å ta et bilde av skjermen.

Dra ut S Pen fra sporet for å bruke den.

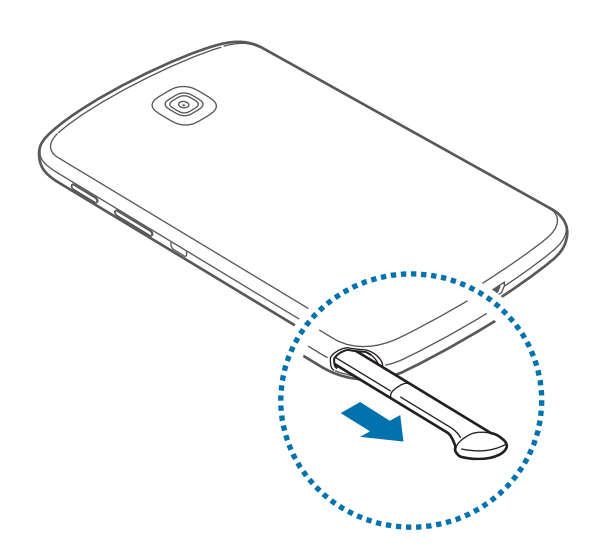

Når du drar ut S Pen fra sporet, oppdager enheten den og gjør følgende:

- Slår på berøringsskjermen (hvis den er av).
- Starter Popup Note.
- Åpner S Pen-siden (fra startskjermbildet).
- 
- Spissen på S Pen kan ikke byttes. Hvis spissen blir sløv kan du kjøpe en ny S Pen.
- Hvis S Pen ikke fungerer på riktig måte, tar du den med til et Samsung-servicesenter. Gå til webområdet til Samsung for å få mer informasjon om S Pen.
- Du får best resultater ved å holde S Pen nesten vinkelrett på berøringsskjermen og ikke bruke den med skarp vinkel.

## **Åpne en meny**

Når S Pen-knappen er trykket på og holdt inne, tegner du ∧ for å åpne en liste over tilgjengelige alternativer for det gjeldende skjermbildet.

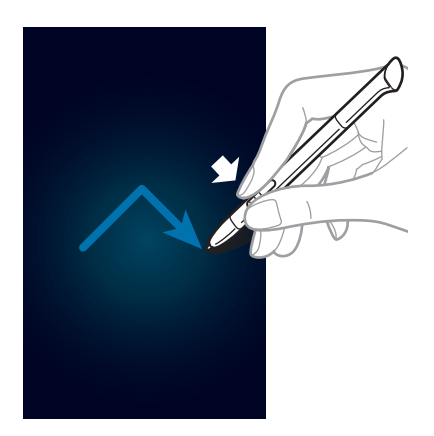

#### **Angre siste handling**

Når S Pen-knappen er trykket på og holdt inne, tegner du  $\leq$  for å angre siste handling.

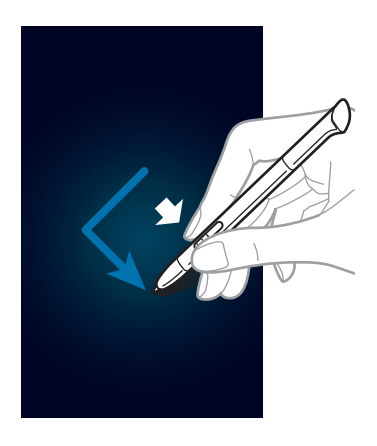

## **Ta et bilde av skjermen**

Når S Pen-knappen er trykket på og holdt inne, kan du berøre skjermen inntil du hører et klikk. Et bilde av skjermen blir lagret i **Galleri** → mappen **Screenshots**.

Det er mulig å tegne, skrive på eller beskjære dette bildet. Det redigerte bildet blir lagret i **Galleri** → mappen **IMG\_edited**.

Det er ikke mulig å ta et bilde av skjermen når visse programmer er i bruk.

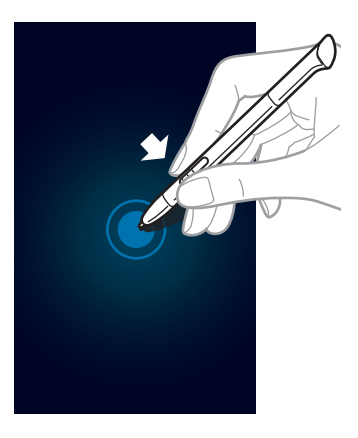

#### **Starte Popup Note**

Når S Pen-knappen er trykket på og holdt inne, trykker du raskt to ganger på skjermen for å starte Popup Note.

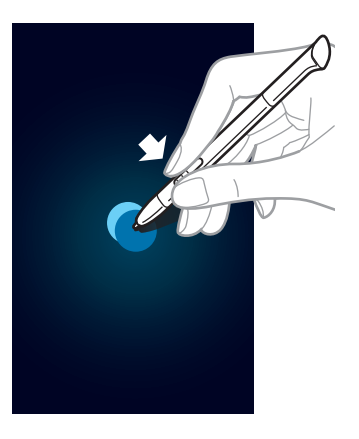

#### **Velge tekst**

Når S Pen-knappen er trykket på og holdt inne, stryker du til venstre eller høyre over teksten for å velge den. Hvis du stryker mellom linjene, kan du komme til å velge uønsket tekst. For å bare velge teksten som du ønsker bør du derfor stryke over midten av teksten eller bruke tekstutvalgsikonene.

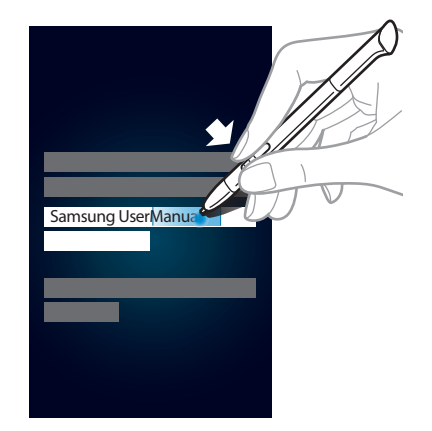

#### **Starte hurtigkommando**

Når S Pen-knappen er trykket på og holdt inne, drar du S Pen oppover skjermen for å starte hurtigkommando.

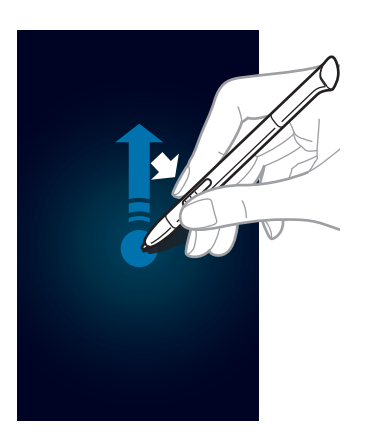

På hurtigkommandoskjermen tegner du en bevegelseskommando for å starte det tilordnede programmet eller funksjonen.

### <span id="page-28-0"></span>**Velge og ta et bilde**

Når S Pen-knappen er trykket på og holdt inne, tegner du en linje rundt et område for å velge det. Det valgte området blir lagret i **Galleri** → mappen **Screenshots**. Velg et program som du vil bruke med det valgte området utfra ikonene som vises nederst på skjermen.

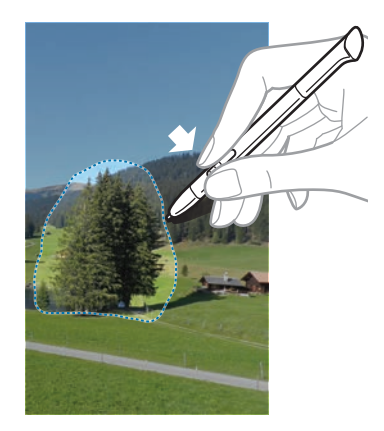

## **S Pen-luftvisning**

Når du holder S Pen i nærheten av skjermen, vises en markør på skjermen. Beveg markøren til filer, emner eller alternativer for å forhåndsvise innholdet eller vise informasjon i vinduer. Du kan bla gjennom paneler eller lister ved å bevege markøren til en kant (topp/bunn/venstre/høyre) av skjermen.

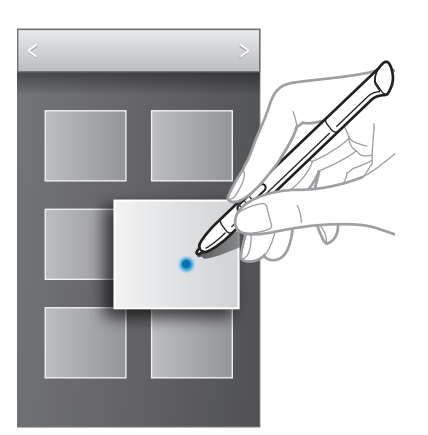

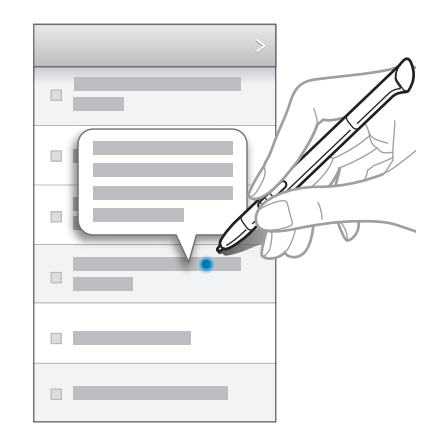

## <span id="page-29-0"></span>**Hurtigkommando**

Bruk denne funksjonen til å sende en melding eller søke etter innhold ved å tegne bevegelseskommandoer på skjermen. Trykk på og hold inne S Pen-knappen og dra S Pen oppover på skjermen for å starte **Hurtigkommando**.

#### **Legge til bevegelseskommandoer**

Trykk på → → **Velg et program** eller **Velg funksjoner/innst.** Velg et program eller en funksjon → et alternativ. Tegn en ny bevegelseskommando, og trykk deretter på **Klart**.

## **Bruke bevegelseskommandoer**

Tegn en bevegelseskommando for å starte programmer eller funksjoner.

For mer spesifikke oppgaver, kan du tegne et nøkkelord slik som et navn, etter en bevegelseskommando. For eksempel, ved å tegne @, vil e-postprogrammet startes. Ved å legge til et mottakernavn etter @, vil det åpnes et skjermbilde for skriving av e-post slik at du kan sende en e-post til mottakeren.

# <span id="page-30-0"></span>**Varsler**

Varselsikonene vises på statuslinjen øverst på skjermen for å rapportere om nye meldinger, kalenderhendelser, status for enheten, og mer. Trykk på og hold statuslinjen og dra den ned for å åpne varselspanelet. Bla i listen for å se flere varsler. For å lukke varselspanelet drar du linjen som er nederst på skjermen opp igjen.

Fra varselspanelet kan du se enhetens status og bruke følgende alternativer:

- **Wi-Fi**: Aktiver eller deaktiver Wi-Fi-funksjonen.
- **GPS**: Aktiver eller deaktiver GPS-funksjonen.
- **Lesemodus**: Aktiver eller deaktiver lesemodus. I lesemodus vil enheten bidra til å beskytte øynene ved lesing på nattestid. Velg hvilke programmer som denne funksjonen skal brukes med ved å trykke på **Innstillinger** → **Skjerm** → **Lesemodus**.
- **Lyd**: Aktiver eller deaktiver stillemodus. Du kan angi at enheten skal vibrere eller være helt dempet i stillemodus.
- **Skjermrotasjon**: Tillat eller hindre grensesnittet i automatisk å rotere når du roterer enheten.
- **Bluetooth**: Aktiver eller deaktiver Bluetooth-funksjonen.
- **Strømsparing:** Aktiver eller deaktiver strømsparingsmodus.
- **Sperremodus**: Aktiver eller deaktiver sperremodus. I sperremodus vil enheten blokkere varsler. For å velge hvilke varsler som skal blokkeres trykker du på **Innstillinger** → **Sperremodus**.
- **Synk.**: Aktiver eller deaktiver automatisk synkronisering av programmer.
- **Flervindu**: Angi for å bruke flervindusfunksjonen.

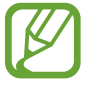

Tilgjengelige alternativer kan variere etter region eller tjenesteleverandør.

# <span id="page-31-0"></span>**Startskjermbildet**

Startskjermbildet er utgangspunktet for tilgang til alle funksjoner på enheten. Det viser ikoner, widgeter, snarveier til programmer, og annet.

Startskjermbildet kan ha flere paneler. Du kan vise andre paneler ved å bla til høyre eller venstre.

### **Endre startskjermbildemodus**

Startskjermbildet har en grunnleggende og en enkel modus. I enkel modus kan du lettvint få tilgang til dine favorittkontakter, -programmer, og -innstillinger ved å legge til snarveier på startskjermbildet.

Du bytter til enkel modus ved å gå til startskjermbildet og trykke på **Programmer** → **Innstillinger** → **Startskjermmodus** → **Enkel modus** → **Aktiver**.

#### **Reorganisere elementer**

#### **Legge til et programikon**

På startskjermbildet, trykker du på **Programmer**, trykker på og holder et programikon, og drar det til et forhåndsvisningspanel.

#### **Legge til et element**

Du kan tilpasse startskjermbildet ved å legge til widgeter, mapper eller sider.

Trykk på og hold det tomme området på startskjermbildet, og velg deretter én av følgende kategorier:

- **Programmer og widgeter**: Legg til widgeter eller programmer på startskjermbildet.
- **Mappe:** Opprett en ny mappe.
- **Side**: Opprett en ny side.

#### **Flytte et element**

Trykk på og hold et element, og dra det til et nytt sted. Flytt elementet til et annet panel ved å dra det til kanten av skjermen.

#### **Fjerne et element**

Trykk på og hold et element, og dra det til papirkurven som vises øverst på startskjermbildet. Du kan slippe elementet når papirkurven lyser rødt.

#### **Reorganisere paneler**

#### **Legge til et nytt panel**

Trykk på  $\equiv$  → **Rediger side** → ...

#### **Flytte et panel**

Trykk på  $\equiv$  **→ Rediger side**, trykk på og hold en panelforhåndsvisning og dra den deretter til en ny plassering.

#### **Fjerne et panel**

Trykk på  $\equiv$  **→ Rediger side**, trykk på og hold en panelforhåndsvisning og dra den deretter til papirkurven nederst på skjermen.

## **Angi bakgrunn**

Angi at et bilde eller foto som er lagret på enheten skal brukes som bakgrunn for startskjermbildet.

På startskjermbildet trykker du på  $\equiv$  → Angi bakgrunn → Startskjerm og velger deretter ett av følgende:

- **Galleri**: Se bilder tatt av enhetens kamera eller bilder som er lastet ned fra Internett.
- **Live-bakgrunner**: Se animerte bilder.
- **Bakgrunn**: Se bakgrunnsbilder.

Velg deretter et bilde og trykk på **Angi bakgrunn**. Eller, velg et bilde, tilpass størrelsen ved å dra i rammen, og trykk deretter på **Utført**.

## <span id="page-33-0"></span>**Bruke widgeter**

Widgeter er små programmer som tilbyr praktiske funksjoner og informasjon på startskjermbildet. Bruk disse ved å legge til widgeter fra widget-panelet på startskjermbildet.

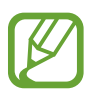

- Noen widgeter kobler til webtjenester. Bruk av en webbasert widget kan føre til ekstrakostnader.
- Tilgjengelige widgeter kan variere avhengig av område eller tjenesteleverandør.

## **Legge til widgeter på startskjermbildet**

På startskjermbildet trykker du på **Programmer → Widgeter**. Bla til høyre eller venstre på widget-panelet, og trykk deretter på og hold en widget for å legge den til startskjermbildet.

#### **Bruke Innstillingssnarvei-widgeten**

På startskjermbildet trykker du på **Programmer** → **Widgeter**, og trykker deretter på og holder **Innstillingssnarvei** for å åpne en liste over innstillingsalternativer. Velg et innstillingsalternativ for å legge det til på startskjermbildet som en snarvei.

## **Bruke programmer**

Denne enheten kan kjøre mange ulike typer programmer, fra medie- til Internett-programmer.

## **Åpne et program**

På startskjerm- eller programskjermbildet velger du et programikon for å åpne det.

## **Åpne fra nylig brukte programmer**

Trykk på og hold inne Hjem-tasten for å åpne listen over nylig brukte programmer. Velg et programikon som du vil åpne.

#### <span id="page-34-0"></span>**Lukke et program**

Lukk programmer som ikke er i bruk for å spare batteristrøm og opprettholde enhetens ytelse. Trykk på og hold inne Hjem-tasten, trykk så på  $\leq$ , og trykk deretter på **Avsl.** ved siden av programmet for å lukke det. Du lukker alle programmene som kjører for øyeblikket ved å trykke på **Avslutt alle**. Du kan også trykke på og hold inne Hjem-tasten, og deretter trykke på **...** 

# **Programskjermbildet**

Programskjermbildet viser ikoner for alle programmer, inkludert nye programmer som er installerte.

På startskjermbildet, trykker du på **Programmer** for å åpne programskjermbildet.

Du kan vise andre paneler ved å bla til høyre eller venstre.

#### **Reorganisere programmer**

Trykk på  $\equiv$  **→ Rediger**, trykk på og hold et program og dra det deretter til en ny plassering. Flytt elementet til et annet panel ved å dra det til kanten av skjermen.

## **Organisere med mapper**

Du kan legge relaterte programmer sammen i én mappe for enkelthets skyld.

Trykk på  $\equiv$  **→ Rediger**, trykk på og hold et program og dra det deretter til **Opprett mappe**. Angi et mappenavn og trykk deretter på **OK**. Legg til programmer ved å dra dem til den nye mappen, og trykk deretter på **Lagre** for å lagre mappen.

## **Reorganisere paneler**

Klyp to fingre sammen på skjermen, trykk på og hold et forhåndsvisningpanel, og dra dette til et nytt sted.

#### **Installere programmer**

Bruk programbutikker som **Samsung Apps** til å laste ned og installere programmer.

#### <span id="page-35-0"></span>**Avinstallere programmer**

Trykk på  $\equiv$  **→ Avinstaller** og velg deretter et program for å avinstallere det.

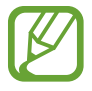

Standardprogrammer som følger med enheten kan ikke avinstalleres.

### **Dele programmer**

Del nedlastede programmer med andre brukere via e-post, Bluetooth eller andre metoder.

Trykk på **I i → Del programmer**, velg programmer, trykk på **Utført** og velg deretter en delingsmetode. De neste trinnene varierer, avhengig av metoden som velges.

# **Hjelp**

Få tilgang til hjelpeinformasjon for å lære om hvordan du bruker enheten og programmene eller konfigurerer viktige innstillinger.

Trykk på **Hjelp** på programskjermbildet. Velg et element for å vise tips.

# **Angi tekst**

Bruk Samsung-tastaturet eller funksjonen tale inndata for å angi tekst.

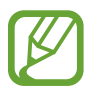

Enkelte språk støtter ikke tekstinndata. Hvis du vil skrive inn tekst, må du endre inndataspråk til ett av de støttede språkene.

#### **Endre tastaturtype**

Trykk på et tekstfelt, åpne varselspanelet, trykk på **Velg inndatametode** og velg deretter hvilken tastaturtype som du vil bruke.
### **Bruke Samsung-tastaturet**

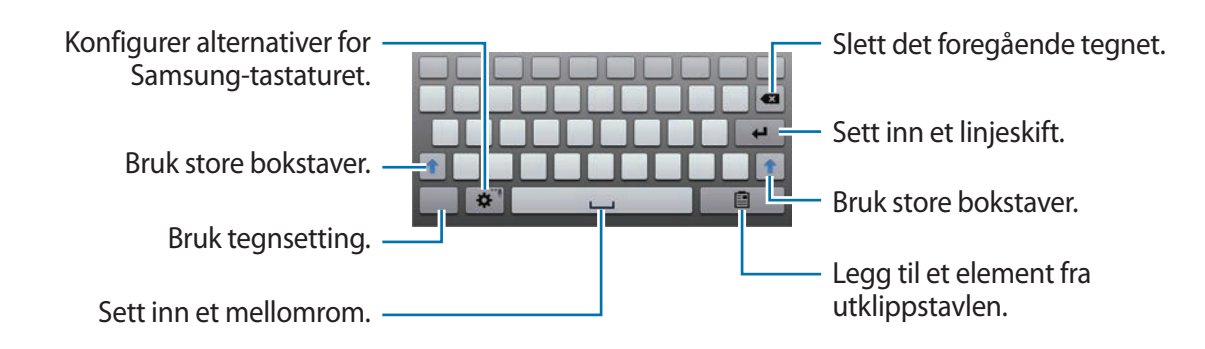

#### **Bruke store bokstaver**

Trykk på  $\uparrow$  før du angir et tegn. Trykk to ganger for å få store bokstaver hele tiden.

#### **Endre tastaturspråk**

Legg til tastaturspråk, og skyv deretter mellomromstasten til venstre eller høyre for å endre tastaturspråk.

#### **Håndskrift**

Trykk på og hold  $\ddot{\bullet}$ , trykk på  $\ddot{\bullet}$ , og skriv deretter et ord med fingeren eller S Pen. Foreslåtte ord vises ettersom tegnene angis. Velg et foreslått ord.

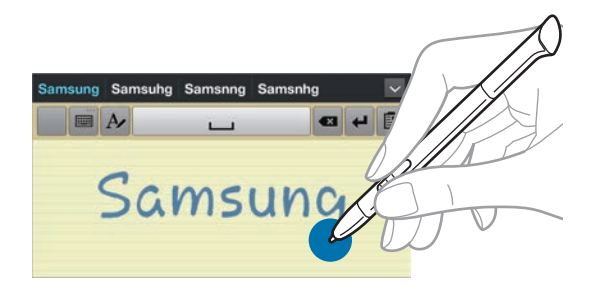

### **Angi tekst ved hjelp av tale**

Aktiver funksjonen tale inndata og snakk deretter i mikrofonen. Enheten viser hva du sier. Dersom enheten ikke gjenkjenner ordene dine på riktig måte, kan du trykke på den understrekede teksten og velge et alternativt ord eller setning fra nedtrekkslisten. Endre språk eller legg til språk for talegjenkjenning ved å trykke på gjeldende språk.

### **Kopiere og lime inn**

Trykk på og hold over teksten, dra **deller b**ifor å velge mer eller mindre tekst, og trykk deretter på **Kopier** for å kopiere eller **Klipp ut** for å klippe ut. Den valgte teksten blir kopiert til utklippstavlen.

Lim den inn i et tekstinndatafelt ved å trykke på og holde punktet der den skal settes inn, og deretter trykke på **Lim inn**.

# **Koble til et Wi-Fi-nettverk**

Koble enheten til et Wi-Fi- nettverk for å bruke Internett eller dele mediefiler med andre enheter. (s. [101](#page-100-0))

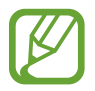

Kontroller at Wi-Fi-tilkoblingen er aktiv før du bruker Internett-programmer.

#### **Slå Wi-Fi av og på**

Åpne varselspanelet og trykk deretter på **Wi-Fi** for å slå det av eller på.

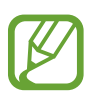

- Enheten din bruker en ikke-harmonisert frekvens og er ment for bruk i alle europeiske land. WLAN kan brukes uten begrensninger innendørs innenfor EU, men kan ikke benyttes utendørs.
- Slå av Wi-Fi for å spare batteri når det ikke er i bruk.

#### **Koble til Wi-Fi-nettverk**

På programskjermbildet trykker du på **Innstillinger** → **Wi-Fi**, og skyver deretter **Wi-Fi**-bryteren mot høyre.

Velg et nettverk fra listen over oppdagede Wi-Fi-nettverk, angi et passord om nødvendig, og trykk deretter på **Koble til**. Nettverk som krever et passord vises med et låseikon. Etter at enheten kobles til et Wi-Fi-nettverk vil den automatisk kobles til det samme nettverket også ved senere anledninger når nettverket er tilgjengelig.

#### **Legge til Wi-Fi-nettverk**

Hvis ønsket nettverk ikke vises i nettverkslisten, trykker du på **Legg til Wi-Fi- nettverk** nederst på nettverkslisten. Angi et nettverksnavn i **Nettverks-SSID**, velg sikkerhetstype og angi passordet hvis det ikke er et åpent nettverk, og trykk deretter på **Lagre**.

#### **Glemme Wi-Fi-nettverk**

Alle nettverk som du har benyttet, inkludert det gjeldende nettverket, kan glemmes slik at enheten ikke automatisk kobles til disse. Velg nettverket i nettverkslisten, og trykk deretter på **Glem**.

# **Konfigurere kontoer**

Google-programmer, som for eksempel **Play Butikk**, krever en Google-konto, og **Samsung Apps** krever en Samsung-konto. Opprett en Google- eller Samsung-konto for å få mest mulig ut av enheten din.

### **Legge til kontoer**

Følg instruksjonene som vises når du åpner et Google-program uten at du logger deg på, for å opprette en Google-konto.

Du kan logge på eller registrere deg for en Google-konto ved å gå til programskjermbildet og trykke på **Innstillinger** → **Legg til konto** → **Google**. Deretter trykker du på **Ny** for å registrere deg, eller på **Eksisterende**, og følger instruksjonene på skjermen for å fullføre kontokonfigurasjonen. Du kan bruke flere Google-kontoer på enheten.

Opprett også en Samsung-konto.

### **Fjerne kontoer**

På programskjermbildet trykker du på **Innstillinger**, velger et kontonavn under **Kontoer**, velger kontoen som du vil fjerne og trykker deretter på **Fjern konto**.

# **Overføre filer**

Overfør lyd-, video-, og bildefiler, samt andre filtyper fra enheten til en datamaskin, eller omvendt.

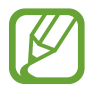

Følgende filformater støttes av enkelte programmer. Avhengig av programvaren på enheten er det enkelte filformater som ikke støttes.

- Musikk: mp3, m4a, mp4, 3gp, 3ga, wma, ogg, oga, aac og flac
- $\cdot$  Bilde: bmp, gif, jpg og png
- Video: 3gp, mp4, avi, wmv, flv, asf og mkv
- Dokument: doc, docx, xls, xlsx, ppt, pptx, pdf og txt

### **Koble til med Samsung Kies**

Samsung Kies er et dataprogram som behandler mediebibliotek, kontakter og kalendere, i tillegg til å synkronisere dem med Samsung-enheter. Last ned den nyeste versjonen av Samsung Kies fra webområdet til Samsung.

1 Koble enheten til en datamaskin med en USB-kabel.

Samsung Kies startes automatisk på datamaskinen. Hvis Samsung Kies ikke starter, dobbeltklikker du på Samsung Kies-ikonet på datamaskinen.

2 Overfør filer mellom enheten og datamaskinen.

Se hjelpefilen for Samsung Kies for nærmere informasjon.

#### **Koble til med Windows Media Player**

Kontroller at Windows Media Player er installert på datamaskinen.

- 1 Koble enheten til en datamaskin med en USB-kabel.
- 2 Åpne Windows Media Player og synkroniser musikkfiler.

### **Koble til som en medieenhet**

- 1 Koble enheten til en datamaskin med en USB-kabel.
- 2 Åpne varselspanelet, og trykk deretter på **Koblet til som en medieenhet** <sup>→</sup> **Medieenhet (MTP)**.

Trykk på **Kamera (PTP)** hvis datamaskinen din ikke støtter Media Transfer Protocol (MTP) eller ikke har installert riktig driver.

3 Overfør filer mellom enheten og datamaskinen.

# **Sikre enheten**

Forhindre at andre bruker eller får tilgang til personlige data og personlig informasjon som er lagret på enheten ved å bruke sikkerhetsfunksjonene. Enheten vil da kreve en opplåsingskode for å låse den opp.

### **Angi opplåsing med ansiktsgjenkjenning**

På programskjermbildet trykker du på **Innstillinger** → **Skjermlås** → **Skjermlås** → **Opplåsing med ansikt**.

Plasser ansiktet ditt i rammen for å ta bilde. Opprett deretter en reserveopplåsings-PIN-kode eller -mønster for å låse opp skjermen i tilfelle opplåsing med ansikt mislykkes.

### **Angi opplåsing med ansikts- og talegjenkjenning**

På programskjermbildet trykker du på **Innstillinger** → **Skjermlås** → **Skjermlås** → **Ansikt og stemme**.

Plasser ansiktet ditt i rammen for å ta bilde, og angi deretter en talekommando. Opprett deretter en reserveopplåsings-PIN-kode eller -mønster for å låse opp skjermen i tilfelle opplåsing med ansikt og tale mislykkes.

#### **Angi et mønster**

På programskjermbildet trykker du på **Innstillinger** → **Skjermlås** → **Skjermlås** → **Mønster**.

Tegn et mønster ved å koble sammen fire punkter eller mer, og tegn deretter mønsteret på nytt for verifisering. Opprett en reserveopplåsings-PIN-kode for å låse opp skjermen dersom du glemmer mønsteret.

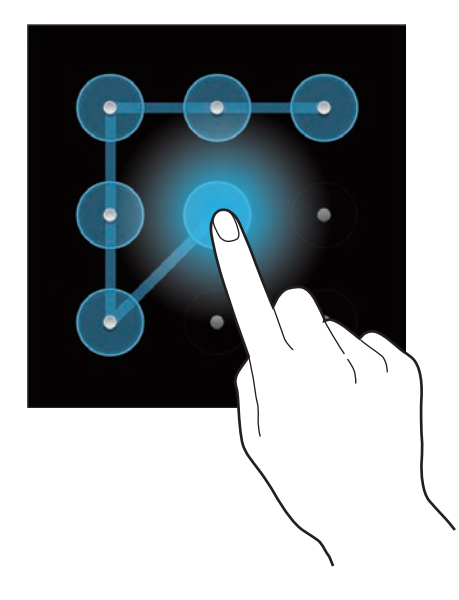

#### **Angi en PIN-kode**

På programskjermbildet trykker du på **Innstillinger** → **Skjermlås** → **Skjermlås** → **PIN**. Angi minst fire sifre, og angi deretter PIN-koden på nytt for å bekrefte den.

### **Angi et passord**

På programskjermbildet trykker du på **Innstillinger** → **Skjermlås** → **Skjermlås** → **Passord**. Angi minst fire tegn, inkludert tall og symboler, og angi deretter passordet på nytt for å bekrefte det.

#### **Låse opp enheten**

Slå på skjermen ved å trykke på strømtasten eller Hjem-tasten, og angi opplåsingskoden.

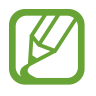

Hvis du glemmer opplåsingskoden, tar du med enheten til et Samsung-servicesenter for å få den tilbakestilt.

# **Oppgradere enheten**

Enheten kan oppgraderes til den nyeste programvaren.

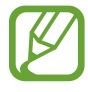

Denne funksjonen kan være utilgjengelig avhengig av område eller tjenesteleverandør.

## **Oppgradere med Samsung Kies**

Start Samsung Kies og koble enheten til en datamaskin. Samsung Kies gjenkjenner automatisk enheten og viser eventuelle oppdateringer som er tilgjengelige i et dialogvindu. Klikk på oppdateringsknappen i dialogvinduet for å starte oppgraderingen. Gå til hjelp for Samsung Kies for detaljer om hvordan du utfører oppgraderinger.

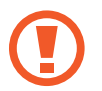

- Ikke slå av datamaskinen eller koble fra USB-kabelen mens enheten oppgraderes.
- Mens enheten oppgraderes må du ikke koble andre medieenheter til datamaskinen. Dette kan forstyrre oppdateringsprosessen.

### **Oppgradere trådløst**

Enheten kan oppgraderes direkte til den nyeste programvaren trådløst gjennom FOTA-tjenesten.

På programskjermbildet trykker du på **Innstillinger → Om enheten** → **Programvareoppdatering** → **Oppdater**.

# **Kommunikasjon**

# **Kontakter**

Bruk dette programmet til å administrere kontakter, inkludert telefonnumre, e-postadresser og annet.

Trykk på **Kontakter** på programskjermbildet.

### **Administrere kontakter**

#### **Opprette en kontakt**

Trykk på  $+$  og angi kontaktinformasjon.

- $\cdot$  **.** : Legg til et bilde.
- $\cdot$   $\oplus$  /  $\ominus$  : Legg til eller slett et kontaktfelt.

#### **Redigere en kontakt**

Velg kontakten som du vil redigere, og trykk deretter på  $\blacktriangleright$ .

#### **Slette en kontakt**

Trykk på  $\blacksquare$ .

#### **Søke etter kontakter**

Bruk én av følgende søkemetoder:

- Bla opp eller ned i kontaktlisten.
- Bruk indeksen til venstre for kontaktlisten for rask blaing ved å dra fingeren langs den.
- Trykk på søkefeltet øverst på kontaktlisten og angi søkekriteriene.

Når du har valgt en kontakt, kan du utføre én av følgende handlinger:

- $\cdot$   $\cdot$  : Legg til favorittkontakter.
- $\cdot$   $\rightarrow$  : Skriv en e-post.

#### **Importere og eksportere kontakter**

#### **Synkronisere med Google-kontakter**

#### Trykk på  $\equiv$  → **Slå sammen med Google**.

Kontakter som er synkronisert med Google-kontakter vises med 8 i kontaktlisten.

Hvis en kontakt legges til eller slettes på enheten vil den også legges til eller slettes fra Googlekontakter, og omvendt.

#### **Synkronisere med Samsung-kontakter**

#### Trykk på  $\equiv$  **→ Slå sammen med Samsung-konto**.

Kontakter som er synkronisert med Samsung-kontakter vises med **o** i kontaktlisten.

Hvis en kontakt legges til eller slettes på enheten vil den også legges til eller slettes fra Samsungkontakter, og omvendt.

#### **Importere kontakter**

Trykk på → **Importer/Eksporter** → **Importer fra SD-kort** eller **Importer fra USB-minne**.

#### **Eksportere kontakter**

Trykk på → **Importer/Eksporter** → **Eksporter til SD-kort** eller **Eksporter til USB-minne**.

#### **Dele kontakter**

Trykk på **I i → Importer/Eksporter → Del visittkort via**, velg kontakter, trykk på Utført og velg deretter en delingsmetode.

#### **Favorittkontakter**

Trykk på  $\equiv$ , og utfør én av følgende handlinger:

- **Søk**: Søk etter kontakter.
- **Legg til i favoritter**: Legg kontakter til i favoritter.
- **Fjern fra favoritter**: Fjern kontakter fra favoritter.
- **Rutenettvisning** / **Listevisning**: Vis kontakter i rutenett eller listeform.

### **Kontaktgrupper**

#### **Legge kontakter til i en gruppe**

Velg en gruppe og trykk deretter på **I i i legg til medlem**. Velg kontaktene som du vil legge til og trykk deretter på **Utført**.

#### **Behandle grupper**

Trykk på  $\equiv$ , og utfør én av følgende handlinger:

- **Søk**: Søk etter kontakter.
- **Slett grupper**: Velg grupper som du har lagt til, og trykk deretter på **Slett**. Standardgrupper kan ikke slettes.
- **Redigere**: Endre gruppeinnstillinger.
- **Legge til medlem**: Legg medlemmer til i gruppen.
- **Fjern medlem**: Fjern medlemmer fra gruppen.
- **Sende e-post**: Send en e-post til medlemmer i en gruppe.
- **Endre rekkefølge**: Trykk på og hold **i k**ved siden av gruppenavnet, dra det opp eller ned til en ny posisjon, og trykk deretter på **Utført**.

#### **Sende en e-post til gruppemedlemmer**

Velg en gruppe, trykk på **I≡I → Send e-post**, velg medlemmer og trykk deretter på **Utført**.

### **Visittkort**

Opprett et visittkort og send det til andre personer.

Trykk på **Konfigurer profil**, angi detaljer, slik som telefonnummer, e-postadresse og postadresse, og trykk deretter på **Lagre**. Hvis brukerinformasjon har blitt lagret når du konfigurerte enheten, velger du visittkort i **MEG**, og trykker deretter på **♪** for å redigere.

Trykk på **I i → Del visittkort via**, og velg deretter en delingsmetode.

# **E-post**

Bruk dette programmet til å sende eller vise e-postmeldinger.

Trykk på **E-post** på programskjermbildet.

### **Konfigurere e-postkontoer**

Konfigurer en e-postkonto når du åpner **E-post** for første gang.

Skriv inn e-postadresse og -passord. Trykk på **Neste** for en privat e-postkonto, slik som Google Mail, eller trykk på **Manuelt oppsett** for en e-postkonto for bedrifter. Deretter følger du instruksjonene på skjermen for å fullføre konfigurasjonen.

Opprett en annen e-postkonto ved å trykke på  $\equiv$  → **Kontoinnstillinger** → **Legge til konto**.

### **Sende meldinger**

Trykk på e-postkontoen som du vil bruke, og trykk deretter på Ø øverst på skiermen. Angi mottakere, emne, og melding, og trykk deretter på **Send**.

Trykk på for å legge til en kontakt fra kontaktlisten.

Trykk på **+Kopi/Blindkopi** for å legge til flere mottakere.

Trykk på  $\mathscr{D}$  for å legge ved bilder, videoer, kontakter, notater, hendelser, og annet.

Trykk på **Et** for å sette inn bilder, hendelser, kontakter, plasseringsinformasjon og annet i meldingen.

#### **Sende planlagte meldinger**

Trykk på mens du skriver en melding. Merk av for **Planlegg sending**, angi et tidspunkt og en dato, og trykk deretter på **Utført**. Enheten sender meldingen på angitt dato og tidspunkt.

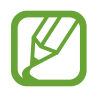

- Hvis enheten er slått av eller ikke koblet til nettverket på det planlagte tidspunktet, eller hvis nettverket er ustabilt, blir ikke meldingen sendt.
- Denne funksjonen er basert på tid og dato som er angitt på enheten. Tid og dato kan være uriktig hvis du beveger deg mellom ulike tidssoner og nettverket ikke oppdaterer denne informasjonen.

#### **Lese meldinger**

Velg en e-postkonto som du vil bruke, og nye meldinger blir lastet ned. Du kan også hente nye meldinger manuelt ved å trykke på  $\Theta$ .

Trykk på en melding for å lese den.

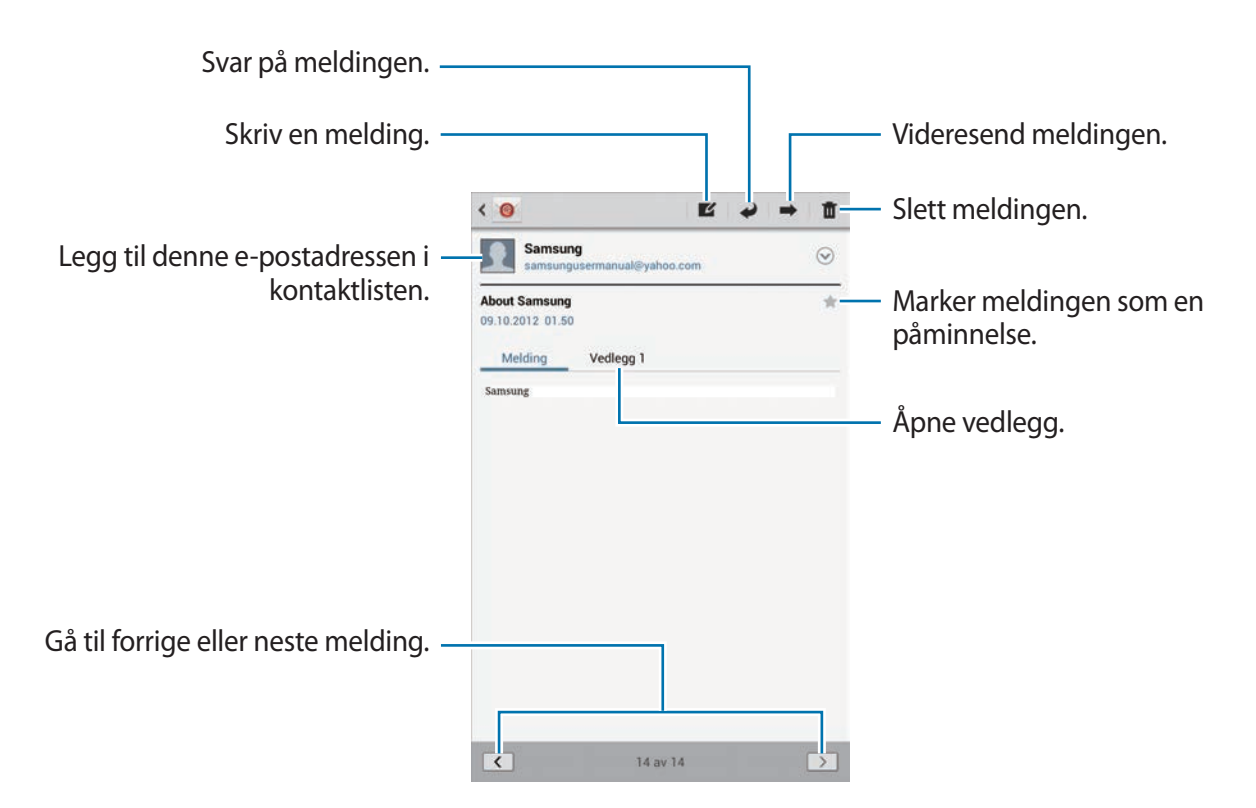

Trykk på vedleggsfanen for å åpne vedlegg, og trykk deretter på  $\Box$  ved siden av et vedlegg for å lagre det.

# **Google Mail**

Bruk dette programmet for å få rask tilgang til Google Mail-tjenesten.

Trykk på **Google Mail** på programskjermbildet.

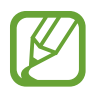

- Dette programmet kan være utilgjengelig, avhengig av område eller tjenesteleverandør.
- Dette programmet kan ha et annet navn, avhengig av region eller tjenesteleverandør.

### **Sende meldinger**

Trykk på  $\leq$  i en hvilken som helst postkasse for å angi mottakere, et emne, og en melding, og trykk deretter på **SEND**.

Trykk på **+KOPI/BLINDKOPI** for å legge til flere mottakere.

Trykk på  $\Box_+$  for å legge ved bilder.

Trykk på  $\equiv \rightarrow$  Lagre utkast for å lagre meldingen og sende den senere.

Trykk på  $\equiv$  **→ Legg ved video** for å legge ved videoklipp.

Trykk på  $\equiv \rightarrow$  **Forkast** for å begynne på nytt.

#### **Lese meldinger**

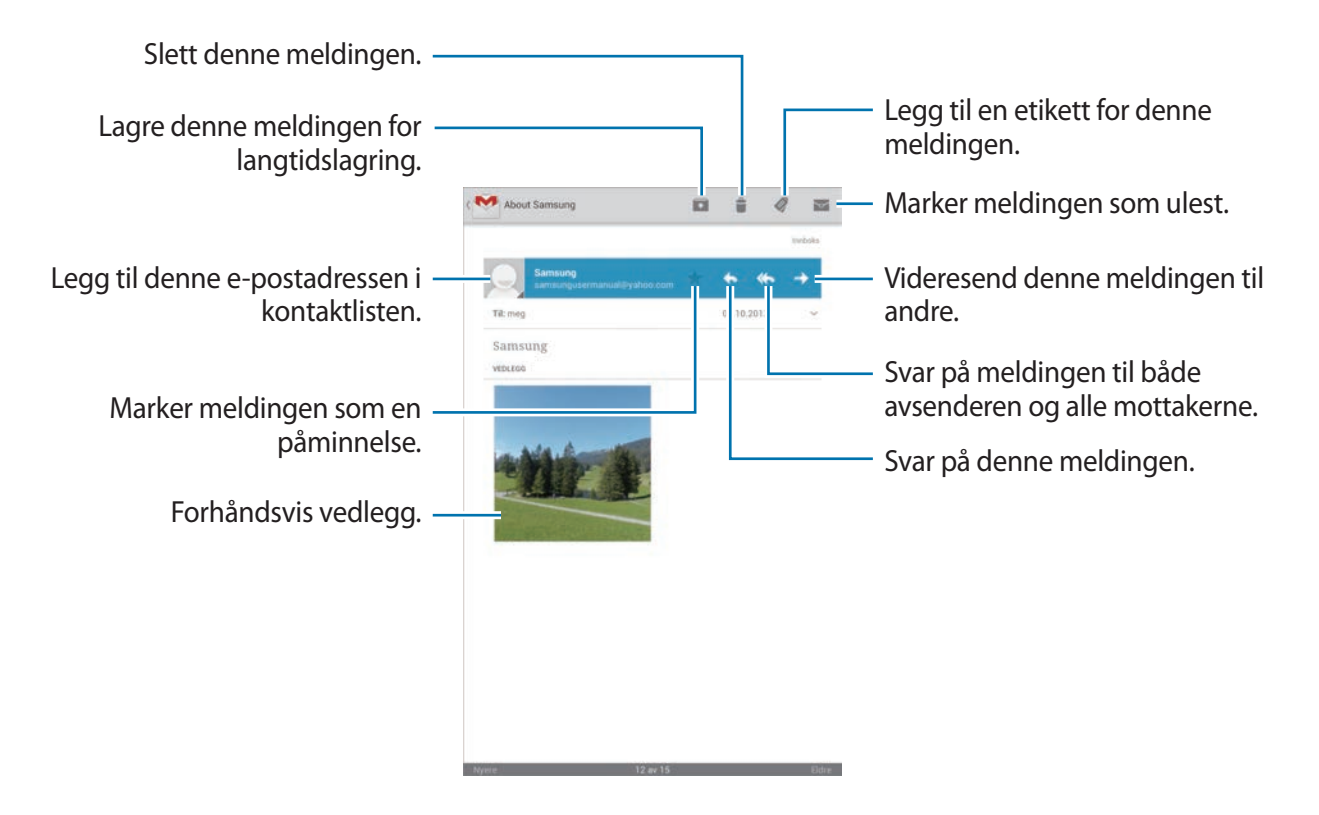

#### **Etiketter**

Google Mail bruker etiketter i stedet for de gjeldende mappene. Når Google Mail blir startet, vises meldingene som har etiketten Innboks.

Legg en etikett til en melding ved å velge meldingen, trykke på  $\mathcal Q$ , og deretter velge etiketten som skal tildeles.

# **Google Talk**

Bruk dette programmet til å chatte med andre via Google Talk.

Trykk på **Google Talk** på programskjermbildet.

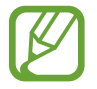

Dette programmet kan være utilgjengelig, avhengig av område eller tjenesteleverandør.

### **Offentlig profil**

Trykk på konto-ID øverst på vennelisten for å endre tilgjengelighetsstatus, bilde, eller statusmelding.

### **Legge til venner**

Trykk på  $\mathbb{R}_t$ , angi e-postadressen til en venn som du vil legge til, og trykk deretter på **FERDIG**.

### **Chatte med venner**

Velg en venn fra vennelisten, skriv inn en melding i feltet nederst på skjermen, og trykk deretter  $p\land \geqslant$ .

Du kan legge til en venn i en chat ved å trykke på **I = 1 → Legg til samtale**.

Avslutt chat-økten ved å trykke på **I i → Avslutt samtale**.

#### **Veksle mellom chat-økter**

Bla mot høyre eller venstre.

### **Slette chat-historikk**

Chat-økter blir lagret automatisk. Du kan slette chat-historikken ved å trykke på **I = → Tøm nettprat**.

# **Google+**

Bruk dette programmet til å holde kontakten med personer via Googles sosiale nettverkstjeneste.

Trykk på **Google+** på programskjermbildet.

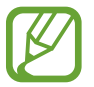

Dette programmet kan være utilgjengelig, avhengig av område eller tjenesteleverandør.

Trykk på **Alle kretser** for å endre kategorien, og bla deretter opp eller ned for å vise innlegg fra kretsene dine.

Trykk på 8 for å bruke andre funksjoner for sosiale nettverk.

# **Snakkeboble**

Bruk dette programmet til å chatte med andre via direktemeldingstjenesten i Google+.

Trykk på **Snakkeboble** på programskjermbildet.

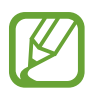

Dette programmet kan være utilgjengelig, avhengig av område eller tjenesteleverandør.

Velg en venn fra vennelisten, skriv inn en melding i feltet nederst på skjermen, og trykk deretter  $p\land \blacktriangleright$ .

# **ChatON**

Bruk dette programmet til å ha samtaler med enhver enhet som har et mobiltelefonnummer. Trykk på **ChatON** på programskjermbildet.

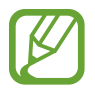

Dette programmet kan være utilgjengelig, avhengig av område eller tjenesteleverandør.

Opprett vennelisten ved å angi telefonnumre eller e-postadresser til Samsung-kontoer, eller ved å velge venner fra forslagslisten.

Velg en venn for å starte samtalen.

Du kan synkronisere kontakter på enheten med ChatON ved å trykke på **Innstillinger** → **Synkroniser kontakter**.

# **Web og nettverk**

# **Internett**

Bruk dette programmet til å surfe på Internett. Trykk på **Internett** på programskjermbildet.

### **Vise websider**

Trykk på adressefeltet, skriv inn webadressen, og trykk deretter på **Gå til**. Trykk på  $\equiv$  for å dele, lagre eller skrive ut den gjeldende websiden mens du ser på websiden.

# **Åpne en ny fane**

Trykk på  $\pm$ .

Gå til en annen webside ved å bla til venstre eller høyre på tittelfeltet, og trykk på siden for å velge den.

#### **Søke på Internett med stemmen**

Trykk på adressefeltet, trykk på  $\Box$ , si et nøkkelord, og velg deretter ett av nøkkelordene som vises.

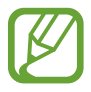

Denne funksjonen kan være utilgjengelig avhengig av område eller tjenesteleverandør.

### **Bokmerker**

Legg til et bokmerke for den gjeldende websiden ved å trykke på  $\star$ .

Åpne en bokmerket webside ved å trykke på  $\pm$ , og velg deretter én.

### **Historikk**

Trykk på **E** → Logg for å åpne en webside fra listen over nylig besøkte websider. Du kan tømme historikken ved å trykke på **I≡I → Tøm logg**.

Trykk på **E** → Logg → Mest besøkt for å åpne en webside fra listen over nylig besøkte websider.

### **Koblinger**

Trykk på og hold en kobling på nettsiden for å åpne den i en ny fane, eller lagre eller kopiere den. Du kan vise lagrede websider ved å trykke på **I = 1 → Nedlast.** 

#### **Dele websider**

Du kan dele en websideadresse med andre ved å trykke på **I = 1 → Del side**.

Du kan dele en bit av en webside ved å trykke på og holde ønsket tekst, og deretter trykke på  $\equiv$ → **Del**.

# **Chrome**

Bruk dette programmet til å søke etter informasjon og se på websider.

Trykk på **Chrome** på programskjermbildet.

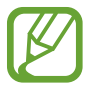

Dette programmet kan være utilgjengelig, avhengig av område eller tjenesteleverandør.

### **Vise websider**

Trykk på adressefeltet, og angi deretter en webadresse eller søkekriterier.

# **Åpne en ny fane**

Trykk på → **Ny fane**.

Gå til en annen webside ved å bla til venstre eller høyre på tittelfeltet, og trykk på siden for å velge den.

#### **Søke på Internett med stemmen**

Trykk på adressefeltet, trykk på  $\psi$ , si et nøkkelord, og velg deretter ett av nøkkelordene som vises.

#### **Synkronisere med andre enheter**

Synkroniser åpne faner og bokmerker som du vil bruke med Chrome på en annen enhet når du er logget inn med samme Google-konto.

Vis åpne faner på andre enheter ved å trykke på → **Andre enheter**. Velg en webside som du vil åpne.

Vis bokmerker ved å trykke på **I** → **Bokmerker**.

## **Bluetooth**

Bluetooth oppretter en direkte trådløs kobling mellom to enheter over korte avstander. Bruk Bluetooth for å utveksle data eller mediefiler med andre enheter.

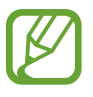

- Samsung er ikke ansvarlig for tap, sperring eller misbruk av data som er sendt eller mottatt via Bluetooth-funksjonen.
- Forsikre deg om at du alltid deler og mottar data fra enheter som du stoler på og som er ordentlig sikret. Hvis det er hindringer mellom enhetene, kan rekkevidden reduseres.
- Enkelte enheter kan være inkompatible med din enhet, særlig enheter som ikke er testet og godkjente av Bluetooth SIG.
- Ikke bruk Bluetooth-funksjonen til ulovlige formål (som for eksempel piratkopiering av filer eller ulovlig tapping av kommunikasjon for kommersielle formål). Samsung kan ikke holdes ansvarlig for konsekvensene ved ulovlig bruk av Bluetoothfunksjonen.

Du aktiverer Bluetooth ved å gå til programskjermbildet, trykke på **Innstillinger** → **Bluetooth**, og deretter skyve **Bluetooth**-bryteren mot høyre.

#### **Koble sammen med andre Bluetooth-enheter**

På programskjermbildet trykker du på **Innstillinger** → **Bluetooth** → **Søk**, og en liste over oppdagede enheter vises. Velg enheten som du ønsker å koble sammen med, og aksepter deretter den automatisk genererte koden på begge enhetene for å bekrefte tilkoblingen.

#### **Sende og motta data**

Mange programmer støtter dataoverføring via Bluetooth. Et eksempel er **Galleri**. Åpne **Galleri**, velg et bilde, trykk på → **Bluetooth**, og velg deretter en av Bluetooth-enhetene. Deretter må godkjenningsforespørselen fra Bluetooth aksepteres på den andre enheten for å kunne motta bildet. Den overførte filen lagres i **Bluetooth**-mappen. Hvis du mottar en kontakt vil den automatisk legges til i kontaktlisten.

## **AllShare Cast**

Bruk denne funksjonen til å koble enheten til en stor skjerm via en AllShare Cast-dongle og deretter dele innholdet ditt med andre.

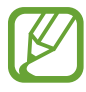

- Denne funksjonen kan være utilgjengelig avhengig av område eller tjenesteleverandør.
- Noen filer kan bufres under avspilling, avhengig av nettverkstilkoblingen.
- For å spare strøm bør AllShare Cast-funksjonen kobles fra når den ikke er i bruk.
- Hyis du spesifiserer et Wi-Fi frekvensbånd kan det hende at AllShare Cast-dongler ikke oppdages eller kobles til.
- Hvis du ser videoer eller spiller av på en TV-skjerm, bør du velge riktig TV-modus for å få mest mulig ut av AllShare Cast.

På programskjermbildet trykker du på **Innstillinger** → **Flere innstillinger** → **AllShare Cast**, og skyver deretter **AllShare Cast**-bryteren mot høyre. Velg en enhet, åpne eller spill av en fil, og kontroller deretter skjermen med tastene på enheten din.

# **AllShare Play**

Bruk dette programmet til å spille av innhold lagret på forskjellige enheter over Internett. Du kan spille av og sende enhver fil på enhver enhet til en annen enhet eller en nettlagringsserver.

For å bruke dette programmet må du logge deg på din Samsung-konto, og registrere to eller flere enheter som filservere. Tilgjengelige registreringsmåter kan variere avhengig av enhetstype. Du får mer informasjon ved å trykke på  $\equiv$  → **Vanlige spørsmål**.

Trykk på **AllShare Play** på programskjermbildet.

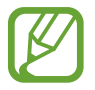

Dette programmet kan være utilgjengelig, avhengig av område eller tjenesteleverandør.

### **Sende filer**

Velg en enhet eller nettlagringsplass, velg en fil, og trykk deretter på  $\rightarrow$ .

### **Dele filer**

Velg en enhet eller nettlagringsplass, velg en fil, trykk på  $\leq$ , og bruk deretter følgende alternativer:

- **Gruppevisning**: Del skjermer med flere andre enheter som er koblet til samme Wi-Finettverk.
- **Facebook** / **Twitter** / **Flickr** / **Picasa**: Last opp filer til et sosialt nettverk.

### **Spille av filer på en ekstern enhet**

Velg en enhet eller nettlagringsplass, velg en fil, trykk på  $\mathbb{F}$ , og bruk deretter en enhet.

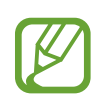

- Støttede filformater kan variere avhengig av tilkoblede enheter som en mediespiller.
- Noen filer kan bufres under avspilling avhengig av nettverkstilkoblingen.

#### **Bruke Gruppevisning-funksjonen**

Del skjermer med flere enheter som er koblet til samme Wi-Fi-nettverk.

Velg en mediekategori, velg filer ved å merke dem av, og trykk deretter på < → Gruppevisning. Angi en PIN-kode og trykk på **Utf.** for å starte Gruppevisning. Delta i Gruppevisning på en annen enhet ved å angi PIN-koden.

#### **Administrere innhold på en nettlagringsserver**

Velg en nettlagringsserver, deretter kan du vise og behandle filene dine.

# **Gruppevisning**

Bruk dette programmet til å dele bilder, dokumenter og musikk med andre enheter som er koblet til samme Wi-Fi-nettverk.

Trykk på **Gruppevisning** på programskjermbildet.

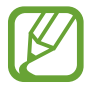

Dette programmet kan være utilgjengelig, avhengig av område eller tjenesteleverandør.

### **Dele filer**

- 1 Trykk på **Start** <sup>→</sup> **Del bilde**, **Del dokument**, eller **Del musikk**, velg filene som du vil dele og trykk deretter på **Utført**.
- 2 Angi en PIN-kode og trykk på **Utf.**

#### **Bli med i en annen Gruppevisning**

Trykk på **Bli med** → på en annen enhet, angi PIN-koden, og trykk deretter på **Utf.**

# **Smart Remote**

Bruk dette programmet for å koble til en personlig TV for å se favorittprogrammene og -filmene dine.

Trykk på **Smart Remote** på programskjermbildet.

Først må du koble enheten til et Wi-Fi-nettverk og påse at den infrarøde lampen på enheten vender mot TV-en.

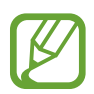

Dette programmet kan være utilgjengelig, avhengig av område eller tjenesteleverandør.

### **Koble til en TV**

Koble til en TV for å vise enhetens skjerm på en stor overflate og kontrollere TV-en ved å bruke enheten som en fjernkontroll.

Trykk på **Velg ditt land**, velg region og TV-merke og følg deretter instruksjonene på skjermen for å registrere TV-en på enheten. Trinnene varierer avhengig av de alternativene som du velger.

#### **Se på den tilpassede TV-en**

Velg blant de foreslåtte TV-programmene basert på hva du valgte da du registrerte en TV, eller velg en kategori øverst på skjermen. Velg et TV-program og trykk på **Turn TV to this channel**. Det valgte programmet vises på den tilkoblede TV-en.

Bruk knappene på kontrollpanelet på høyre side av skjermen for å kontrollere TV-en.

#### **Stille inn programpåminnelser**

Trykk på tidspunktet øverst på skjermen og velg et tidspunkt for det TV-programmet du vil se på. Velg et program, trykk på  $\odot$  og still inn et alarmtidspunkt for påminnelse om TV-programmet.

# **Media**

# **Musikkspiller**

Bruk dette programmet til å lytte til musikk.

Trykk på **Musikkspiller** på programskjermbildet.

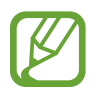

- Avhengig av enhetens programvare er det enkelte filformater som ikke støttes.
- Det kan hende at enkelte filer ikke spilles av ordentlig, avhengig av hvordan de er kodet.

#### **Spille av musikk**

Velg en musikkategori, og velg deretter en sang som du vil spille av.

Trykk på albumbildet for å åpne musikkspillerskjermen.

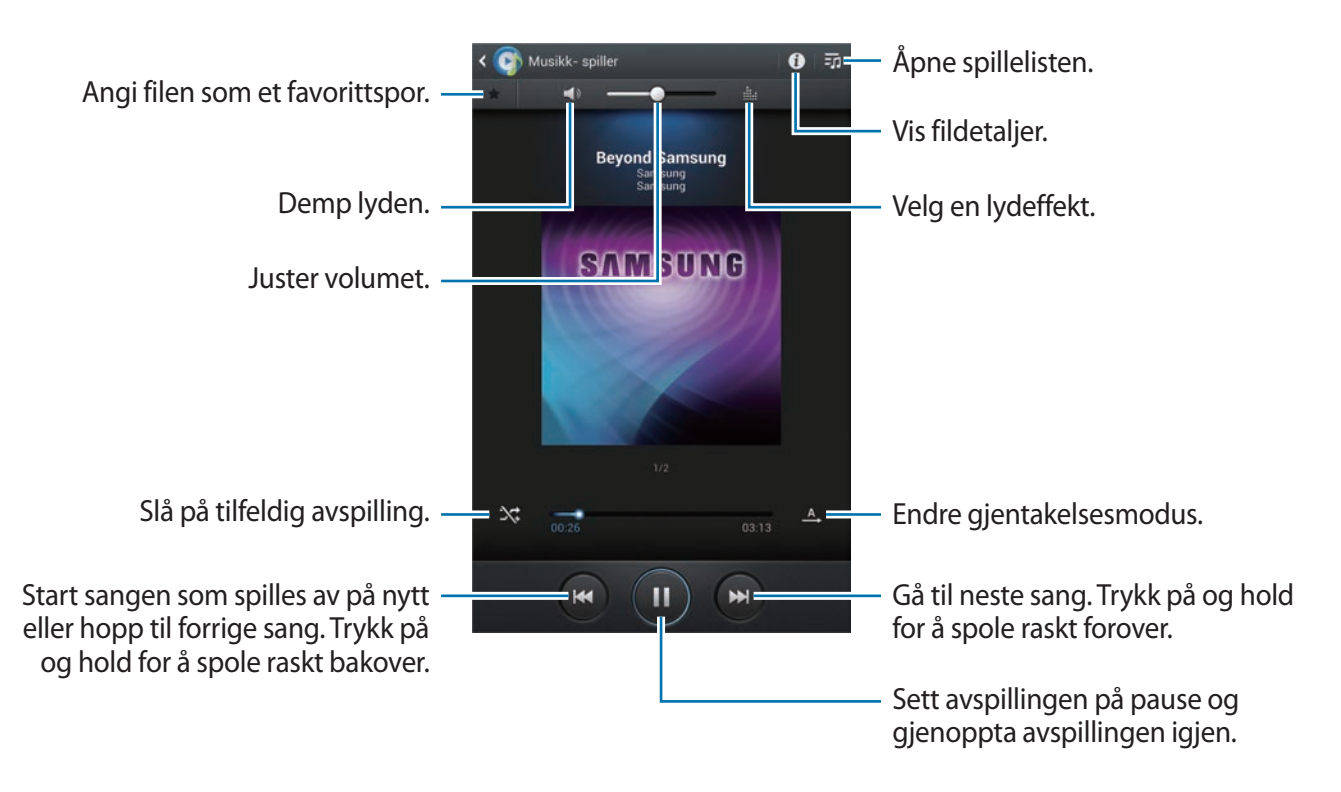

### **Opprette spillelister**

Opprett et eget utvalg av sanger.

Trykk på **:o → Opprett spilleliste**. Angi en tittel og trykk på **OK**. Velg sanger som du vil legge til og trykk deretter på **Utført**.

Du kan legge til sangen som spilles av for øyeblikket i en spilleliste, ved å trykke på **I=I** → **Legg t. sp.list**.

### **Spille musikk etter stemning**

Spill musikk som er gruppert etter stemning. Spillelisten opprettes automatisk av enheten. Når en ny sang er lagt til, trykker du på Musikk-firkant → **a**.

Trykk på **Musikk-firkant** og velg et stemningselement. Eller velg flere celler ved å dra fingeren din.

# **Kamera**

Bruk dette programmet til å ta bilder eller ta opp videoer.

Bruk **Galleri** for å vise bilder og videoer som er tatt med enhetens kamera. (s. [68\)](#page-67-0)

Trykk på **Kamera** på programskjermbildet.

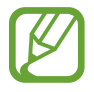

Kameraet slås automatisk av når det ikke er i bruk.

#### **Etiske regler for bruk av kamera**

- Ikke ta bilder eller videoer av andre mennesker uten deres tillatelse.
- Ikke ta bilder eller videoer der dette er forbudt ved lov.
- Ikke ta bilder eller videoer på steder der du kan krenke andre menneskers privatliv.

### **Ta bilder**

#### **Ta et bilde**

Trykk på bildet på forhåndsvisningsskjermen der hvor kameraet skal fokusere. Når motivet er i fokus vil fokusrammen lyse grønt. Trykk på **og for å ta bildet**.

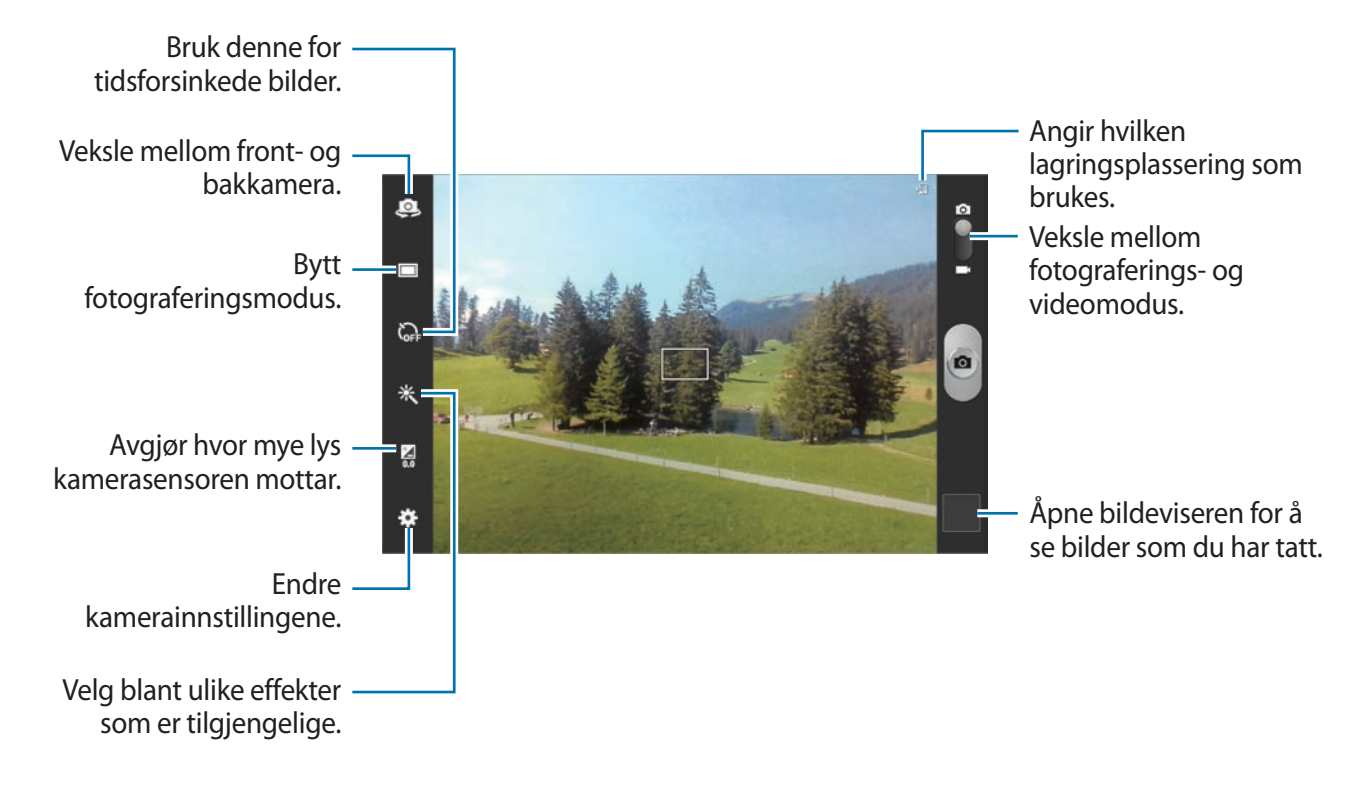

#### **Scenemodus**

Forhåndsdefinerte innstillinger gjør at det blir enklere å ta bilder.

Trykk på  $\overline{\bullet}$  **→ Scenemodus**.

- **Portrett**: Bruk denne innstillingen for å ta bilde av et menneskemotiv.
- **Landskap**: Bruk denne innstillingen til å ta bilder av blå himmel og landskap med rikere farger.
- **Sport**: Bruk denne innstillingen for motiver i rask bevegelse.
- **Fest/innendørs**: Bruk denne innstillingen for godt opplyste innendørsscener.
- **Strand/snø**: Bruk denne innstillingen for godt opplyste utendørsscener.
- **Solnedgang**: Bruk denne innstillingen for å få flottere farger og skarpere kontraster.
- **Soloppgang**: Bruk denne innstillingen for veldig subtile farger.
- **Høstfarge**: Bruk denne innstillingen ved bakgrunnsscener med rødforskyvning.
- **Tekst**: Bruk denne innstillingen for bøker eller plakater.
- **Stearinlys**: Bruk denne innstillingen for bilder med klart lys mot mørk bakgrunn.
- **Bakgr.lys**: Bruk denne innstillingen for motiver med skarpt lys bak.
- **Natt**: Bruk denne innstillingen for bilder som blir tatt i mørkere omgivelser.

#### **Bildemodus**

Flere fotoeffekter er tilgjengelig.

Trykk på **❖** → **Bildemodus**.

- **Enkeltbilde**: Ta ett enkelt bilde.
- **Panorama**: Ta et bilde som består av mange bilder som er knyttet sammen.
- **Del bilde**: Send et bilde direkte til en annen enhet via Wi-Fi Direct.
- **Vennebildedeling**: Angi at enheten skal gjenkjenne ansiktet til en person som du har tagget på et bilde, og sende bildet til den personen. Ansiktsgjenkjenning kan mislykkes avhengig av ansiktsvinkel, ansiktsstørrelse, hudfarge, ansiktsuttrykk, lysforhold, eller tilbehør som personen har på seg.
- **Smilebilde**: Ta et bilde når motivet smiler.
- **Tegnefilm**: Ta et bilde som ser ut som en tegning.

#### **Panoramabilder**

Et panoramabilde er et bredt landskapsbilde som består av flere bilder.

Trykk på → **Bildemodus** → **Panorama**.

Trykk på og beveg kameraet i en hvilken som helst retning. Når to panoramarammer er justert, vil kameraet automatisk ta et nytt bilde i panoramasekvensen. Slutt å ta bilder ved å trykke på **odd**en gang til.

### **Ta opp videoer**

#### **Ta opp en video**

Skyv stillvideobryteren til videoikonet, og trykk deretter på **for å ta opp en video.** Stans innspillingen ved å trykke på  $\bullet$ .

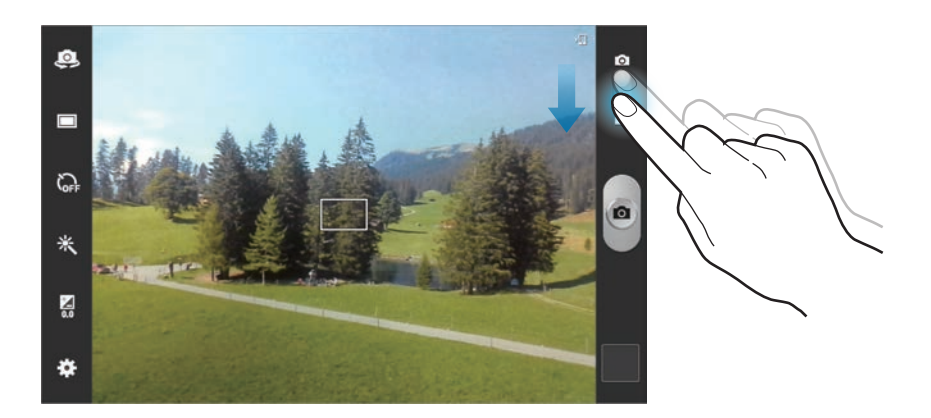

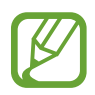

Zoome-funksjonen kan være utilgjengelig når du gjør opptak med den høyeste oppløsningen.

#### **Innspillingsmodus**

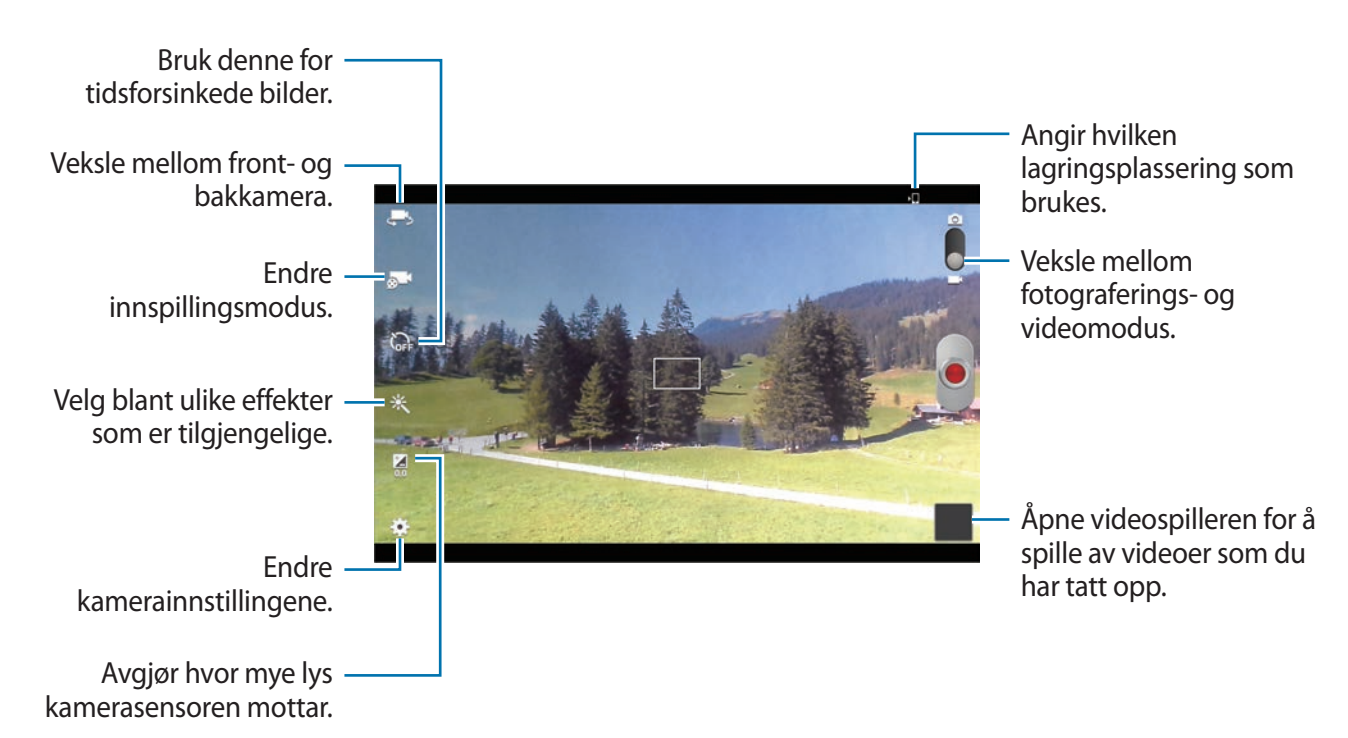

Trykk på **b** 1 for å endre innspillingsmodus.

- **Normal**: Bruk denne modusen for normal kvalitet.
- **Grense for e-post**: Bruk denne modusen for å redusere kvaliteten for å sende via e-post.

### **Zoome ut og inn**

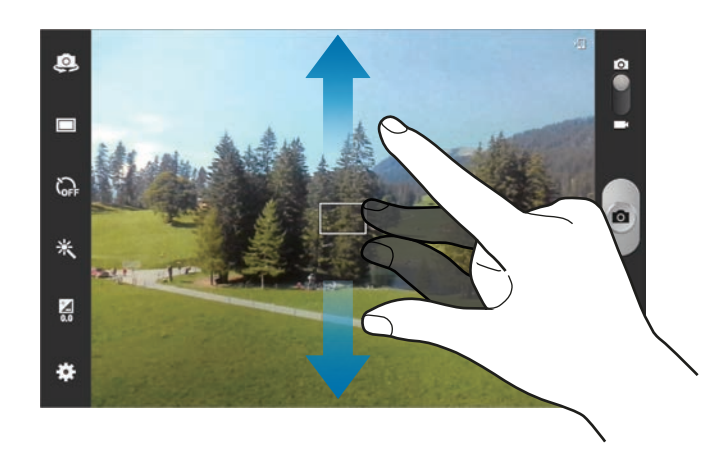

Bruk én av følgende metoder:

- Trykk på volumtasten for å zoome inn eller ut.
- Spre to fingre fra hverandre på skjermen for å zoome inn, og klyp dem sammen for å zoome ut.
	- Zoome-funksjonen kan være utilgjengelig når du fotograferer med den høyeste oppløsningen.
		- Inn-/ut-zoomeeffekten er tilgjengelig ved bruk av zoome-funksjonen under videoopptak.

### **Konfigurere kamerainnstillinger**

Trykk på for å konfigurere kamerainnstillinger. Ikke alle de følgende alternativer er tilgjengelige i både fotograferings- og videokameramodus. Tilgjengelige alternativer kan variere avhengig av valgt modus.

- **Rediger snarveier**: Reorganiser snarveier til alternativer som du ofte bruker.
- **Bruk volumtasten som**: Angi for å bruke volumtasten til å kontrollere utløseren eller zoomefunksjonen.
- **GPS-tagg**: Legg ved en GPS-plasseringstagg på bildet.

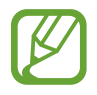

- For å forbedre GPS-signalene bør du unngå å fotografere på steder der signalet kan bli forstyrret, som for eksempel mellom bygninger eller i lavtliggende områder, eller ved dårlig vær.
- Posisjonen din kan vises på bildene dine når du laster dem opp på Internett. Hvis du vil unngå dette, deaktiverer du innstillingen for GPS-tagg.
- **Selvportrett**: Ta et bilde av deg selv.
- **Selvopptak**: Ta opp en video av deg selv.
- **Bildemodus**: Endre bildemodus.
- **Opptaksmodus**: Endre opptaksmodus.
- **Effekter**: Velg blant ulike effekter som er tilgjengelige.
- **Scenemodus**: Endre scenemodus.
- **Eksponeringsverdi**: Endre eksponeringsverdien. Dette avgjør hvor mye lys kamerasensoren mottar. Bruk høyere eksponering i situasjoner med svakt lys.
- **Fokusmodus**: Velg en fokusmodus. **Autofokus** kontrolleres av kameraet. **Makro** for objekter som er veldig nært.
- **Selvutløser**: Bruk denne for tidsforsinkede bilder.
- **Oppløsning**: Velg en oppløsning. Bruk høyere oppløsning for bedre kvalitet. Merk at dette tar opp mer minneplass.

#### Media

- **Hvitbalanse**: Velg riktig hvitbalanse for å gi bildene livaktige farger. Innstillingene er designet for spesifikke lyssituasjoner. Disse innstillingene ligner på varmeområdet for hvitbalanseeksponering i profesjonelle kameraer.
- **ISO**: Velg en ISO-verdi. Dette styrer kameraets lysfølsomhet. Det måles i filmkameraekvivalenter. Lave verdier er for gjenstander som står i ro eller er godt opplyste. Høyere verdier er for gjenstander i bevegelse eller som er dårlig opplyste.
- **Lysmåler**: Velg en målemetode. Dette bestemmer hvordan lysverdiene beregnes. **Sentrert** måler bakgrunnsbelysningen i scenens sentrum. **Spot** måler lysverdien på et bestemt sted. **Matrise** utjevner hele scenen.
- **Synlighet utendørs:** Bruk denne for klare utendørsforhold.
- **Hjelpelinjer**: Vis hjelpelinjene til den elektroniske kamerasøkeren for å hjelpe til med komposisjonen ved valg av motiver.
- **Kontekstuelt filnavn**: Angi at kameraet skal vise kontekstuelle tagger.
- **Ta bilder ved hjelp av Tale**: Angi at kameraet skal ta bilder ved hjelp av talekommandoer.
- **Lagre som speilvendt**: Speilvend bildet for å opprette et speilbilde av originalbildet.
- **Bildekvalitet**: Angi kvalitetsnivået for bilder. Høyere bildekvalitet krever større lagringsplass.
- **Videokvalitet**: Angi kvalitetsnivået for videoer.
- **Lagring**: Velg minneplassering for lagring.
- **Nullstilling**: Tilbakestill kamerainnstillingene.

#### **Snarveier**

Reorganiser snarveier for enkel tilgang til kameraets ulike alternativer.

Trykk på  $\bigstar$  → **Rediger snarveier.** 

Trykk på og hold et alternativ og dra det til et spor på venstre side av skjermen. Andre ikoner kan flyttes innenfor listen ved å trykke på og holde og så dra dem.

# <span id="page-67-0"></span>**Galleri**

Bruk dette programmet til å se på bilder og videoer.

Trykk på **Galleri** på programskjermbildet.

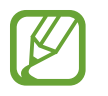

- Avhengig av programvaren på enheten er det enkelte filformater som ikke støttes.
- Det kan hende at enkelte filer ikke spilles av ordentlig, avhengig av hvordan de er kodet.

#### **Vise bilder**

Når du starter **Galleri** vises tilgjengelige mapper. Når et annet program, som for eksempel **E-post**, lagrer et bilde, opprettes **Download**-mappen automatisk, og bildet legges i denne mappen. På samme måte vil et bilde som du tar av skjermen, automatisk opprette **Screenshots**-mappen. Velg en mappe for å åpne den.

Bildene i en mappe vises etter opprettelsesdato. Velg et bilde for å vise det i fullskjermmodus. Bla til venstre eller høyre for å vise neste eller forrige bilde.

#### **Zoome ut og inn**

Bruk én av følgende metoder for å zoome i et bilde:

- Trykk raskt to ganger hvor som helst på bildet for å zoome inn.
- Spre to fingre fra hverandre for å zoome inn. Klyp sammen for å zoome ut og trykk raskt to ganger for å gå tilbake.

### **Spille av videoer**

Videofiler vises med  $\odot$  -ikonet i forhåndsvisningen. Velg en video for å se på den, og trykk på  $\odot$ .

#### **Redigere bilder**

Ved visning av et bilde trykker du på  $\equiv$  og bruker følgende funksjoner:

- **Ansiktstagg**: Registrer ansiktene i bildet med ansiktstagger.
- **Vennetagg**: Angi at kameraet skal vise kontekstuelle tagger.
- **Legg til værtagg**: Legg til en værtagg.
- **Bilderamme**: Bruk denne for å skrive en merknad under bildet. Det redigerte bildet blir lagret i **Bilderamme**-mappen.
- **Bildemerknad**: Bruk denne for å skrive en merknad på baksiden av bildet. Trykk på  $\leq$  for å redigere merknaden.
- **Kopier til utklippstavle**: Kopier til utklippstavlen.
- **Roter mot klokken**: Roter mot urviseren.
- **Roter med klokken**: Roter med urviseren.
- **Beskjær**: Endre størrelsen på den blå rammen for å beskjære og lagre bildet i den.
- **Rediger**: Start **Paper Artist** eller **Bilderedigering** for å redigere bildet.
- **Bruk som**: Angi at bildet skal brukes som bakgrunns- eller et kontaktbilde.
- **Vennebildedeling**: Send bildet til en person som har ansiktet sitt tagget i bildet.
- **Skriv ut**: Skriv ut via en USB- eller Wi-Fi-tilkobling. Enheten er bare kompatibel med enkelte Samsung-skrivere.
- **Endre navn**: Gi filen et nytt navn.
- **Søk etter enheter i nærheten**: Søk etter enheter i nærheten som har mediedeling aktivert.
- **Detaljer**: Vis bildedetaljer.

#### **Favorittbilder**

Når du ser på et bilde kan du trykke på  $\star$  for å legge det til i favorittlisten din.

#### **Slette bilder**

Bruk én av følgende metoder:

- I en mappe trykker du på  $\equiv$  → **Velg element**, merker av for bildene og trykker deretter på 面.
- Ved visning av et bilde, trykker du på  $\overline{\mathbf{m}}$ .

### **Dele bilder**

Bruk én av følgende metoder:

- I en mappe trykker du på  $\equiv \rightarrow$  Velg element, merker av for bildene og trykker deretter på  $\leq$  for å sende dem til andre.
- Ved visning av et bilde, trykker du på  $\leq$  for å sende det til andre eller dele det via sosiale nettverkstjenester.

### **Angi som bakgrunnsbilde**

Når du ser på et bilde kan du trykke på **I = → Bruk som** for å bruke bildet som et bakgrunnsbilde eller tilordne det til en kontakt.

### **Tagge ansikt**

Når du ser på et bilde trykker du på  $\equiv$  → Ansiktstagg → På. En gul ramme vises rundt det gjenkjente ansiktet. Trykk på ansiktet, trykk på **Legg til navn**, og velg eller legg deretter til en kontakt.

Når ansiktstaggen vises på et bilde, kan du trykke på ansiktstaggen og bruke tilgjengelige alternativer, slik som å sende meldinger.

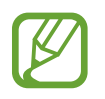

Ansiktsgjenkjenning kan mislykkes avhengig av ansiktsvinkel, ansiktsstørrelse, hudfarge, ansiktsuttrykk, lysforhold, eller tilbehør som personen har på seg.

#### **Bruke vennetagg**

Når du ser på et bilde trykker du på **I = 1 → Vennetagg** for å vise en kontekstuell tagg (vær, sted, dato og personens navn) når du åpner et bilde.

# **Paper Artist**

Bruk dette programmet til å få bilder til å se ut som illustrasjoner med morsomme effekter eller rammer.

Trykk på **Paper Artist** på programskjermbildet.

Bruk kunstneriske verktøy for å redigere bildet. Det redigerte bildet blir lagret i **Galleri** → mappen **Paper Pictures**.

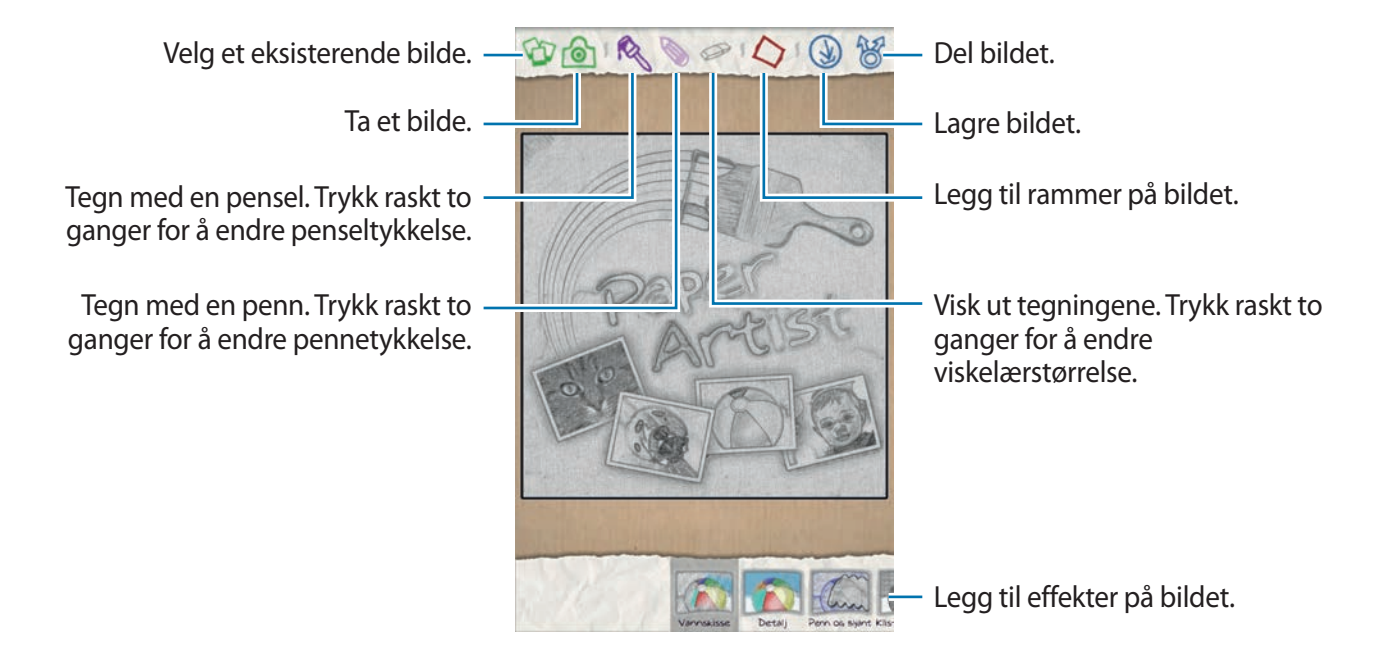

# **Videospiller**

Bruk dette programmet til å spille av videofiler.

Trykk på **Videospiller** på programskjermbildet.

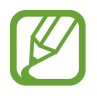

- Unngå å låse skjermen på enheten mens du spiller av en DivX Video-On-Demand. Hver gang som du låser skjermen mens du spiller av en DivX Video-On-Demand, mister du én av dine leierettigheter.
- Avhengig av enhetens programvare er det enkelte filformater som ikke støttes.
- Det kan hende at enkelte filer ikke spilles av ordentlig, avhengig av hvordan de er kodet.

#### **Spille av videoer**

Velg en video som skal spilles av.

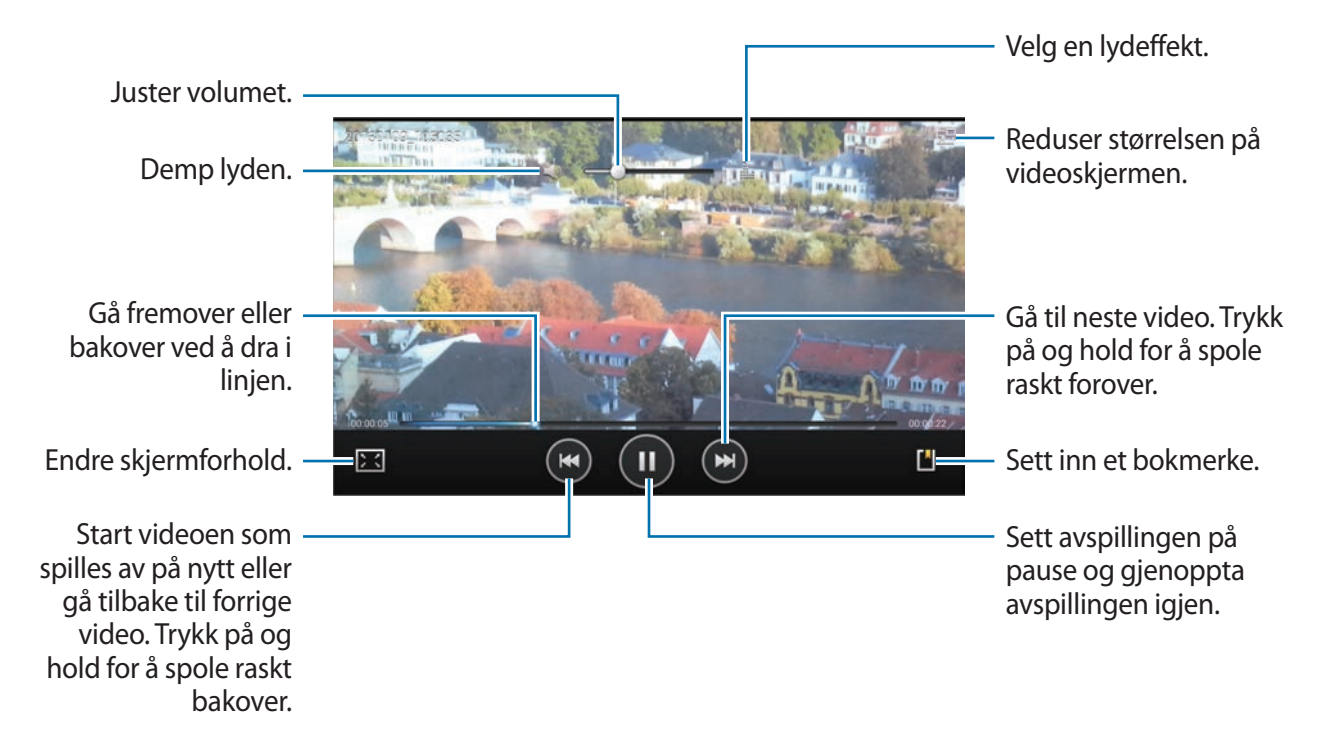
Media

#### **Slette videoer**

Trykk på  $\equiv$  → **Slett**, merk av for de ønskede videoene, og trykk deretter på **Slett**.

#### **Dele videoer**

Trykk på  $\equiv$  → **Del via**, velg en delingsmetode, velg videoer ved å merke dem av, og trykk deretter på **Del**.

### **Bruke popup-videospilleren**

Bruk denne funksjonen til å bruke andre programmer uten å lukke videospilleren. Mens du ser på videoer, trykker du på **Filler** for å bruke popup-spilleren.

Spre to fingre fra hverandre på skjermen for å forstørre spilleren eller klyp sammen for å forminske den. Dra spilleren til en annen plassering for å flytte den.

### **YouTube**

Bruk dette programmet til å se på videoer fra YouTube-webområdet.

Trykk på **YouTube** på programskjermbildet.

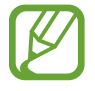

Dette programmet kan være utilgjengelig, avhengig av område eller tjenesteleverandør.

#### **Se på videoer**

Trykk på Q, og angi deretter et nøkkelord. Velg ett av de returnerte søkeresultatene for å se en video.

Roter enheten til liggende stilling for fullskjermsvisning.

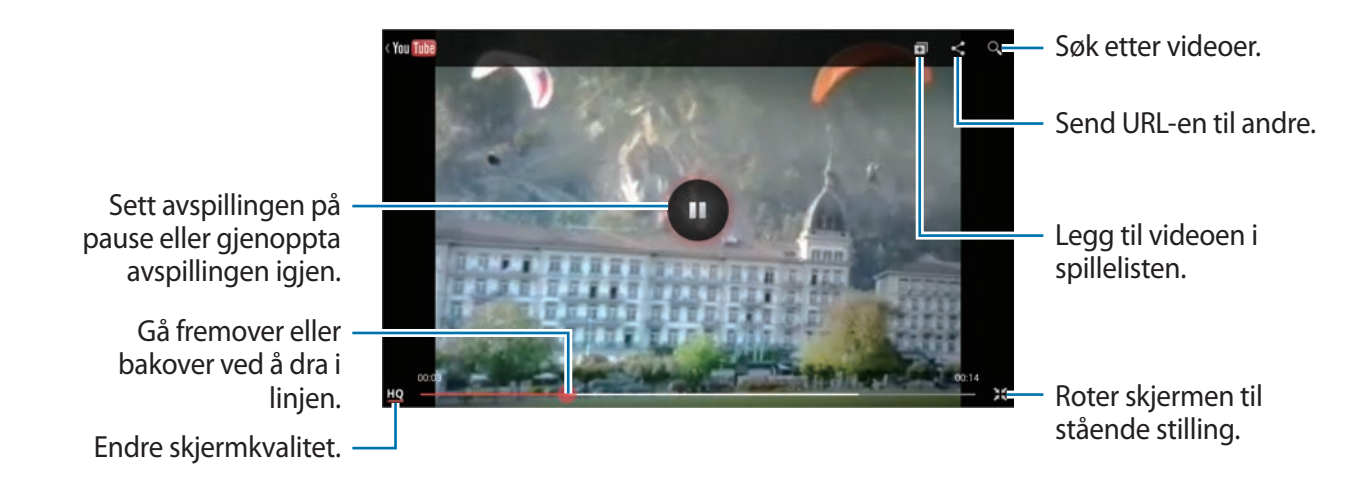

#### **Dele videoer**

Velg videoen som du ønsker å vise ved å trykke på <, og velg deretter en delingsmetode.

#### **Laste opp videoer**

Velg kontoen din ved å trykke på  $\pm$ , velg en video, angi videoinformasjon, og trykk deretter på **LAST OPP**.

### **Flipboard**

Bruk dette programmet til å få tilgang til de tilpassede magasinene dine.

Trykk på **Flipboard** på programskjermbildet.

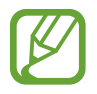

Dette programmet kan være utilgjengelig, avhengig av område eller tjenesteleverandør.

Start ditt Flipboard ved å dra fingeren til venstre på velkomstsiden, trykk på **Get Started**, velg nye emner, og trykk deretter på **Build Your Flipboard**.

Velg en hovedsak eller et emne, gå gjennom Flipboard-sidene, og velg deretter en artikkel som du ønsker å lese.

Du kan bruke følgende ikoner mens du leser en artikkel:

- $\cdot$   $\cdot$   $\cdot$   $\cdot$  Gå til forrige side.
- $\cdot$   $\Box$  : Se kommentarer fra andre om artikkelen.
- $\cdot$   $\Box$  : Del artikkelen via Twitter.
- $\cdot$   $\leq$  : Del artikkelen med andre.
- $\cdot$   $\overrightarrow{x}$  : Legg til artikkelen i favorittlisten i Twitter.

# **Program- og mediebutikker**

# **Play Butikk**

Bruk dette programmet til å kjøpe og laste ned programmer og spill som kan kjøres på enheten. Trykk på **Play Butikk** på programskjermbildet.

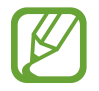

Dette programmet kan være utilgjengelig, avhengig av område eller tjenesteleverandør.

#### **Installere programmer**

Søk i programmer etter kategori, eller trykk på **N** for å søke med et nøkkelord.

Velg et program for å vise nærmere informasjon. Last ned programmet ved å trykke på **Installer**. Hvis du må kjøpe programmet, trykker du på prisen og følger instruksjonene på skjermen for å fullføre kjøpeprosessen.

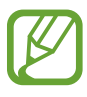

- Dersom det finnes tilgjengelig en ny versjon av et program som du har installert, vil et oppdateringsikon øverst på skjermen varsle deg om oppdateringen. Åpne varselspanelet og trykk på ikonet for å oppdatere programmet.
- Du installerer programmer som du har lastet ned fra andre kilder, ved å gå til programskjermbildet og trykke på **Innstillinger** → **Sikkerhet** → **Ukjente kilder**.

#### **Avinstallere programmer**

Avinstaller programmene som er kjøpt fra **Play Butikk**.

Trykk på , velg et program som skal slettes i listen over installerte programmer, og trykk deretter på **Avinstaller**.

### **Samsung Apps**

Bruk dette programmet til å kjøpe og laste ned spesiallagede Samsung-programmer. For mer informasjon, gå til [www.samsungapps.com](http://www.samsungapps.com).

Trykk på **Samsung Apps** på programskjermbildet.

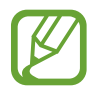

Dette programmet kan være utilgjengelig, avhengig av område eller tjenesteleverandør.

#### **Installere programmer**

Søk i programmer etter kategori. Trykk på  $\equiv$  for å velge en kategori.

Søk etter et program ved å trykke på Q øverst på skjermen, og deretter trykke på et nøkkelord i søkefeltet.

Velg et program for å vise nærmere informasjon. Last ned programmet ved å trykke på **Hent** eller **Kjøp**.

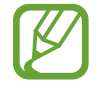

Dersom det finnes tilgjengelig en ny versjon av et program som du har installert, vil et oppdateringsikon øverst på skjermen varsle deg om oppdateringen. Åpne varselspanelet og trykk på ikonet for å oppdatere programmet.

### **Game Hub**

Bruk dette programmet til å få tilgang til spill.

Trykk på **Game Hub** på programskjermbildet.

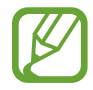

Dette programmet kan være utilgjengelig, avhengig av område eller tjenesteleverandør.

Bla til høyre eller venstre og velg et spill som du vil laste ned fra **Samsung Apps**.

### **Music Hub**

Bruk dette programmet til å spille musikk og kjøpe sanger eller album fra Music Hub-katalogen. Abonner på Music Hub premium service for å:

- synkronisere din personlige musikksamling på nettskyserveren,
- streame sanger direkte i full lengde fra Music Hub-katalogen,
- finne musikk ved å motta egendefinerte anbefalinger, og
- lytte til personlig radio

Du får mer informasjon ved å trykke på  $\equiv$  → **Hjelp**.

Trykk på **Music Hub** på programskjermbildet.

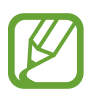

- Dette programmet kan være utilgjengelig, avhengig av område eller tjenesteleverandør.
- Enkelte funksjoner kan ha et annet navn, avhengig av abonnementsvilkårene.
- Enkelte funksjoner, inkludert tjenester for direkteavspilling, kan være utilgjengelig avhengig av område eller tjenesteleverandør.

#### **MIN MUSIKK**

Dette viser all musikk på datamaskinen din som har Music Hub installert. Du kan opprette nye spillelister og synkronisere automatisk med din datamaskin. Spill av musikk ved å velge en musikkategori, og velg deretter en sang som du ønsker å spille av.

### **KATALOG**

Dette viser en musikkatalog der du kan søke etter og streame musikk. Stream musikk ved å velge en musikkategori, og velg deretter en sang som du ønsker å spille av. Kjøp sanger ved å trykke på  $\odot$  ved siden av en sang, og trykk deretter på alternativet for kjøp.

### **RADIO**

Lytt til musikk på personlige radiostasjoner.

### **Play Bøker**

Bruk dette programmet til å lese og laste ned bokfiler.

Trykk på **Play Bøker** på programskjermbildet.

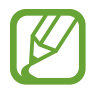

Dette programmet kan være utilgjengelig, avhengig av område eller tjenesteleverandør.

Velg en bokfil ved å bla til høyre eller venstre. Mens du leser en bok, trykker du på  $\equiv$  for å få tilgang til ekstra alternativer.

Kjøp bokfiler ved å trykke på  $\mathbf{\hat{a}}$ .

# **Play Filmer**

Bruk dette programmet til å se på, laste ned og leie filmer eller TV-programmer.

Trykk på **Play Movies** på programskjermbildet.

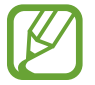

Dette programmet kan være utilgjengelig, avhengig av område eller tjenesteleverandør.

Velg en kategori øverst på skjermen, og velg deretter en film, et TV-program, eller en video som du ønsker å spille av eller leie.

## **Play Musikk**

Du kan bruke dette programmet til å lytte til musikk fra enheten eller streame musikk fra Googles nettskytjeneste.

Trykk på **Play Musikk** på programskjermbildet.

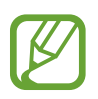

Dette programmet kan være utilgjengelig, avhengig av område eller tjenesteleverandør.

Spill av musikk ved å velge en musikkategori eller del sanger med andre ved å laste dem opp til Google's nettskytjeneste.

### **Play Blader**

Bruk dette programmet til å lese og laste ned blader.

Trykk på **Play Blader** på programskjermbildet.

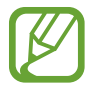

Dette programmet kan være utilgjengelig, avhengig av område eller tjenesteleverandør.

Velg en kategori, og velg deretter et magasin.

## **Readers Hub**

Bruk dette programmet til å laste ned og lese bokfiler. Trykk på **Readers Hub** på programskjermbildet.

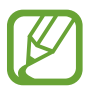

Dette programmet kan være utilgjengelig, avhengig av område eller tjenesteleverandør.

Velg en bok for å lese den. Last ned bokfiler ved å gå til Readers Hub-butikken.

### **Video Hub**

Bruk dette programmet til å få tilgang til og kjøpe videoer.

Trykk på **Video Hub** på programskjermbildet.

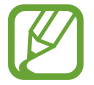

Dette programmet kan være utilgjengelig, avhengig av område eller tjenesteleverandør.

Velg en kategori og deretter en video.

### **Learning Hub**

Bruk dette programmet til å få tilgang til opplæringsmateriell.

Trykk på **Learning Hub** på programskjermbildet.

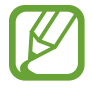

Dette programmet kan være utilgjengelig, avhengig av område eller tjenesteleverandør.

Velg en kategori og deretter en videoforelesning eller bok.

# **Verktøy**

### **S Note**

Bruk dette programmet til å opprette et notat med bilder og taleopptak. Trykk på **S Note** på programskjermbildet.

#### **Velge notatmaler**

Trykk på  $\pm$  og velg én av følgende maler:

- **Merknad** / **Fri merknad** / **Notat**: Opprett et enkelt notat fra en tom side.
- **Møtenotat**: Opprett et notat fra møter, konferanser, eller forelesninger.
- **Tidsskrift**: Opprett et multimedianotat ved å sette inn multimediafiler.
- **Dagbok**: Opprett en fotodagbok.
- **Oppskrift**: Opprett din egen oppskrift.
- **Reise**: Opprett en reisehistorie.
- **Landskapsmerknad**: Opprett et notat i liggende stilling.
- **Fødselsdag**: Opprett et fødselsdagskort.

```
Verktøy
```
#### **Skrive notater**

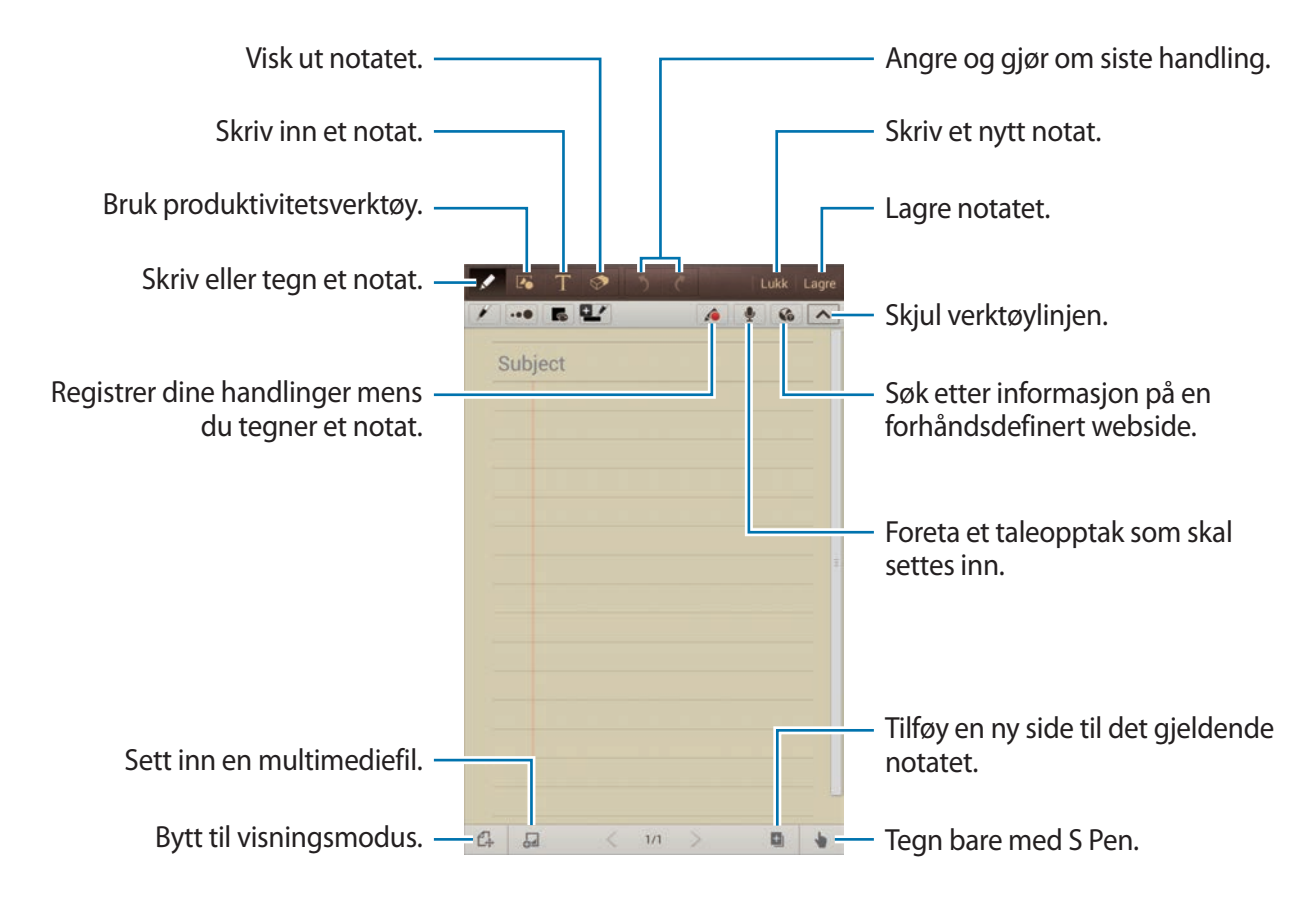

Når du visker ut notatet, må du trykke på  $\blacktriangle$  for å endre viskelærtype, trykke på  $\cdot\bullet$  for å endre viskelærstørrelse, eller trykke på **Tøm alle** for å slette notatet.

#### Verktøy

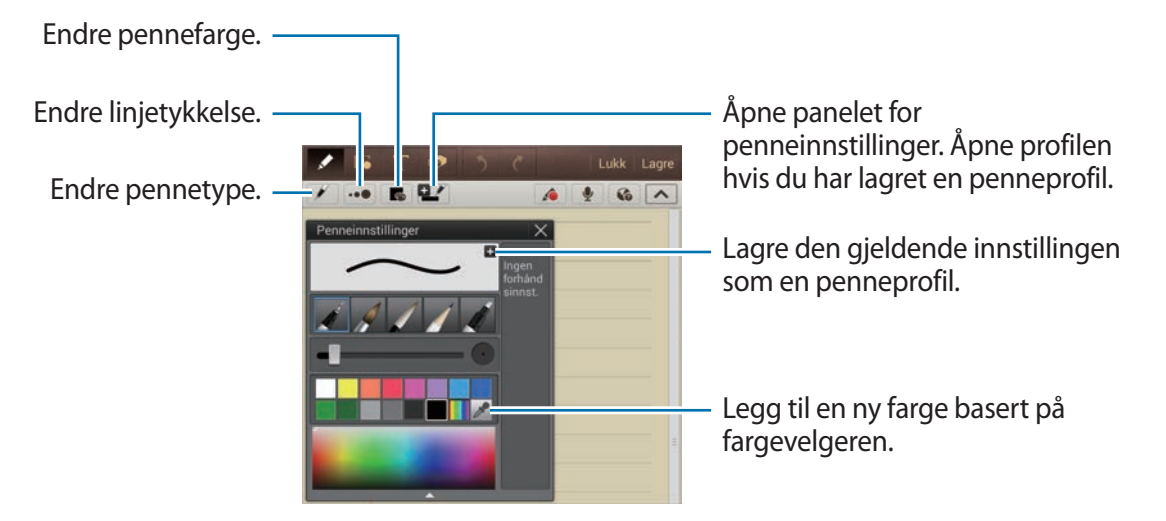

Du endrer arkbakgrunnen ved å trykke på  $\equiv$  → **Endre bakgrunn**. Du legger til tagger ved å trykke på  $\equiv$  → **Legg til tagg.** 

#### **Sette inn multimediefiler eller et taleopptak**

Trykk på  $\Box$  for å sette inn multimediefiler. Trykk på  $\blacktriangleright$  for å sette inn et taleopptak.

#### **Bruke produktivitetsverktøy**

Trykk på 20 og velg ett av følgende verktøy:

- $\cdot$   $\sqrt{16}$ : Konverter en form som du har tegnet.
- : Konverter en håndskrevet formel til en velorganisert formel. Trykk på **Søk** for å få detaljert informasjon om formelen.
- $\cdot$   $\overline{F}$  : Konverter et håndskrevet notat.

#### **Søke i notater**

Søk i notatminiatyrbilder ved å bla opp eller ned. For å synkronisere notater med Samsung-kontoen din trykker du på **I i → Oppdater**. Du kan sortere notater etter dato, tittel eller annet ved å trykke på  $\equiv \rightarrow$  **Sorter etter**. Du kan endre visningsmodus ved å trykke på  $\equiv$  → **Listevisning**. Du kan opprette et notat gjennom å importere en PDF, en bildefil eller et notat ved å trykke på  $\equiv$   $\rightarrow$  **Importer.** Eksporter notater som et annet filformat ved å trykke på **I = → Eksport**. Du kan sende notatet til andre ved å trykke på  $\equiv \rightarrow$  **Del via**. Du kan opprette en mappe ved å trykke på  $\equiv$  **→ Opprett mappe**. Du kan endre rekkefølgen på notater ved å trykke på **I≡I → Endre rekkefølge**. Du kan kopiere notater ved å trykke på  $\equiv \rightarrow$  **Kopier**. Du kan flytte notater til en annen mappe ved å trykke på  $\equiv \rightarrow$  **Flytt**. Du kan endre S Note-innstillingene ved å trykke på  $\equiv \rightarrow$  **Innst.** Gå til hjelpeinformasjon for S Note ved å trykke på  $\equiv \rightarrow$  **Hjelp**.

#### **Vise et notat**

Trykk på notatminiatyrbildet for å åpne det.

Gå til andre notatsider ved å trykke på  $\langle$  eller  $\rangle$ .

Du kan opprette et notat ved å trykke på  $\equiv$  → **Opprett notat**.

Du kan sende notatet til andre ved å trykke på  $\equiv \rightarrow$  **Del via**.

Du kan lagre notatet som en bilde- eller PDF-fil ved å trykke på  $\equiv \rightarrow E$ **ksport**.

Du kan legge til eller slette sider ved å trykke på  $\equiv$  **→ Rediger sider**.

Du kan slette notatet ved å trykke på  $\equiv \rightarrow$  **Slett**.

Du legger til tagger ved å trykke på  $\equiv$  → **Legg til tagg.** 

Lagre notatet som en hendelse ved å trykke på  $\equiv$  → **Opprett hendelse**.

Legg til en snarvei til notatet på startskjermbildet ved å trykke på  $\equiv$  → **Angi som snarvei**.

Du kan skrive ut notatet via en USB- eller Wi-Fi-tilkobling ved å trykke på **I i → Skriv ut**. Enheten er bare kompatibel med enkelte Samsung-skrivere.

Du kan bruke notatet som bakgrunnsbilde eller tilordne det til en kontakt ved å trykke på  $\equiv \rightarrow$ **Bruk som**.

### **aNote HD**

Bruk dette programmet til å opprette et notat. Trykk på **aNote HD** på programskjermbildet.

#### **Skrive notater**

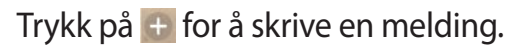

Legg til en hurtignotat ved å trykke på  $\equiv$ .

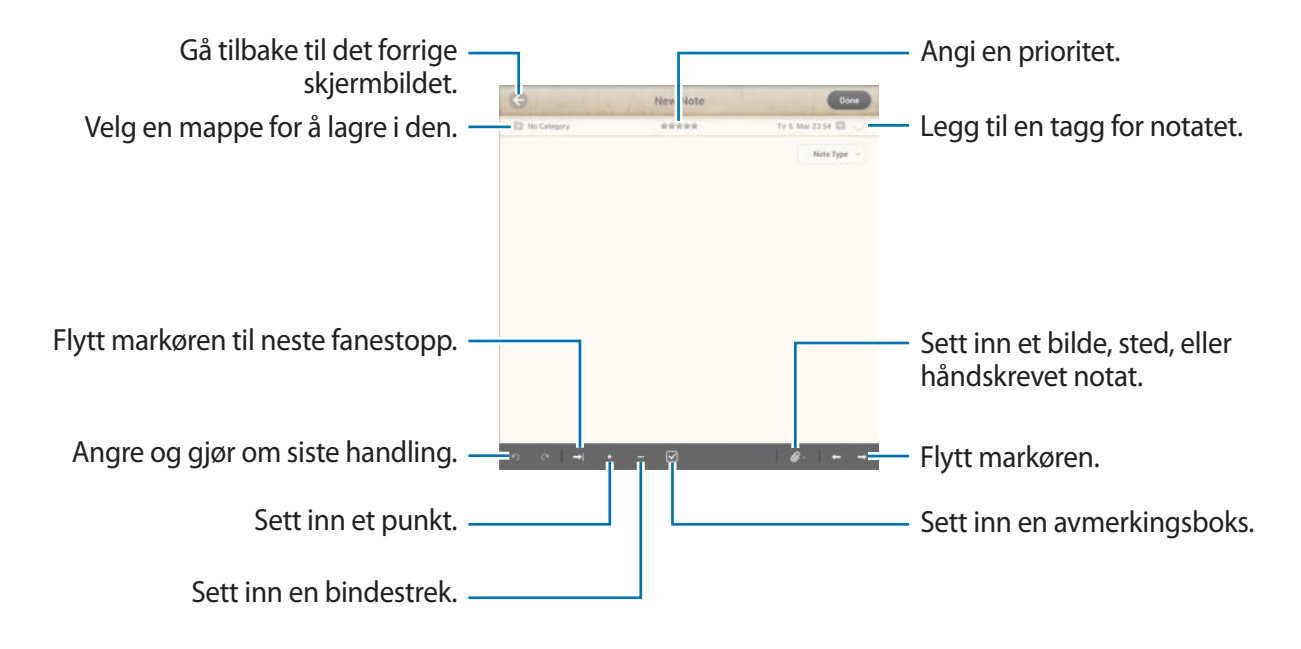

#### **Søke i notater**

Velg en mappe og søk i notater ved å bla opp eller ned på notatlisten.

Vis notater i kalendermodus ved å trykke på **.** 

Søk etter plasseringer i nærheten ved å trykke på Q.

Slett eller flytt et notat ved å trykke på  $\equiv$ .

Endre visningsmodus på notatlisten ved å trykke på  $=$ .

Sorter notater etter dato, tittel eller prioritet ved å trykke på ...

Slett eller flytt en mappe ved å trykke på **.** 

#### **Vise et notat**

Trykk på notatet for å åpne det. Gå til andre notater ved å trykke på  $\blacktriangleleft$  eller  $\blacktriangleright$ . Endre notatinnstillinger ved å trykke på  $\overline{\mathbb{Q}}$ . Sett inn et bilde, en plassering, eller håndskrevet notat ved å trykke på  $\emptyset$ . Slett notatet ved å trykke på  $\Box$ . Lås notatet slik at andre ikke kan redigere det ved å trykke på ...

### **S Planner**

Bruk dette programmet til å håndtere hendelser og oppgaver. Trykk på **S Planner** på programskjermbildet.

### **Opprette hendelser og oppgaver**

Trykk på  $\pm$ , og bruk deretter én av følgende metoder:

- **Legg til hendelse**: Angi en hendelse med en valgfri innstilling for gjentagelse.
- **Legg til oppgave**: Angi en oppgave med en valgfri prioritetsinnstilling.
- **Legg til notat**: Opprett et håndskrevet notat som skal legges ved datoen.

Legg til en hendelse eller oppgave raskere ved å trykke på en dato for å velge den og så trykke en gang til.

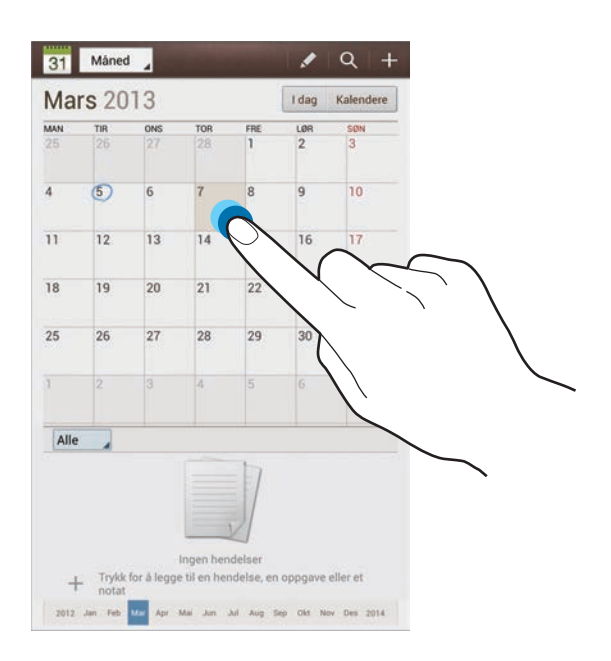

Angi en tittel og spesifiser hvilken kalender som du vil bruke eller synkronisere med. Trykk deretter på **Rediger hendelsesdetaljer** eller **Rediger oppgavedetaljer** for å legge til flere detaljer, som for eksempel hvor ofte hendelsene skal gjentas, når den skal ha en forhåndsvarsling, eller hvor den finner sted.

Legg ved et kart som viser hendelsens plassering. Angi plasseringen i **Sted**-feltet, trykk på ved siden av feltet, og finn den nøyaktige plasseringen ved å trykke på og holde kartet som vises.

Legg ved et notat fra S Note. Trykk på **Merknader**, og skriv deretter et nytt notat eller velg ett av de eksisterende notatene.

Legg ved et bilde. Trykk på **Bilder**, og ta deretter et bilde eller velg ett av de eksisterende bildene.

### **Synkronisere med Google Kalender**

På programskjermbildet trykker du på **Innstillinger** → **Google** under **Kontoer** → en Googlekonto → **Synkroniser Kalender** → **Synk. nå**. Du kan synkronisere manuelt ved å gå til programskjermbildet og trykke på S Planner → **F=1 → Synkroniser**.

Du kan vise synkroniserte hendelser eller oppgaver ved å trykke på  $\equiv$  **→ Innstillinger** → **Visningsinnstillinger** → **Kalendere** → **Visning**, velge Google-konto, og deretter trykke på **OK**.

### **Endre kalendertype**

Trykk øverst til venstre på skjermen, og velg deretter én av de ulike kalendertypene, inkludert måned, uke og andre. Du kan utføre en klypebevegelse for å endre kalendertype. Du kan for eksempel klype for å endre fra månedlig til årlig kalender, og spre fingrene fra hverandre for å endre årlig kalender tilbake til månedlig kalender.

#### **Søke etter hendelser**

Trykk på Q, og angi deretter et nøkkelord som du vil søke etter.

Vis dagens hendelser ved å trykke på **I dag** øverst på skjermen.

Verktøy

#### **Slette hendelser**

Velg en dato, og trykk deretter på **I i → Slett**.

#### **Dele hendelser**

Velg en hendelse, trykk på <sup>≡</sup> → **Del via**, og velg deretter en delingsmetode.

### **Polaris Office**

Du kan bruke dette programmet til å redigere dokumenter i ulike formater, som for eksempel regneark og presentasjoner.

Trykk på **Polaris Office** på programskjermbildet.

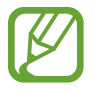

Enkelte funksjoner kan være utilgjengelig, avhengig av filtype.

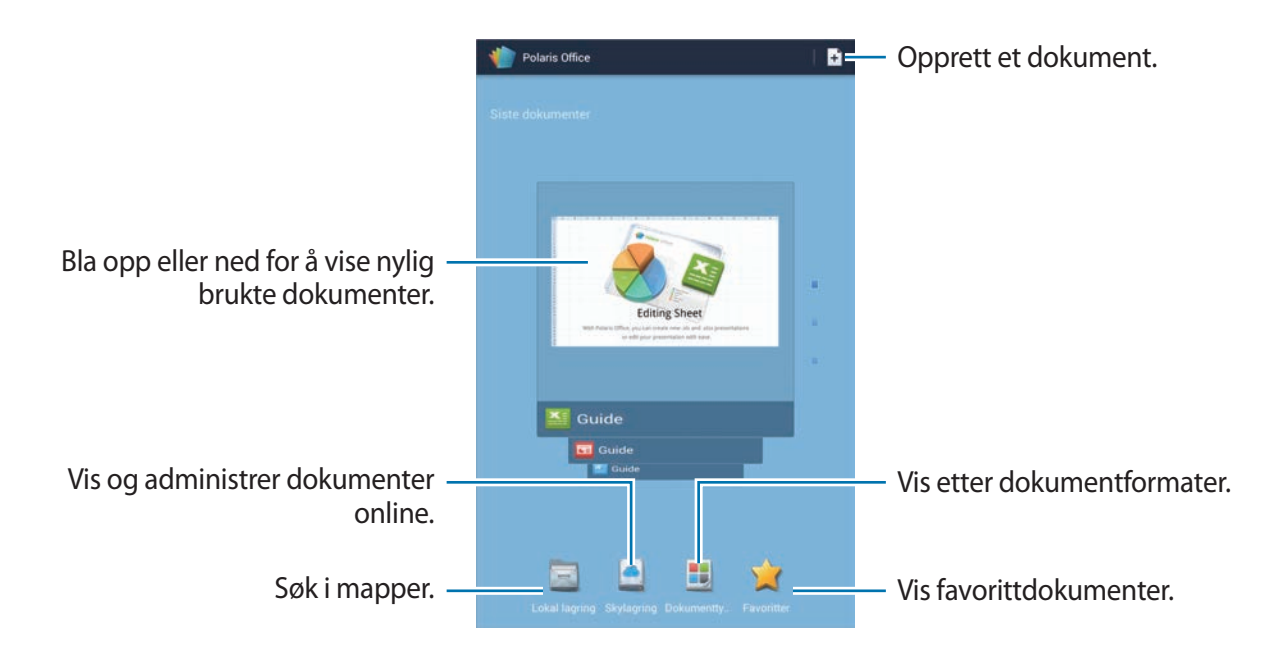

#### **Opprette dokumenter**

Trykk på  $\pm$ , og velg deretter en dokumenttype.

Bruk verktøylinjen for redigering øverst på skjermen for å redigere dokumentet.

Avslutt ved å trykke på **I i → Lagre**, angi et filnavn, velg en mappe den skal lagres i, og trykk deretter på **Lagre**.

#### **Lese dokumenter**

Trykk på en fil i **Siste dokumenter**. Eller trykk på **Lokal lagring**, **Skylagring**, **Dokumenttype**, eller **Favoritter**, og velg deretter en fil for å åpne.

Start en bildefremvisning ved å trykke på  $\equiv$  **→ Lysbildefremvisning**.

Søk etter en tekststreng i dokumentet ved å trykke på  $\mathbb{H}$ .

Trykk på  $\equiv$ , og bruk deretter én av følgende funksjoner:

#### **Dokument**

- **Lagre som**: Lagre dokumentet med et annet navn.
- **PDF-eksport**: Lagre dokumentet som en PDF-fil.
- **Finn og skift ut**: Søk etter eller bytt tekst.
- **Sidelayout**: Endre sideoppsett.
- **Full breddevisning**: Vis bare dokumentinnhold, uten marger.
- **Zoom inn**/**ut**: Endre visningsstørrelse.
- **Ny flyt tekst**: Reorganiser teksten slik at den tilpasses skjermen.
- **Memo på**: Vis kommentarer i dokumentet.
- **TTS**: Les dokumentet høyt via tekst-til-tale-funksjonen.
- **Skriv ut**: Skriv ut dokumentet via en USB- eller Wi-Fi-tilkobling. Enheten er bare kompatibel med enkelte Samsung-skrivere.

#### Verktøy

#### **Presentasjon**

- **Lysbildefremvisning**: Start en bildefremvisning.
- **Lagre som**: Lagre dokumentet med et annet navn.
- **PDF-eksport**: Lagre dokumentet som en PDF-fil.
- **Finn og skift ut**: Søk etter eller bytt tekst.
- **Enkelt lysbildevisning**: Vis lysbildene én etter én.
- **Zoom inn**/**ut**: Endre visningsstørrelse.
- **Skriv ut**: Skriv ut dokumentet via en USB- eller Wi-Fi-tilkobling. Enheten er bare kompatibel med enkelte Samsung-skrivere.

#### **Regneark**

- **Lagre som**: Lagre dokumentet med et annet navn.
- **Finn og skift ut**: Søk etter eller bytt tekst.
- **Beskytt ark**: Lås arket slik at andre ikke kan redigere det.
- **Frys**: Hold valgt rad på fast plass.
- **Rekalkuler**: Kalkuler funksjonene i regnearket på nytt.
- **Sorter**: Sorter celler etter spesifikke kriterier.
- **Filtrer**: Vis celler som er filtrert etter spesifikke kriterier.
- **Zoom inn**/**ut**: Endre visningsstørrelse.
- **Skriv ut**: Skriv ut dokumentet via en USB- eller Wi-Fi-tilkobling. Enheten er bare kompatibel med enkelte Samsung-skrivere.

#### **Tekst**

- **Lagre som**: Lagre dokumentet med et annet navn.
- **TTS**: Les dokumentet høyt via tekst-til-tale-funksjonen.
- **Skriv ut**: Skriv ut dokumentet via en USB- eller Wi-Fi-tilkobling. Enheten er bare kompatibel med enkelte Samsung-skrivere.

### **Dropbox**

Bruk dette programmet til å lagre filer og dele dem med andre via Dropbox-nettskylagringen. Når du lagrer filer i Dropbox-mappen, synkroniseres enheten automatisk med webserveren og andre datamaskiner som har installert Dropbox.

Trykk på **Dropbox** på programskjermbildet.

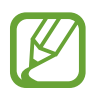

Dette programmet kan være utilgjengelig, avhengig av område eller tjenesteleverandør.

Når du kjører Dropbox for første gang, trykker du på **Start** for å aktivere den. Følg instruksjonene på skjermen for å fullføre oppsettet.

Når Dropbox aktiveres vil foto og videoer som er tatt med enhetens kamera automatisk lastes opp til Dropbox. Vis opplastede foto eller videoer ved å trykke på  $\blacksquare$ .

Last opp filer til Dropbox ved å trykke på  $\bigodot$  →  $\blacksquare$  → Upload here → Photos or videos eller **Other files**. Åpne filer i Dropbox ved å velge en fil.

Mens du viser bilder eller videoer, trykker du på  $\Delta$  for å legge de til favorittlisten. Åpne filer i favorittlisten ved å trykke på  $\blacktriangleright$ .

### **Alarm**

Bruk dette programmet til å angi automatiske vekkeanrop og alarmer for viktige hendelser. Trykk på **Alarm** på programskjermbildet.

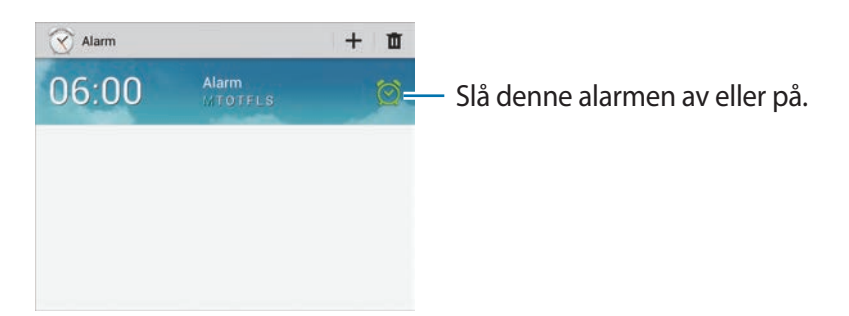

#### **Angi alarmer**

Trykk på  $+$ , angi en alarmtid, velg hvilke dager som du vil at alarmen skal gjentas, og trykk deretter på **Lagre**.

- **Utsett**: Angi et intervall og hvor mange ganger alarmen skal gjentas etter den forhåndsangitte tiden.
- **Smart alarm**: Angi et tidspunkt der alarmen skal starte før den forhåndsangitte tiden.

#### **Stoppe alarmer**

Skyv  $\times$  utenfor den store sirkelen for å stoppe en alarm. Skyv  $Z\bar{Z}$  utenfor den store sirkelen for å gjenta alarmen etter en spesifisert tidslengde.

#### **Slette alarmer**

Trykk på og hold alarmen, og trykk deretter på **Slett**.

### **Verdensklokke**

Bruk dette programmet for å se hvor mye klokken er et annet sted i verden.

Trykk på **Verdensklokke** på programskjermbildet.

### **Opprette klokker**

Trykk på  $\oplus$ , angi en by eller velg en by fra globusen, og trykk deretter på  $+$ . Still inn sommertid ved å trykke på og holde en klokke, og deretter trykke på **Sommertidinnstillinger**.

### **Slette klokker**

Trykk på , velg klokkene, og trykk deretter på **Slett**.

### **Kalkulator**

Bruk dette programmet for enkle eller avanserte utregninger.

Trykk på **Kalkulator** på programskjermbildet.

Roter enheten til liggende stilling for å vise den vitenskapelige kalkulatoren. Hvis **skjermrotasjon** er deaktivert, trykker du på  $\equiv$  **→ Vitenskapelig kalkulator**.

Vis beregningshistorikken ved å trykke på  $\sim$  for å skjule tastaturet.

Du kan tømme historikken ved å trykke på **I≡I → Tøm logg**.

Du kan endre tegnstørrelsen for historikken ved å trykke på **I≡I** → **Tekststørrelse**.

# **S Voice**

Bruk dette programmet til å kontrollere enheten med stemmen, som for eksempel for å sende en melding, skrive et notat, og annet.

Trykk på **S Voice** på programskjermbildet.

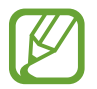

Dette programmet kan være utilgjengelig, avhengig av område eller tjenesteleverandør.

Her finner du flere eksempler på talekommandoer:

- Åpne musikk
- Start kalkulator
- Kontroller timeplan

Tips for bedre talegjenkjenning

- $\cdot$  Snakk tydelig.
- Snakk på stille steder.
- Ikke bruk støtende ord eller slang.
- Unngå å snakke med dialekt.

Enheten gjenkjenner kanskje ikke kommandoene dine eller kan utføre uønskede kommandoer, avhengig av dine omgivelser eller måten du snakker på.

# **Google**

Bruk dette programmet til å søke på Internett samt i programmene og innholdet på enheten. Trykk på **Google** på programskjermbildet.

### **Søke på enheten**

Trykk på søkefeltet, og angi deretter et nøkkelord. Alternativt trykker du på  $\overline{\psi}$ , sier et nøkkelord, og velger deretter ett av nøkkelordene som vises.

Hvis ingen resultater returneres fra programmene vil nettleseren vises med søkeresultatene.

### **Søkeområde**

Velg hvilke programmer du vil søke i ved å trykke på  $\equiv$  → **Innstillinger** → **Nettbrettsøk**, og deretter merke av for elementene som du vil søke etter.

### **Google Now**

Start Google Søk for å vise Google Now-kort som viser været, informasjon om offentlig transport, den neste avtalen din med mer når du trenger det.

Bli med i Google Now når du åpner Google Søk for første gang. Du kan endre Google Nowinnstillingene ved å trykke på  $\equiv$  **→ Innstillinger → Google Nå**.

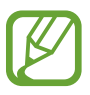

Denne funksjonen kan være utilgjengelig avhengig av område eller tjenesteleverandør.

### **Talesøk**

Bruk dette programmet til å søke etter webområder med stemmen.

Trykk på **Talesøk** på programskjermbildet.

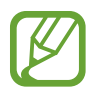

Dette programmet kan være utilgjengelig, avhengig av område eller tjenesteleverandør.

Si et ord eller en setning når **Snakk nå** vises på skjermen. Velg ett av de foreslåtte nøkkelordene som vises.

### **Mine Filer**

Bruk dette programmet til å få tilgang til alle typer filer lagret på enheten, blant annet bilder, videoer, sanger og lydklipp.

Trykk på **Mine Filer** på programskjermbildet.

Velg en mappe for å åpne den. Gå tilbake til hovedmappen ved å trykke på  $\triangle$ . Gå tilbake til rotkatalogen ved å trykke på  $\blacksquare$ .

I en mappe, bruk deretter én av følgende funksjoner:

- $\cdot$  Q : Søk etter filer.
- $\cdot$   $\blacksquare$ : Endre visningsmodus.
- $\cdot$   $\blacksquare$  : Opprett en mappe.
- **Tid**: Sorter filer eller mapper.

Velg en fil eller mappe ved å merke av, og bruk deretter én av følgende funksjoner:

- $\cdot$   $\blacksquare$  : Kopier filer eller mapper til en annen mappe.
- $\cdot$   $\cdot$   $\cdot$   $\cdot$   $\cdot$  Flytt filer eller mapper til en annen mappe.
- $\cdot$   $\bar{m}$  : Slett filer eller mapper.
- $\cdot$   $\leq$  : Send filer til andre.
- $\cdot \equiv$   $\rightarrow$  **Endre navn**: Endre navn på en fil eller mappe.
- $\cdot \equiv$   $\rightarrow$  **Detaljer**: Vis fil- eller mappedetaljer.

### **Nedlastinger**

Bruk dette programmet til å se hvilke filer som er lastet ned via programmene.

Trykk på **Nedlastinger** på programskjermbildet.

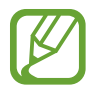

Dette programmet kan være utilgjengelig, avhengig av område eller tjenesteleverandør.

Se filene som har blitt lastet ned fra Internett ved å trykke på **Internett-nedlast.**, hvis ikke trykker du på **Andre nedlastinger** for å se filer som har blitt lastet ned fra andre programmer, slik som for eksempel **E-post**.

Velg en fil for å åpne den med riktig program.

# **Reise og lokalt**

# **Maps**

Bruk dette programmet til å finne ut plasseringen til enheten, søke etter steder eller få veibeskrivelser.

Trykk på **Maps** på programskjermbildet.

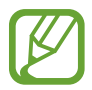

Dette programmet kan være utilgjengelig, avhengig av område eller tjenesteleverandør.

### **Søke etter plasseringer**

Trykk på **Søk i kartene**, angi en adresse, og trykk deretter på . Velg et sted for å vise detaljert plasseringsinformasjon. Trykk på  $\equiv$  → Lokalt for å søke etter plasseringer i nærheten.

Når plasseringen er funnet, kan du trykke på  $\equiv$  og bruke én av følgende funksjoner:

- **Tøm kartet**: Tøm kartet.
- **Gjør tilgj. frakobl.**: Lagre kartet over et spesifisert område for å vise det i frakoblet modus.
- **Lokalt**: Søk etter plasseringer i nærheten.
- **Lag**: Overlapp flere lag inkludert satellittbilder, trafikkinformasjon, og mer.
- **Latitude**: Del plasseringsinformasjon med venner.
- **Mine steder**: Vis offline-kart, brukte steder, nylige steder med mer.
- **Innstillinger**: Endre kartinnstillinger.
- **Hjelp**: Vis informasjon om bruk av kartet.

Vis din nåværende plassering ved å trykke på  $\odot$ .

Zoom inn eller ut på kartet ved å spre to fingre fra hverandre på skjermen for å zoome inn, og klyp sammen for å zoome ut.

### **Få veibeskrivelser til et reisemål**

- 1 Trykk på  $\bullet$ .
- 2 Trykk på  $\Box$ , og velg deretter en metode for å angi start- og målsteder:
	- **Nåværende sted**: Bruk nåværende plassering som startsted.
	- **Kontakter**: Velg fra kontaktlisten.
	- **Punkt på kartet**: Finn ved å trykke på kartet.
	- **Mine steder**: Velg fra listen over favorittsteder.
- 3 Velg en reisemetode, slik som kjøring, kollektivtransport, eller til fots, og trykk deretter på **Start**.
- 4 Velg én av de foreslåtte rutene som vises.

### **Lokalt**

Bruk dette programmet til å søke etter restauranter, banker, busstopp og så videre i nærområdet. Trykk på **Lokalt** på programskjermbildet.

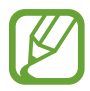

Dette programmet kan være utilgjengelig, avhengig av område eller tjenesteleverandør.

Velg en stedskategori, og velg deretter et sted fra listen over søkeresultatene.

- **Kart**: Finn stedet på kartet.
- **Kjøreanvisn.**: Søk etter en kjørerute til stedet.

Du kan legge til en stedskategori ved å trykke på  $\equiv$  **→ Legg til et søk** i kategorilisten og angi et søkeord i tekstfeltet.

### **Navigering**

Bruk dette programmet for å få veibeskrivelser til et mål.

#### Trykk på **Navigering** på programskjermbildet.

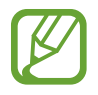

- Navigeringskart, gjeldende posisjon og andre navigasjonsdata kan avvike fra de faktiske posisjonsdataene. Du må alltid være oppmerksom på veiforhold, trafikk og andre faktorer som kan virke inn på kjøringen. Følg alle sikkerhetsadvarsler og reguleringer mens du kjører.
- Dette programmet kan være utilgjengelig, avhengig av område eller tjenesteleverandør.

Angi målet med én av følgende metoder:

- Si måladressen.
- Skriv inn måladressen.
- Velg måladressen fra kontaktlisten.
- Velg målet fra listen over stjernemerkede steder.

Når en rute er funnet følger du instruksjonene på skjermen for å navigere til målet.

# **Innstillinger**

## **Om Innstillinger**

Bruk dette programmet til å konfigurere enheten, angi programalternativer og legge til kontoer. Trykk på **Innstillinger** på programskjermbildet.

### **Wi-Fi**

Aktiver Wi-Fi-funksjonen for å koble til et Wi-Fi-nettverk og få tilgang til Internett eller andre nettverksenheter.

Bruk alternativene under ved å trykke på  $\equiv$ .

- **Avansert**: Tilpass Wi-Fi-innstillingene.
- **WPS-trykknapp**: Koble til et sikret Wi-Fi-nettverk med en WPS-knapp.
- **WPS-nøkkeloppføring**: Koble til et sikret Wi-Fi-nettverk med en WPS-PIN-kode.

#### **Konfigurasjon av Wi-Fi-hvilepolicy**

På Innstillinger-skjermen trykker du på Wi-Fi →  $\equiv$  → Avansert → Behold Wi-Fi på under **hvilemodus**.

#### **Konfigurasjon av nettverksvarsel**

Enheten kan oppdage åpne Wi-Fi-nettverk og vise et ikon på statuslinjen for å varsle om tilgjengelighet.

På Innstillinger-skjermen trykker du på Wi-Fi → **I → Avansert** og merker av for **Nettverksvarsel** for å aktivere denne funksjonen.

#### **Wi-Fi Direct**

Wi-Fi Direct kobler sammen to enheter via et Wi-Fi-nettverk uten at det kreves et tilgangspunkt. Trykk på **Wi-Fi** → **Wi-Fi Direct** på Innstillinger-skjermen.

### **Bluetooth**

Aktiver Bluetooth-funksjonen for å utveksle informasjon over korte avstander.

### **Databruk**

Hold styr på ditt databruk.

### **Flere innstillinger**

Tilpass innstillingene for styring av tilkoblinger til andre enheter eller nettverk.

#### **Offlinemodus**

Dette deaktiverer alle trådløsfunksjoner på enheten. Du kan bare bruke tjenester som ikke er avhengige av en nettverkstilkobling.

#### **VPN**

Konfigurer og koble til virtuelle private nettverk (VPN-er).

#### **Enheter i nærheten**

- **Fildeling**: Aktiver mediedeling for å la andre DLNA-aktiverte enheter få tilgang til mediefiler på enheten din.
- **Delte kontakter**: Angi for å dele innhold med andre enheter.
- **Enhetsnavn**: Angi et medieservernavn for enheten.
- **Liste over tillatte enheter**: Vis listen over enheter som har tilgang til enheten din.
- **Liste over ikke-tillatte enheter**: Vis listen over enheter som er blokkert fra tilgang til enheten din.
- **Last ned til:** Velg en minneplassering for lagring av mediefiler.
- **Last opp fra andre enheter**: Angi for å godta opplastinger fra andre enheter.

### **AllShare Cast**

Aktiver AllShare Cast-funksjonen og del skjermbildet ditt med andre.

#### **Kies via Wi-Fi**

Koble enheten til Samsung Kies via et Wi-Fi-nettverk.

### **Startskjermmodus**

Velg en modus for startskjermbildet (grunnleggende eller enkel).

### **Sperremodus**

Velg hvilke varsler som du vil blokkere og hvor lenge de skal blokkeres.

# **Lyd**

Endre innstillingene for forskjellige lyder på enheten.

- **Volum**: Juster volumnivået for musikk og videoer, systemlyder og varsler.
- **Vibrasjonsintensitet**: Juster styrken på vibrasjonsvarslingen.
- **Standardvarsler**: Velg en ringetone for hendelser, slik som innkommende meldinger og alarmer.
- **Berøringslyder**: Angi at enheten skal lage en lyd når du velger et program eller alternativ på berøringsskjermen.
- **Skjermlåsingslyd**: Angi at enheten skal lage en lyd når du låser eller låser opp berøringsskjermen.
- **Tilbakemelding fra berøringsskjerm**: Angi at enheten skal vibrere når du trykker på tastene.

### **Skjerm**

Endre innstillingene for skjermen.

- **Bakgrunnsbilde**:
	- **Startskjerm**: Velg et bakgrunnsbilde til startskjermbildet.
	- **Skjermlås**: Velg et bakgrunnsbilde til skjermlåsen.
	- **Startskjerm og skjermlås**: Velg et bakgrunnsbilde til startskjermbildet og skjermlåsen.
- **Varselspanel**: Tilpass elementene som vises i varselspanelet.
- **Flervindu**: Angi for å bruke flervindusfunksjonen.
- **Venneside**: Angi at enheten skal åpne kontekstuelle sider basert på dine handlinger.
- **Skjermmodus**: Velg en skjermmodus.
	- **Dynamisk**: Bruk denne modusen for å gjøre skjermtonen mer levende.
	- **Standard**: Bruk denne modusen for normale omgivelser.
	- **Film**: Bruk denne modusen for mørke omgivelser, som for eksempel i et mørkt rom.
- **Lesemodus**: Velg hvilke programmer som skal bruke lesemodus. I lesemodus vil enheten bidra til å beskytte øynene ved lesing på nattestid.
- **Lysstyrke**: Angi skjermens lysstyrke.
- **Tidsavbrudd for skjerm**: Angi hvor lenge enheten skal vente før den slår av skjermens bakgrunnslys.
- **Smart hvilemodus**: Angi for å hindre at skjermens bakgrunnslys slås av mens du ser på skjermen.
- **Skriftstil**: Endre skriftstilen.
- **Skriftstørrelse**: Endre skriftstørrelsen.
- **Øk lesbarheten**: Gjør teksten skarpere slik at det blir lettere å lese.
- **Lysvarighet berøringstast**: Angi varigheten for tastebakgrunnslyset.
- **Vis batteriprosent**: Angi for å vise gjenværende batterilevetid.

### **Lagring**

Vis minneinformasjon på din enhet og minnekort, eller formater et minnekort.

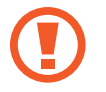

Når et minnekort formateres, blir alle data på kortet permanent slettet.

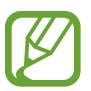

Den faktisk tilgjengelige kapasiteten til det interne minnet er mindre enn den angitte kapasiteten fordi operativsystemet og standardprogrammer legger beslag på deler av minnet.

### **Strømsparingsmodus**

Aktiver strømsparingsmodus og endre innstillingene for strømsparingsmodus.

- **CPU-strømsparing**: Angi at enheten skal begrense bruk av enkelte systemressurser.
- **Skjermstrømsparing**: Angi at enheten skal redusere skjermens lysstyrke.
- **Slå av haptiske tilbakemeldinger**: Angi at enheten skal slå av vibrasjoner ved tastetrykk.
- **Lær om Strømsparingsmodus**: Lær hvordan du reduserer batteriforbruket.

### **Batteri**

Vis hvor mye batteristrøm enheten bruker.

### **Programstyring**

Vis og administrer programmene på enheten.

### **Plasseringstjenester**

Endre innstillinger for tillatelser for lokaliseringinformasjon.

- **Bruk trådløse nettverk**: Angi for å bruke Wi-Fi for å finne gjeldende plassering.
- **Bruk GPS-satellitter:** Angi for å bruke GPS-satellitter for å finne gjeldende plassering.
- **Plassering og Google-søk**: Angi at enheten skal bruke gjeldende plassering for Google-søk og andre Google-tjenester.

### **Skjermlås**

Endre innstillingene for å sikre enheten.

- **Skjermlås**: Aktiver skjermlåsfunksjonen.
- **Skjermlåsalternativer**: Endre innstillingene for skjermlåsen. Disse innstillingene legges til bare når du har aktivert strykelåsalternativet.
	- **Snarveier**: Angi for å vise og redigere programsnarveier på skjermlåsen.

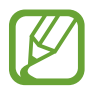

Denne funksjonen kan være utilgjengelig avhengig av område eller tjenesteleverandør.

– **Rullende informasjonstekst**: Angi for å vise nyheter eller børsinformasjon på skjermlåsen.

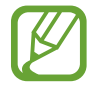

Denne funksjonen kan være utilgjengelig avhengig av område eller tjenesteleverandør.

- **Klokke**: Angi for å vise klokken på skjermlåsen.
- **Vær**: Angi at informasjon om været skal vises på skjermlåsen, og endre innstillingene for værvisningen.
- **Krusningsmønster**: Angi for å vise en krusningseffekt på skjermlåsen.
- **Blekkeffekt**: Endre fargen for blekkeffekten. Blekkeffekten er kun tilgjengelig med S Pen.
- **Hjelpetekst**: Angi for å vise hjelpetekst på skjermlåsen.
- **Aktivering fra skjermlås**: Angi at enheten skal gjenkjenne din aktiveringskommando når skjermen er låst.
- **Angi aktiveringskommando**: Angi en aktiveringskommando som skal starte **S Voice**programmet eller utføre en spesifisert funksjon.
- **Popup Note på skjermlåsen**: Angi at Popup Note skal startes når du trykker raskt to ganger på skjermlåsen med S Pen-knappen trykket på og holdt inne.
- **Eierinformasjon**: Angi informasjonen som vises på skjermlåsen.

### **Sikkerhet**

Endre innstillingene for å sikre enheten.

• **Krypter enhet**: Definer et passord for å kryptere data som er lagret på enheten. Du må angi passordet hver gang som du slår på enheten.

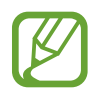

Lad batteriet før du aktiverer denne innstillingen, fordi det kan ta mer enn én time å kryptere dataene.

- **Krypter eksternt SD-kort**:
	- **Krypter**: Angi for å kryptere filer som du lagrer på et minnekort.
	- **Full kryptering**: Angi for å kryptere alle filer på et minnekort.
	- **Utelukk multimediafiler**: Angi for å kryptere alle filene på et minnekort, unntatt mediefiler.

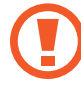

Hvis du tilbakestiller enheten til fabrikkens standardverdier med denne innstillingen aktivert, kan ikke enheten lese dine krypterte filer. Deaktiver denne innstillingen før du tilbakestiller enheten.

- **Fjernkontroll**: Angi for å kontrollere en tapt eller stjålet enhet med fjernstyring via Internett. Du må logge deg på Samsung-kontoen din for å kunne bruke denne funksjonen.
	- **Kontoregistrering**: Legg til eller vis Samsung-kontoen din.
	- **Bruk trådløse nettverk**: Angi for å tillate innsamling av plasseringsdata og for å bestemme plasseringen av en tapt eller stjålet enhet via Wi-Fi.
- **Finn min mobil-webside**: Gå til SamsungDive-webområdet ([www.samsungdive.com](http://www.samsungdive.com)). Du kan spore og kontrollere en tapt eller stjålet enhet på SamsungDive-webområdet.
- **Gjør passord synlige**: Som standard vil enheten skjule passordene av sikkerhetsgrunner. Angi at enheten skal vise passordene mens de skrives inn.
- **Enhetsadministratorer**: Vis enhetsadministratorene som er installerte på enheten. Du kan gi enhetsadministratorer tillatelse til å legge til nye policyer på enheten.
- **Ukjente kilder**: Angi for å installere programmer fra en hvilken som helst kilde. Hvis du ikke velger denne funksjonen vil du bare kunne laste ned programmer fra **Play Butikk**.
- **Klarert informasjon**: Bruk sertifikater og legitimasjon for å oppnå sikker bruk av ulike programmer.
- **Installer fra enhetsminne**: Installer krypterte sertifikater som er lagret i USB-minnet.
- **Fjern informasjon**: Slett legitimasjoner fra enheten og tilbakestill passordet.

# **Språk og inndata**

Endre innstillingene for tekstinndata. Noen alternativ kan være utilgjengelig for det valgte språket.

### **Språk**

Velg et skjermspråk for alle menyer og programmer.

### **Standard**

Velg standard tastaturtype for skriving av tekst.

### **Google taleinntasting**

Du kan endre innstillingene for taleinndata ved å trykke på  $\ddot{\bullet}$ .

- **Velg inndataspråk**: Velg inndataspråk for inntasting av tekst.
- **Blokkér støtende ord**: Angi for å forhindre at enheten gjenkjenner støtende ord i taleinndata.
- **Last ned talegjenkjenning uten nettilkobling**: Last ned og installer språkdata for frakoblet bruk av taleinndata.

### **Samsung-tastatur**

Du kan endre innstillingene for Samsung-tastaturet ved å trykke på  $\ddot{\bullet}$ .

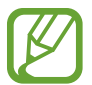

Tilgjengelige alternativer kan variere etter region eller tjenesteleverandør.

- **Inndataspråk**: Velg språk for inntasting av tekst.
- **Ordforslag**: Aktiver ordforslagmodus for å forutsi ord basert på det som du skriver inn, og vise ordforslag. Du kan også tilpasse innstillinger for ordforslag.
- **Fortløpende inndata**: Angi for å skrive inn tekst ved å stryke på tastaturet.
- **Markørkontroll**: Aktiver eller deaktiver smarttastaturets navigasjonsfunksjon for å flytte markøren ved å rulle tastaturet.
- **Pennegjenkjenning**: Angi at enheten skal åpne håndskriftpanelet når det trykkes på feltet med S Pen.
- **Håndskrift**: Tilpass innstillingene for håndskriftsmodus, som for eksempel gjenkjenningstid, pennetykkelse og pennefarge.
- **Avansert**:
	- **Automatisk stor forbokstav**: Angi at enheten automatisk skal bruke stor bokstav for første bokstav etter et setningsavsluttende tegn, som for eksempel punktum, spørsmålstegn eller utropstegn.
	- **Automatisk mellomrom**: Angi at enheten skal sette inn et mellomrom mellom ord automatisk.
	- **Automatisk skilletegnseting**: Angi at enheten skal sette inn punktum når du trykker raskt to ganger på mellomromstasten.
	- **Forhåndsvis tegn**: Angi at enheten skal vise et stort bilde av hvert tegn som du trykker på.
	- **Tastetrykkvibrasjon**: Angi at enheten skal vibrere når du trykker på en tast.
	- **Tastetrykklyd**: Angi at enheten skal avgi en lyd når du trykker på en tast.
- **Læreprogram**: Lær hvordan du skriver inn tekst med Samsung-tastaturet.
- **Nullstill innstillinger**: Tilbakestill innstillingene for Samsung-tastaturet.

### **Talegjenkjenning**

Velg en talegjenkjenningsmotor.

### **Talesøk**

- **Språk**: Velg et språk for talegjenkjenning.
- **Taleutdata**: Angi at enheten skal gi taletilbakemelding for å varsle deg om hva den foretar seg.
- **Blokkér støtende ord**: Skjul støtende ord fra talesøkresultater.
- **Last ned talegjenkjenning uten nettilkobling**: Last ned og installer språkdata for frakoblet bruk av taleinndata.

### **Tekst-til-tale utdata**

- **Foretrukket TTS-motor**: Velg en talesyntesemotor. Du kan endre innstillingene for talesyntesemotorer ved å trykke på  $\bullet$ .
- **Talehastighet**: Velg en hastighet for tekst-til-tale-funksjonen.
- **Lytt til et eksempel**: Lytt til den talte teksten som et eksempel.
- **Kjøremodus**: Aktiver kjøremodus for å angi at enheten skal lese innhold høyt og angi programmer som skal brukes i kjøremodus.

### **Pekerhastighet**

Juster pekerhastigheten for musen eller styreplaten som er koblet til enheten.

# **Nettsky**

Endre innstillingene for synkronisering av data eller filer med din Samsung-konto eller Dropbox nettskylagring.

# **Sikkerhetskopiering og tilbakestilling**

Endre innstillingene for administrasjon av innstillinger og data.

- **Sikkerhetskop. mine data**: Angi at innstillingene og programdataene skal sikkerhetskopieres til Google-serveren.
- **Sikkerhetskopier konto**: Opprett eller rediger Google-sikkerhetskopikontoen din.
- **Automatisk gjenoppretting**: Angi for å gjenopprette innstillingene og programdataene når programmene reinstalleres på enheten.
- **Nullstill til fabrikkdata**: Tilbakestill innstillingene til fabrikkstandard og slett alle dataene.

# **Legg til konto**

Legg til e-post- eller SNS-kontoer.

### **Bevegelse**

Aktiver bevegelsesgjenkjenningsfunksjonen og endre innstillingene som styrer bevegelsesgjenkjenning på enheten din.

- **Dra håndflate over for å ta et bilde**: Angi for å ta et bilde av skjermen når du stryker hånden til venstre eller høyre over skjermen.
- **Berør med håndflaten for å dempe/pause**: Angi for å sette medieavspilling på pause når du berører skjermen med håndflaten.
- **Lær om håndbevegelser**: Se læreprogrammet for kontrollering av håndbevegelser.

## **S Pen**

Endre innstillingene for bruk av S Pen.

- **Lyd ved festing/fjerning av penn**: Angi at enheten skal avgi en lyd når S Pen settes inn eller trekkes ut fra sporet.
- **Åpne Popup Note**: Angi at Popup Note skal åpnes når du tar ut S Pen fra sporet.
- **Batterisparing**: Still inn skjermen til å ikke reagere på andre S Pen-enheter når S Penenheten er satt inn.
- **Luftvisning**: Angi at S Pen-pekeren skal vises når du holder S Pen over skjermen.
- **Lyd og haptisk tilbakemelding**: Angi at enheten skal lage en lyd og vibrere når du holder S Pen over filer, emner eller alternativer.
- **Hurtigkommandoinnstillinger**: Konfigurer innstillingene for Hurtigkommando.
- **S Pen-hjelp**: Åpne hjelpeinformasjon for bruk av S Pen.

## **Tilbehør**

Endre tilbehørsinnstillingene.

- **Dokklyd**: Angi at enheten skal spille av en lyd når den kobles til eller fjernes fra en skrivebordsdokk.
- **Lydutgangsmodus**: Angi at du skal bruke dokkhøyttaleren når enheten er koblet til en skrivebordsdokk.
- **Lydutgang**: Velg et lydutgangformat for bruk når du kobler enheten til HDMI-enheter. Noen enheter støtter kanskje ikke surroundlydinnstillingen.

## **Dato og tid**

Du kan bruke og endre følgende innstillinger for å styre hvordan enheten viser klokkeslett og dato.

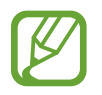

Hvis batteriet lades fullstendig ut eller tas ut av enheten, vil både klokkeslettet og datoen bli tilbakestilte.

- **Still inn dato**: Angi gjeldende dato manuelt.
- **Still klokke**: Angi gjeldende klokkeslett manuelt.
- **Velg tidssone**: Angi din tidssone.
- **Bruk 24-timersformat**: Vis tid i 24-timersformat.
- **Velg datoformat**: Velg et datoformat.

# **Tilgjengelighet**

Tilgjengelighetstjenester er spesialfunksjoner for personer med visse fysiske funksjonsbegrensninger. Åpne og aktiver følgende innstillinger for å bedre tilgjengeligheten til enheten.

- **Roter skjerm automatisk**: Angi at grensesnittet skal rotere automatisk når du roterer enheten.
- **Tidsavbrudd for skjerm**: Angi hvor lenge enheten skal vente før den slår av skjermens bakgrunnslys.
- **Uttal passord**: Angi at enheten skal lese opp passordene som du angir med TalkBack.
- **Tilgjengelighetssnarvei**: Legg til en snarvei til **Tilgjengelighet** i hurtigmenyen som vises når du trykker på og holder inne strømtasten.
- **TalkBack**: Aktiver Talkback, som tilbyr taletilbakemelding.
- **Skriftstørrelse**: Endre skriftstørrelsen.
- **Negative farger**: Reverser skjermfargene for å forbedre synligheten.
- **Tekst-til-tale utdata**:
	- **Foretrukket TTS-motor**: Velg en talesyntesemotor. Du kan endre innstillingene for talesyntesemotorer ved å trykke på  $\ddot{\mathbf{\ast}}$ .
	- **Talehastighet**: Velg en hastighet for tekst-til-tale-funksjonen.
	- **Lytt til et eksempel**: Lytt til den talte teksten som et eksempel.
	- **Kjøremodus**: Aktiver kjøremodus for å angi at enheten skal lese innhold høyt og angi programmer som skal brukes i kjøremodus.
- **Forbedre webtilgjengelighet**: Angi at programmer skal installere webskript for å gjøre webinnholdet sitt mer tilgjengelig.
- **Lydbalanse**: Juster lydbalansen ved bruk av et tosidig headsett.
- **Monolyd**: Aktiver monolyd når du hører på lyd i én ørepropp.
- **Slå av alle lyder**: Demp alle enhetslyder.
- **Trykk på og hold-forsinkelse**: Angi gjenkjenningstiden for å trykke på og holde skjermen.

### **Utvikleralternativer**

Endre innstillingene for programutvikling.

- **Passord for sikkerhetskopiering av skrivebord**: Angi et passord for å sikre sikkerhetskopidataene.
- **Forbli aktiv**: Angi at skjermen skal forbli på mens du lader batteriet.
- **Beskytt SD-kort**: Angi for å be om en bekreftelse når du leser data fra et minnekort.
- **USB-feilsøking**: Aktiver USB-feilsøkingsmodus for å koble enheten til en datamaskin med en USB-kabel.
- **Tillat falske plasseringer**: Tillat at falske plasseringer og serviceinformasjon sendes til en plasseringsbehandlingstjeneste for testing.
- **Velg program som skal feilsøkes**: Velg programmer for å feilsøke og unngå feil når du setter feilsøking på pause.
- **Vent på feilsøking**: Angi for å hindre at det valgte programmet laster inntil feilsøkingen er klar.
- **Vis berøringer**: Angi for å vise pekeren når du berører skjermen.
- **Vis pekerplassering**: Angi for å vise koordinatene og spor av pekeren når du berører skjermen.
- **Vis oppsettgrenser**: Angi at grenser skal vises.
- **Vis GPU-visningsoppdateringer**: Angi for at områder av skjermen skal blinke når de oppdateres med GPU.
- **Vis skjermoppdateringer**: Angi for at områder av skjermen skal blinke når de oppdateres.
- **Størrelse på vindusanim.**: Velg en hastighet for åpning og lukking av popup-vinduer.
- **Animasjonstørrelse ved overgang**: Velg en hastighet for bytting mellom skjermbilder.
- **Skala for animasjonslengde**: Velg hvor lenge popup-vinduene skal vises.
- **Deaktiver maskinvareoverlappinger**: Angi at maskinvareoverlappinger skal skjules.
- **Tving GPU-gjengivelse**: Angi for å bruke 2D-maskinvareakselerasjon for å forbedre grafisk ytelse.
- **Streng modus**: Angi at enheten skal blinke med skjermen når programmer utfører langvarige operasjoner.
- **Vis CPU-bruk**: Angi for å vise alle aktive prosesser.
- **GPU-gjengivelsesprofil**: Angi for å kontrollere GPU-gjengivelsestid.
- **Aktiver spor**: Angi for å samle opp sporing av program- og systemytelse.
- Ikke behold aktiviteter: Angi for å avslutte et kjørende program når du starter et nytt.
- **Begrens bakgrunnsprosesser**: Angi for å begrense antallet prosesser som kan kjøre i bakgrunnen.
- **Vis alle låste programmer**: Angi at enheten skal varsle deg om programmer i bakgrunnen som ikke reagerer.

### **Om enheten**

Få informasjon om enheten og oppdater enhetsprogramvaren.

# **Feilsøking**

#### **Når du slår på enheten din eller mens du bruker enheten, spør den deg om å angi én av følgende koder:**

Passord: Når enhetens låsefunksjon er aktivert, må du oppgi passordet som du valgte for enheten.

#### **Enheten din viser feilmeldinger for nettverk eller tjeneste**

- Når du befinner deg i områder med svakt signal eller dårlig mottak, kan det hende at du mister mottakerforholdet. Forflytt deg til et annet område og forsøk på nytt.
- Du kan ikke åpne enkelte alternativer uten et abonnement. Ta kontakt med din tienesteleverandør for mer informasjon.

#### **Berøringsskjermen reagerer sakte eller uriktig**

Hvis enheten din har en berøringsskjerm og berøringsskjermen ikke reagerer på riktig måte, kan du prøve følgende:

- Fjern eventuelle beskyttelsesdeksler fra berøringsskjermen. Beskyttelsesdeksler kan hindre at enheten gjenkjenner dine inndata, og anbefales ikke for enheter med berøringsskjerm.
- Sørg for at hendene dine er rene og tørre når du trykker på berøringsskjermen.
- Start enheten din på nytt for å fjerne alle midlertidige programvarefeil.
- Kontroller at enhetens programvare er oppgradert til den nyeste versjonen.
- Hvis berøringsskjermen er oppskrapt eller skadet, tar du med enheten til ditt lokale Samsung-servicesenter.

#### **Enheten din fryser eller har uopprettelige feil**

Hvis enheten fryser eller henger seg opp, kan det hende at du må lukke programmer eller starte enheten på nytt for å få tilbake full funksjonalitet. Hvis enheten fortsatt fryser eller ikke svarer, må du trykke på og holde inne strømtasten i 8-10 sekunder. Enheten vil automatisk starte på nytt.

Hvis dette ikke løser problemet, kan du gjenopprette fabrikkinnstillingene. På programskjermbildet trykker du på **Innstillinger** → **Sikkerhetskopiering og tilbakestilling** → **Nullstill til fabrikkdata** → **Tilbakestill enhet** → **Slett alt**.

#### **Enheten piper og batteriikonet er tomt**

Batterinivået er lavt. Lad eller skift batteriet for å fortsette å bruke enheten.

### **Batteriet lader ikke på riktig måte eller enheten slår seg av**

Batteriet i enheten kan ikke byttes av brukeren. Hvis du har problemer med batteriet eller må få det byttet, må du ta med deg enheten til et Samsung-servicesenter.

#### **Enheten er varm ved berøring**

Når du bruker programmer som krever mer strøm, eller bruker programmer på enheten over lengre tid, kan enheten føles varm ved berøring. Dette er normalt og skal ikke påvirke enhetens levetid eller ytelse.

#### **Feilmeldinger vises når jeg starter kameraet**

Din Samsung-enhet må ha tilstrekkelig minne og batteristrøm tilgjengelig for å kjøre kameraprogrammet. Hvis du mottar feilmeldinger når du starter kameraet, kan du forsøke følgende:

- Lad batteriet eller skift det ut med et batteri som er fulladet.
- Frigjør minne ved å overføre filer til en datamaskin eller ved å slette filer på enheten.
- Start enheten på nytt. Hvis du fortsatt har problemer med kameraprogrammet etter å ha fulgt disse tipsene, ta kontakt med et Samsung-servicesenter.

### **Feilmeldinger vises når jeg åpner musikkfiler**

Det kan hende at noen musikkfiler ikke kan spilles av på din Samsung-enhet av ulike årsaker. Hvis du mottar feilmeldinger når du åpner musikkfiler på enheten, kan du forsøke følgende:

- Frigjør minne ved å overføre filer til en datamaskin eller ved å slette filer på enheten.
- Forsikre deg om at musikkfilen ikke er Digital Rights Management (DRM)-beskyttet. Hvis filen er DRM-beskyttet må du forsikre deg om at du har korrekt lisens eller nøkkel til å spille av filen.
- Forsikre deg om at enheten din støtter filtypen.

#### **Den andre Bluetooth-enheten kan ikke lokaliseres**

- Forsikre deg om at Bluetooth er aktivert på enheten din.
- Forsikre deg om at Bluetooth er aktivert på enheten som du ønsker å koble deg til, hvis aktuelt.
- Forsikre deg om at enheten din og den andre Bluetooth-enheten er innenfor maksimal Bluetooth-rekkevidde (10 m).

Hvis tipsene ovenfor ikke løser problemet, tar du kontakt med et Samsung-servicesenter.

#### **Det blir ikke opprettet forbindelse når du kobler enheten til en datamaskin**

- Forsikre deg om at USB-kabelen som du bruker, er kompatibel med enheten.
- Forsikre deg om at du har de riktige driverne installert på datamaskinen, og at de er oppdaterte.
- Hyis du bruker Windows XP, må du kontrollere at du har Windows XP Service Pack 3 eller høyere installert på datamaskinen.
- Forsikre deg om at du har Samsung Kies 2.0 eller Windows Media Player 10 eller høyere installert på datamaskinen.

### **Det er en liten åpning rundt utsiden av enhetsdekselet**

- Denne åpningen er en nødvendig produksjonsfunksjon og mindre risting eller vibrering av deler kan oppstå.
- Over tid kan friksjon mellom deler føre til at denne åpningen utvides litt.

Noe innhold kan være annerledes for enheten din. Dette avhenger av område, tjenesteleverandør eller programvareversjon og kan endres uten forvarsel.

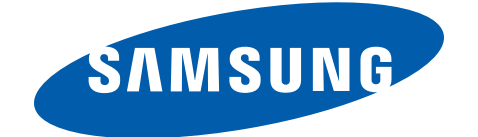

Trenger du hjelp eller har spørsmål, henviser vi til [www.samsung.no](http://www.samsung.no).

Klikk inn på "SUPPORT"=>"Hjelp og feilsøking" eller søk ved hjelp av modellnummer.

Alternativt, ring vår kundesupport Tel: 815-56 480

[www.samsung.com](http://www.samsung.com)

Norwegian. 03/2013. Rev. 1.1